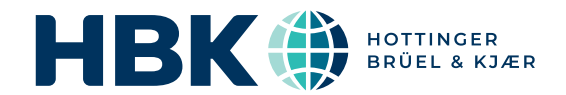

# USER MANUAL

# Brüel & Kjær® Electroacoustics Engine BZ-7852

# for use with Production Test USB DAQ Type 3670

BN 2589 – 11 English

# <span id="page-2-0"></span>Electroacoustics Engine BZ-7852

for use with: Production Test USB DAQ Type 3670

<span id="page-2-1"></span>User Manual

January 2022 [www.bksv.com](http://www.bksv.com)

HBK has made every effort to ensure the accuracy of the information contained in this document. No responsibility is accepted for any errors or omissions herein. It is the responsibility of the user to ensure compliance with any legal or statutory requirements in the country of use. Data may change, as well as legislation, therefore you are advised to obtain copies of the most recently issued applicable regulations, standards and guidelines.

All descriptions, illustrations and any other information relating to the product are made by way of general description, are approximate only and for the general guidance and information of the user. They cannot be construed to imply representation or warranty as to their accuracy, currency or completeness and are not intended to form the basis of any contract.

The information in this document does not constitute a warranty, representation or guarantee concerning the suitability or performance of the product.

HBK shall not be liable for any loss whether direct, indirect, incidental or consequential arising from the use of or reliance upon any of the content of this document, regardless of whether such content has been accurate or complete. HBK will not pay any damages whether for loss or injury, punitive or otherwise, because of use of or reliance upon any of the content in this document.

Brüel & Kjær and all other trademarks, service marks, trade names, logos and product names are the property of Hottinger Brüel & Kjær (HBK) or a third-party company. Nothing in this document may be construed as granting, by implication, or otherwise any license or right to use any of the trademarks without a prior written permission of HBK or the owner of such trademark.

© Hottinger Brüel & Kjær A/S. All rights reserved.

Teknikerbyen 28 · DK-2830 Virum · Denmark Telephone: +45 77 41 20 00 · Fax: +45 45 80 14 05 www.bksv.com · info@hbkworld.com

For service and support, contact your nearest HBK Global Customer Care (GCC) team:

**China (Shanghai):** info@bksv.com.cn, +86 21 6113 3674 **France:** service.fr@bksv.com, +33 1 69 90 71 01 **Germany:** GCC\_DACH@hbkworld.com, +49 421 1787 0 **Italy:** service.it@hbkworld.com, +39 02 45471616 **Japan:** info\_jp@bksv.com, +81 3 6810 3500 **The Americas:** us.bkservice@bksv.com, +1 770 209 6907 **Spain:** servicio.es@hbkworld.com, +34 91 806 2610 **British Isles:** ukservice@bksv.com, +44 1223 389 800

To learn more about all HBK offerings, please visit: [www.hbkworld.com](http://hbkworld.com)

# Contents

#### **CHAPTER 1**

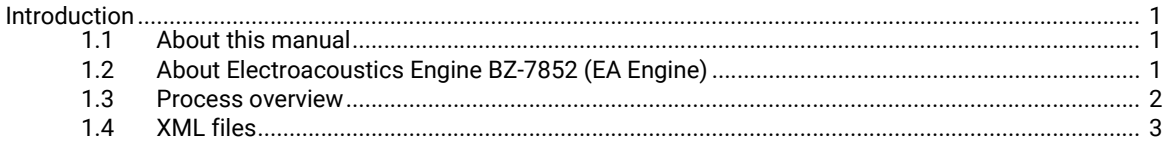

#### **CHAPTER 2**

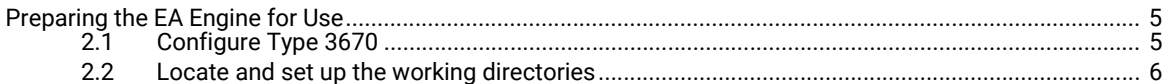

#### **CHAPTER 3**

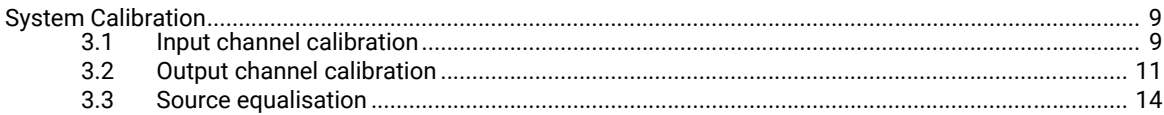

#### **CHAPTER 4**

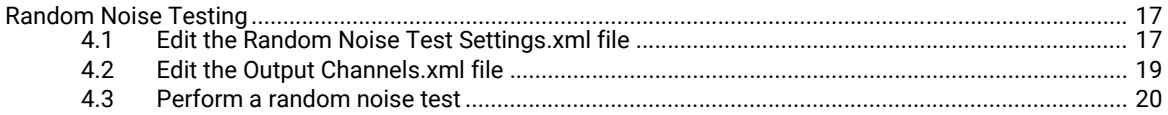

#### **CHAPTER 5**

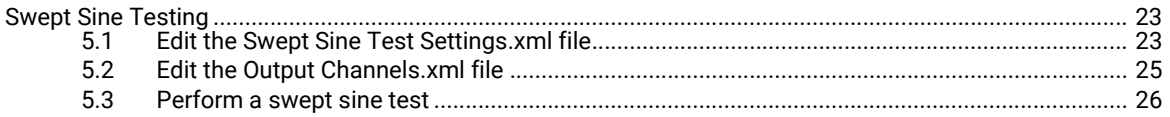

#### **CHAPTER 6**

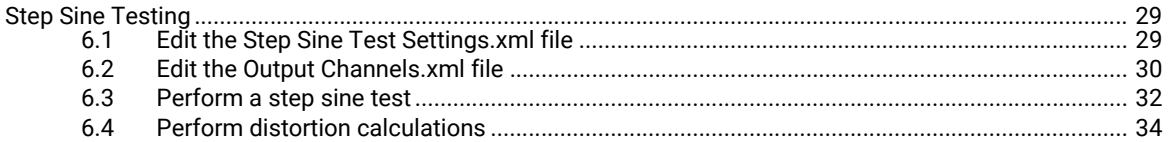

#### **CHAPTER 7**

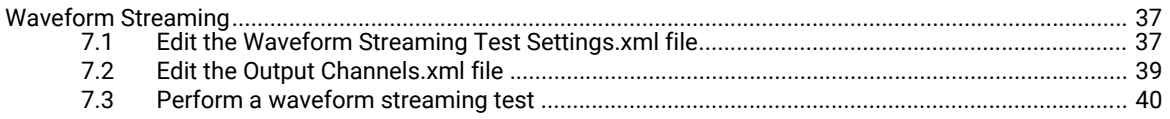

#### **CHAPTER 8**

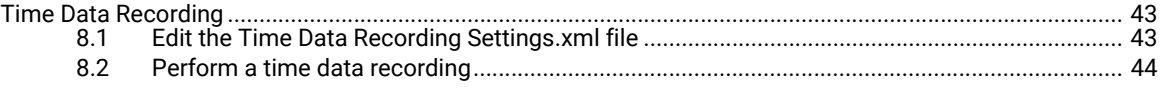

#### **CHAPTER 9**

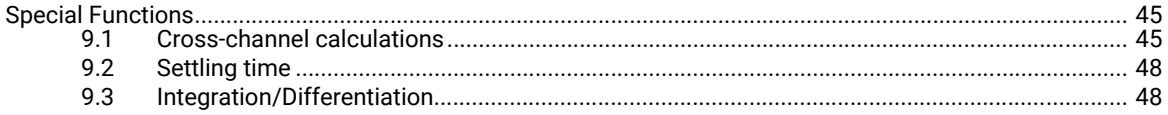

#### **APPENDIX A**

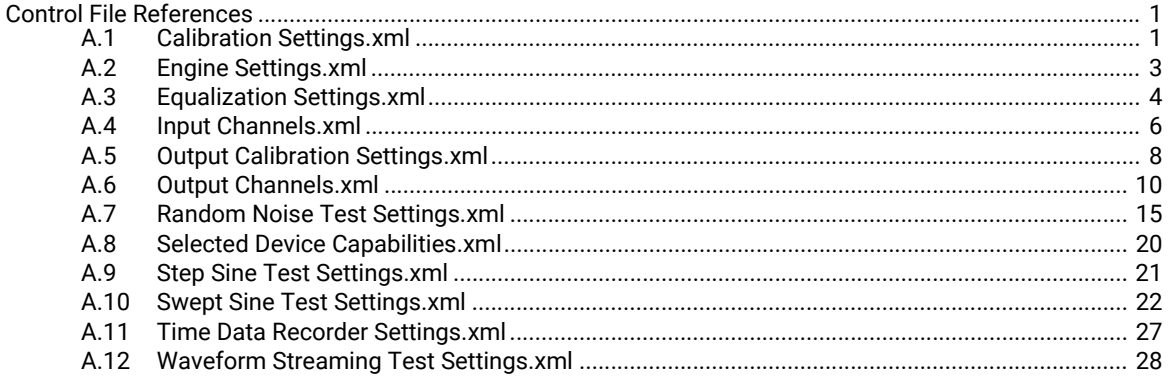

# Chapter 1

# Introduction

## <span id="page-6-2"></span><span id="page-6-1"></span><span id="page-6-0"></span>1.1 About this manual

This manual provides instructions for installing and using Electroacoustic Engine BZ-7852 (EA Engine) and describes the technical background of the technology and its application. Details are provided for the network environment configuration that is needed to run the software.

This manual is divided into two parts:

- 1) Description of the process flow to prepare the EA Engine and Production Test USB DAQ Type 3670 to perform electroacoustic measurements
- 2) Reference material with the commands and command syntax

For information regarding the installation and use of Type 3670 data acquisition system on a PC, please refer to the appropriate manual downloadable from the [website](https://www.bksv.com/en/services/downloads/3670-usb-audio-demo-tool/3670-usb-audio-demo-tool-software).

## <span id="page-6-3"></span>1.2 About Electroacoustics Engine BZ-7852 (EA Engine)

The EA Engine is intended as a toolbox of complete electroacoustic tests designed to be driven from userdefined third-party software. Its purpose is to generate electroacoustic measurement data, primarily in a production QA environment, that can be further manipulated by other, user-defined software to evaluate the audio quality of products and enable pass/fail decisions.

The software is entirely command driven and has no user interface. It can be executed manually from a Windows $^{\circledR}$  command prompt but is intended to be automated from software issuing the same commands as a client.

In general, the measurement parameters are controlled by values stored in dedicated XML files on the host computer and these can be edited manually in a text editor or programmatically from a user-defined application.

The software only works with the Production Test USB DAQ Type 3670 and requires the host computer to be connected to recognised hardware before it can be initialised.

The key concept and the interaction of the main functional elements are shown in the diagram in [Fig.1.1.](#page-7-1)

#### <span id="page-7-1"></span>*Fig.1.1 The interaction between the EA Engine and Type 3670*

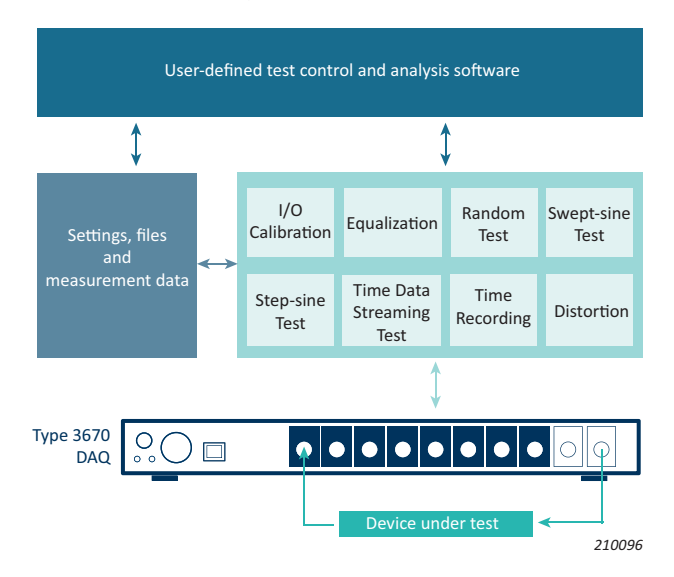

#### <span id="page-7-0"></span>1.3 Process overview

The diagram in [Fig.1.2](#page-7-2) is intended as a guide to the process of obtaining accurate electroacoustic measurements with the EA Engine and Type 3670. Individual test requirements may vary but the overall process should be maintained whether executed manually or programmatically.

The numbers in the elements relate to the sections in this manual which deal with the specific part of the process below. The blue elements indicate external, user-defined software not included in the scope of this manual.

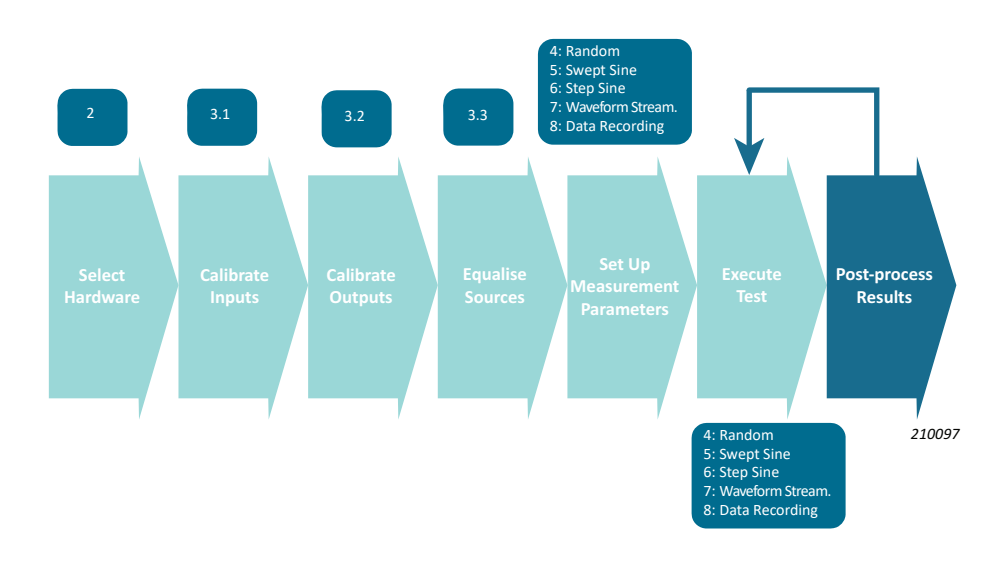

<span id="page-7-2"></span>*Fig.1.2 The measurement process using the EA Engine*

## <span id="page-8-0"></span>1.4 XML files

Setup of the software requires editing of XML files.

An XML (extensible markup language) file consists of one or more elements. Each element consists of three parts:

- a start tag for example *<p>* for the start of a paragraph
- content for example *This is some text*
- a end tag for example  $\langle p \rangle$  for the end of a paragraph

Both the start tag and the end tag are enclosed between angled brackets and are identical apart from the / that precedes the end tag. The content is the part between the start tag and end tag.

Elements can be nested where they become child elements and refer to some sub-content of the parent.

A detailed description of XML files can be found at<https://www.w3.org/TR/xml/>.

#### 1.4.1 EA Engine setting files

In the XML setup files used with the EA Engine, in general, only content should be edited, and the start and end tags should not be changed.

An example of an element in a setting file:

<Name>test</Name>

**E** Hint: It is strongly recommend to use Notepad++ (freeware program) to edit these files. Conveniently, Notepad++ highlights the start and end tags in blue text and the content in **black text**.

# <span id="page-10-3"></span>Chapter 2

# Preparing the EA Engine for Use

<span id="page-10-1"></span><span id="page-10-0"></span>The EA Engine license is installed in Production Test USB DAQ Type 3670 at HBK\* .

With the Type 3670 data acquisition hardware attached to the host PC via USB and its driver software installed, the system is ready to be configured. If you need help installing the hardware, see the user manual that is included with Type 3670 for connection and installation instructions. The manual can also be downloaded from our [website.](https://www.bksv.com/en/services/downloads/3670-usb-audio-demo-tool/3670-usb-audio-demo-tool-software)

### <span id="page-10-2"></span>2.1 Configure Type 3670

Before starting, it is important that the Type 3670 hardware is configured correctly for use with the EA Engine. Because Type 3670 appears to the Windows<sup>®</sup> operating system like a sound card, it is possible for other software applications to interact and modify the settings of the device.

To ensure the settings are correct:

- 1) From the Windows start menu go to **BKSV** > **BKSV USB Audio Control Panel**.
- 2) Open the **Buffer Settings** tab and ensure that the settings are as shown below:

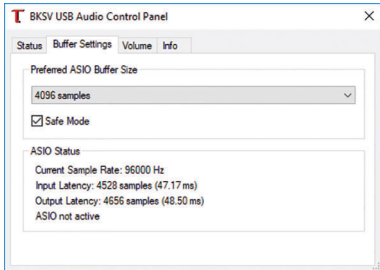

3) Go to the **Volume** tab and ensure that the input and output sliders are at maximum as shown below:

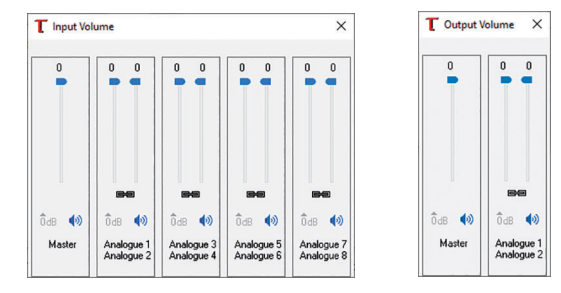

Type 3670 is now configured for use.

With a licensed version of Type 3670 data acquisition hardware.

## <span id="page-11-0"></span>2.2 Locate and set up the working directories

There are three directories that are important to the functionality of the EA Engine software:

- Installation directory
- Control XML directory
- Data storage directory

You should know where to find them and how to edit as needed.

#### 2.2.1 Installation directory

This is the software installation directory which, by default is:

*C:\Program Files\Bruel and Kjaer\EA Engine*

To operate the EA Engine software requires a command to the executable EA Engine in this directory with the appropriate command parameters.

- 1) Open the Command Prompt (in the Windows Start menu type **CMD**).
- 2) Navigate to the installation directory:
	- a) Type:

cd C:\Program Files\Bruel and Kjaer\EA Engine

- b) Press <**Enter**>.
- 3) The working directory will be changed to the software installation directory, and you should see this string returned:

C:\Program Files\Bruel and Kjaer\EA Engine

4) Test the software installation by typing

EA\_Engine Version

The software should respond with a string like this:

```
C:\Program Files\Bruel and Kjaer\EA Engine>EA Engine Version
EA Engine - Version 1.2.6.2111
```
- Hint: When contacting HBK support it is very important to have the installed version information available. Use the EA\_Engine Version command to find the version number
	- When updating the software to a new version or changing the hardware attached to the PC, it is advisable to first make a backup of the Control XML directory (see below) and then enter the command:

EA\_Engine.exe Reset\_Settings

to create new control files which will be compatible with any changes implemented in the new version of the software

- To interrupt any EA Engine operation, simply enter <**Ctrl**+**C**> in the command window
- 5) To use the software, you need to first identify then initialise the Type 3670 hardware:
	- a) In the same directory type:
		- EA\_Engine Detect\_Devices

The software will return a list of ASIO compatible devices connected to the host computer.

C:\Program Files\Bruel and Kjaer\EA Engine>EA\_Engine.exe Detect\_Devices List of detected devices: Index 1: 3670-A-082 (Production Test with 8 Input, 2 Output) Index 2: iRig Device Index 3: Realtek ASIO

b) To select and initialise Type 3670, type:

EA Engine Select Device 1 true

 $\blacksquare$  Hint: The parameter true in this case initialises all the control XML files returning them to the default values. This is necessary for the first time of use but if you want to retain the previous settings in the files use false in place of true in the command.

The software will respond and confirm the selection together with the device status information.

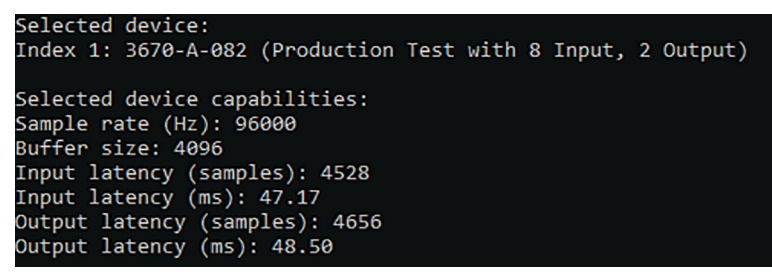

#### 2.2.2 Control XML directory

This directory contains all the setup files that control the functionality of the EA Engine. The directory and default setup files are automatically created with the following command:

EA\_Engine Select\_Device 1 true

See example above.

 $\blacksquare$  Hint: To avoid overwriting the setup files and losing your previous configuration when reinitialising Type 3670, use the command:

EA Engine Select Device 1 false

The default location for this directory is:

*C:\Users\USERNAME\AppData\Roaming\Bruel and Kjaer\EA Engine*

where *USERNAME* is the current Windows user account name.

Once created, if you navigate to the directory, you will see the following list of XML files:

- Calibation Settings.xml
- Detected Devices.xml
- Distortion Analysis Settings.xml
- Engine Setting.xml
- Input Channels.xml
- Output Calibration Settings.xml
- Random Noise Test Settings.xml
- Selected Device Capabilities.xml
- Step Sine Test Settings.xml
- Swept Sine Test Settings.xml
- Time Data Recording Settings.xml
- Waveform Streaming Test Settings.xml

We will describe how to edit these documents in the following sections of this manual. A full description of the parameters, and their function, in each of the files can be found in [Appendix A](#page-56-3).

#### 2.2.3 Data storage directory

This is the default location for storage of all measurement and analysis data created by the EA Engine. Data can be stored in several formats depending on the type of test and the user preferences set in the control files.

The default location of the Data Storage Directory is:

*C:\Users\USERNAME\Documents\EA Engine*

where *USERNAME* is the current windows user account name.

The location of the data storage directory can be customized by editing the setting in the *Engine Settings.xml* file by changing the value of the DataFolder element:

<DataFolder>**C:\Users\USERNAME\Documents\EA Engine**</DataFolder>

Time data recordings can be stored as WAV, MATLAB® or HDF5 format files. Files stored as WAV include an input channel XML status file.

Measurement data can be stored as CSV or XML files.

# Chapter 3

# System Calibration

<span id="page-14-1"></span><span id="page-14-0"></span>System calibration includes, in process order, input channel calibration, output channel calibration and, optionally, output equalization. These will be described separately but together they represent the total system calibration.

## <span id="page-14-2"></span>3.1 Input channel calibration

<span id="page-14-3"></span>This process calibrates the selected input channels together with the transducers and signal conditioning attached to it and is required to make objective measurements.

Files used in input channel calibration are:

- *Input Channels.xml*
- *Calibration Settings.xml*

The process includes editing these two XML files to match the calibration setup and then applying a known physical excitation to the transducer or signal conditioning before executing the following command:

EA Engine.exe Calibrate Input Channel x

where  $x$  is the channel to be calibrated.

#### 3.1.1 Editing the Input Channels.xml file

1) From the Control XML directory, open the *Input Channels.xml* file using a text editor such as Notepad++. In the file, for each input channel is a group of InputChannel parent elements with nested elements bounded by the <InputChannel> and </InputChannel> start and end tags.

<InputChannel>

```
 <Number>1</Number>
   <Name>Input Channel 1</Name>
   <IsActive>true</IsActive>
   <ReferenceChannelName>None</ReferenceChannelName>
   <Sensitivity>50.84711447079134</Sensitivity>
   <SensitivityUnit>mV/Pa</SensitivityUnit>
   <CalibrationDate>2021-12-01T16:09:19.2051309+01:00</CalibrationDate>
   <dBRef>1</dBRef>
   <VMax>5.32</VMax>
   <Latency>0</Latency>
   <EQFile />
</InputChannel>
```
- 2) Make the following edits to the file:
	- a) Set the <Active> element to **true**.
	- b) (Optional) Edit the <Name> element to something relevant.
	- c) Set the <SensitivityUnit> according to the physical device attached to the input. For a microphone this would normally be **mV/Pa**, for an accelerometer **mV/ms–2** or **mV/g**.
	- d) Set the <dBRef> element to reflect the physical quantity being measured. For sound pressure measurements the dB reference is **2E-05**, for acceleration this is typically **1**.

Please note: The <Sensitivity> element does not need to be set or edited as it will be altered by the software. 3) Save the file.

#### 3.1.2 Editing the Calibration Settings.xml file

1) From the Control XML directory, open the *Calibration Settings.xml* file using a text editor such as Notepad++.

There are a number of settings that can be edited – some more advanced than others. The most important parameters to edit perform calibration are listed below:

<ReferenceFrequency>**1000**</ReferenceFrequency>

<ReferenceLevel>**1**</ReferenceLevel>

<ReferenceUnit>**V**</ReferenceUnit>

- <Duration>**10**</Duration>
- 2) Set the <ReferenceFrequency> element to the relevant value of the calibration source. A single frequency calibration is assumed, **1000** Hz is typical for acoustic calibration, but a pistonphone will calibrate at **250** Hz and accelerometers are usually calibrated at even lower frequencies, typically **159.15** Hz (1000 rad/s).
- 3) Set the <ReferenceLevel> to the rms level of the calibration signal which, for Sound Calibrator Type 4231, is **1** Pa for 94 dB and **10** Pa for 114 dB, but can vary depending on the adapter used.
- 4) Define the <ReferenceUnit>, which is applied to the subsequent calibration result and measurements.
- 5) Define the <Duration>, which is the nominal measurement time in seconds.
- 6) Save the file.

✐ Please note: The *Calibration Settings.xml* file contains some advanced features, which are documented in the appendices.

#### 3.1.3 Performing input calibration

Once the *Input Channels.xml* and *Calibration Settings.xml* files have been set correctly and saved, the input calibration can be performed.

- 1) Apply the appropriate signal to the transducer attached to the relevant channel.
- 2) Open the Command Prompt and type:

```
EA Engine.exe Calibrate Input Channel x
where x is the channel to be calibrated.
```
The software will initiate a calibration measurement on the selected channel and will respond with the settings read from the *Calibration Settings.xml* file and display a counter for the elapsed time of the measurement as shown below for a calibration on channel 2:

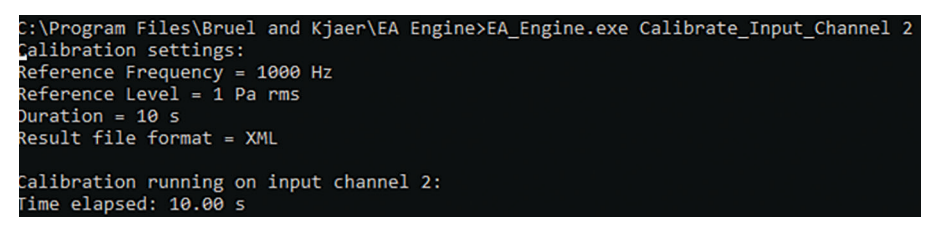

When completed, the program will return with the calculated sensitivity in mV/EU (millivolts per engineering unit) from the measurement:

```
Calculating new sensitivity...
Input channel 2 calibrated. New sensitivity = 50.8471447079134 mV/Pa
```
The result of the calibration is automatically stored back in the *Input Channels.xml* file for the relevant channel together with the new calibration date:

<Name>**Input Channel 2**</Name>

<Sensitivity>**50.84711447079134**</Sensitivity>

<SensitivityUnit>**mV/Pa**/SensitivityUnit>

```
<CalibrationDate>2021-12-01T16:09:19.2051309+01:00</CalibrationDate>
```
<span id="page-16-1"></span>3) Repeat the input calibration sequence for all active input channels.

# <span id="page-16-0"></span>3.2 Output channel calibration

Output calibration is optional and is only required if you want to define the effective output levels in terms of a physical quantity other than volts.

If you want to use a voltage definition, open the *Output Channels.xml* file using a text editor such as Notepad++ and ensure that the <Sensitivity> element is set at **1** (the default value) and do not do an output calibration.

To perform an output calibration requires editing of two settings files:

- *Output Calibration Settings.xml*
- *Output Channels.xml*

To accurately calibrate an output:

- 1) You must first calibrate at least one input channel with the physical quantity (such as SPL in Pa or acceleration in m/s^2) before performing the output calibration.
- 2) Mount the transducer at a location you would consider to be the reference position, such as a microphone mounted at the lip plane of a Head and Torso Simulator (HATS).

This source is used to measure the output sensitivity of your source (in physical quantity per volt) and stored in the *Output Channels.xml* file for the relevant output channel.

[Fig.3.1](#page-17-0) graphically indicates the setup for a source on output 1 and a microphone on input 1.

<span id="page-17-0"></span>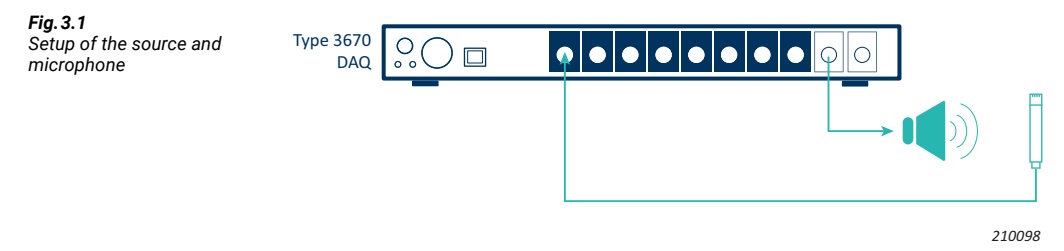

#### 3.2.1 Editing the Output Channels.xml file

1) From the Control XML directory, open the *Output Channels.xml* file using a text editor such as Notepad++.

In the file, for each output channel are multiple parent elements with several nested elements bounded by the <OutputChannel> and </OutputChannel> start and end tags. The parameters needed for calibration are within the first nest of child elements:

```
<OutputChannel>
   <Number>1</Number>
   <Name>Generator 1</Name>
   <IsActive>true</IsActive>
   <ReferenceChannelName>None</ReferenceChannelName>
   <Sensitivity>1</Sensitivity>
   <SensitivityUnit>V/V</SensitivityUnit>
   <CalibrationDate>1990-01-01T00:00:00</CalibrationDate>
   <dBRef>1</dBRef>
   <VMax>3.5</VMax>
   <EQFile />
   <SignalType>Sine</SignalType>
 ...
```
#### </OutputChannel>

2) Make the following edits to the file:

- a) Set the <Active> element of the output channel being used as a source **true**.
- b) Set the <SignalType> element **Sine**.
- 3) Save the file.

## 3.2.2 Editing the Output Calibration Settings.xml file

1) From the Control XML directory, open the *Output Calibration Settings.xml* file using a text editor such as Notepad++.

There are a number of settings that can be edited, the most important parameters to edit perform calibration are listed below:

<Frequency>**1000**</Frequency> <Level>**0.01**</Level>

<Duration>**5**</Duration>

- 2) For the <Frequency> element, in general, it is optimal to use the same frequency for the output calibration as was used for the input calibration of the reference transducer.
- 3) Set the <Level> to the rms level in engineering units of the calibration signal.
- 4) Define the <Duration>, which is the nominal time in seconds, of the calibration signal.
- 5) Save the file.

### 3.2.3 Performing output calibration

- 1) Ensure that both the source and reference transducer are active.
- 2) Open the Command Prompt and type

EA Engine.exe Calibrate Output Channel x y

where x is the input channel connected to the reference transducer and  $\gamma$  is the output channel connected to the source to be calibrated.

The software will respond by executing the output calibration and will report the status of the time through the test requested:

> C:\Program Files\Bruel and Kjaer\EA Engine>EA Engine.exe Calibrate Output Channel 1 1 Calibration settings: Frequency =  $1000 Hz$ Level =  $0.5$  V peak Duration =  $5 s$ Output channel 1 settings: Signal Type = Sine Level =  $0.5$  V peak  $= 1000 Hz$ Duration =  $5 s$ Calibration running on input channel 1 and output channel 1: Time elapsed: 5.00 s

Once the measurement is complete, the software will calculate the effective output sensitivity in physical quantity per volt, using the <SensitivityUnit> setting from the reference input channel

> Calculating new sensitivity... Output channel 1 calibrated. New sensitivty = 13.35 Pa/V

and updates the <Sensitivity>, <SensitivityUnit> and <CalibrationDate> fields for the appropriate output channel in the *Output Channels.xml* file. For example:

<Sensitivity>**13.349958493715924**</Sensitivity>

<SensitivityUnit>**Pa/V**</SensitivityUnit>

<CalibrationDate>**2021-04-21T10:49:18.5871534+02:00<**/CalibrationDate>

### <span id="page-19-0"></span>3.3 Source equalisation

<span id="page-19-1"></span>Most acoustic and vibration sources are non-linear with frequency. This may not be important if you are using Frequency Response Function (FRF) measurements for your results but spectra and Constant Percentage Bandwidth (CPB) measurements will show the nature of the non-linearity. If you need to have a flat output from your source, then you first need to equalise the source.

The principle of equalisation is to measure the response of the source to a linear input as a function of frequency and then create an equalisation FRF that is the inverse of the measured response to create a linear output.

The method of application depends on the signal type used. For random and swept sine tests the equalisation function is used as a signal scaling function using an FIR filter. For step sine the equalisation FRF is used as a scaling function of the sine waves for each step.

The hardware setup is identical to the output calibration measurement. Usually a reference transducer, placed close to the source is used as the numerator of the FRF and the linear output signal is used as the denominator.

An example of spectra from a reference microphone with unequalised and equalised outputs is shown in [Fig.3.2](#page-19-2).

<span id="page-19-2"></span>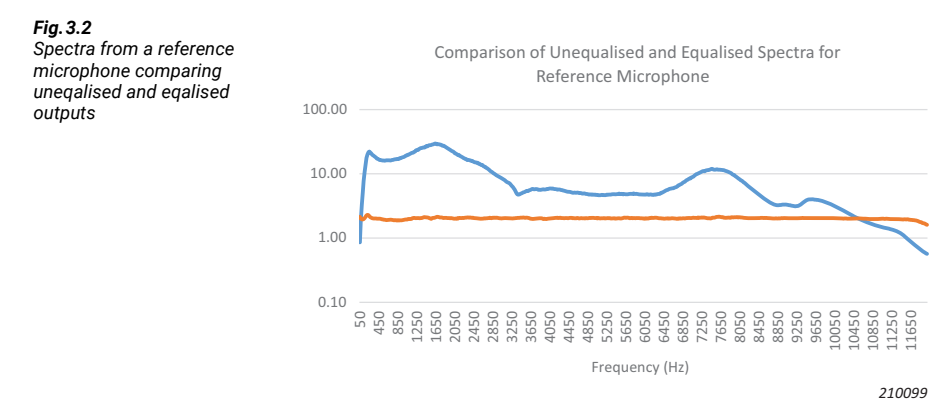

Assuming that the reference transducer input channel has already been correctly set up and calibrated then the only two files requiring editing are *Output Channels.xml* and *Equalization Settings.xml*.

#### 3.3.1 Editing the Output Channels.xml file

The default file used for equalisation is referenced by the EQFile element in the *Output Channels.xml* file and the setting is blank when the system is initialised:

<EQFile />

The element value is automatically updated once the equalisation test is successfully completed.

- 1) From the Control XML directory, open the *Output Channels.xml* file using a text editor such as Notepad++. At a minimum, the <SignalType> and corresponding <Level> elements need to be edited.
- 2) Set the <SignalType> element to one of the following:
	- **White** (for random excitation)
	- **Sweep**
	- **Step**

✐ Please note: For more information on optimizing the settings for these signal types, please refer to [Chapter 4](#page-22-3) (Random Noise Testing), [Chapter 5](#page-28-3) (Swept Sine Testing) and [Chapter 6](#page-34-3) (Step Sine Testing).

3) Then depending on your selection of <SignalType>, find the test parent element further down in the file and define the test's <Level> element. It needs to be set to a value that can produce a measurable output throughout the selected frequency range.

The following shows example settings for a step sine test, that is when <SignalType> is defined as **Step**:

<StepSine>

- <Level>**0.01**</Level>
- <StartFrequency>**20**</StartFrequency>
- <EndFrequency>**20000**</EndFrequency>
- <ResolutionType>**UserDefined**</ResolutionType>
- <MinCycles>**6**</MinCycles>
- <MinDuration>**0.003**</MinDuration>
- <StepMode>**Linear**</StepMode>
- <StepIncrement>**1**</StepIncrement>
- <SettlingPeriods>**5**</SettlingPeriods>
- <TransitionPoints>**100**</TransitionPoints>
- </StepSine>
- 4) Save the file.

#### 3.3.2 Editing the Equalization Settings.xml file

In the *Equalization Settings.xml* file the <StartFrequency> and <EndFrequency> elements need to be set. These settings overwrite the current settings in the *Output Channels.xml* file when an equalisation measurement is performed.

- 1) From the Control XML directory, open the *Equalization Settings.xml* file using a text editor such as Notepad++.
- 2) Set the <FrequencyStart> and <FrequencyEnd>, respectively, lower and higher (that is, so they can create a wider frequency range) for the equalisation measurement than for the subsequent measurements. They cannot be narrower than the final testing limits.
- 3) (Optional) Set the <ReferenceFrequency> element. With a valid frequency, the resulting equalisation curve will be normalised (set to a value of **1**) at that frequency. If the value is set to **–1** then the result is not normalised.

4) Save the file.

The example below indicates the settings for an equalisation test between 70 Hz and 10 kHz with the result normalised at a frequency of 1000 Hz:

<ReferenceFrequency>**1000**</ReferenceFrequency>

- <FrequencyStart>**70**</FrequencyStart>
- <FrequencyEnd>**10000**</FrequencyEnd>

#### 3.3.3 Performing equalisation

Once the *Output Channels.xml* and *Equalization Settings.xml* files have been set correctly and saved, the equalisation test can be performed.

1) Open the Command Prompt and type

EA Engine.exe Equalize Output Channel x y

where  $x$  is reference input channel and  $y$  is the output channel to be calibrated.

The software will respond with a summary of the test settings and a running counter of the elapsed test time:

> Equalization running on input channel 1 and output channel 1: Time elapsed: 2.55 s

At the completion of the test, the EA Engine calculates the latency between the input and output channels

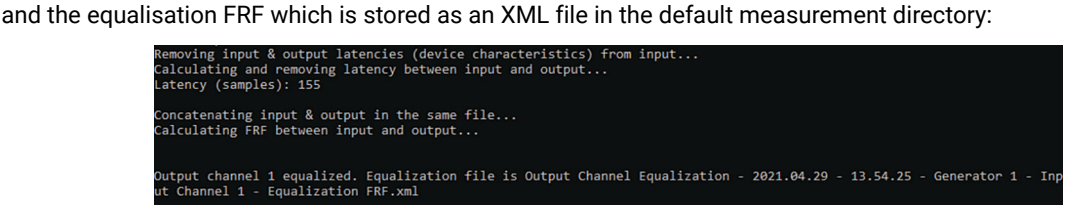

The location of the default measurement directory is at:

*C:\Users\USERNAME\AppData\Documents\EA Engine*

where *USERNAME* is the current windows user account name.

Hint: The data location can be redefined to a more convenient location by editing the <DataFolder> element in the *Engine Setting.xml* file

The EQFile element in the *Output Channels.xml* is also updated with the name of the new equalisation file. For example:

#### <EQFile>**Output Channel Equalization – 2021.04.29 – 13.54.25 – Generator 1 – Input Channel 1 – Equalization FRF.xml**</EQFile>

2) To apply equalisation during a measurement the value of the <ApplyEqualization> in the appropriate test XML file (*Random Noise Test Settings.xml*, *Step Sine Test Settings.xml*, *Swept Sine Test Setting.xml* or *Waveform Streaming Test Settings.xml*) should be switched from **false** to **true**.

For more information on applying equalisation to a specific test, see the relevant test chapter in this manual.

# <span id="page-22-3"></span>Chapter 4

# Random Noise Testing

<span id="page-22-1"></span><span id="page-22-0"></span>The Random Noise Test can be used to make frequency-based measurements (spectra, CPB (1/n-octave), FRF, cross-spectra, phase-assigned spectra, etc.) using a random excitation source from one or more of the system outputs.

The system can generate white noise (nominally flat over the full frequency range), or pink noise (having a –6 dB slope over the frequency range).

✐ Please note: Due to the nature of the generated signal, the maximum rms signal level will be significantly lower than the nominal 3.79 V that can be achieved with sine testing.

Before performing a random noise test, input, output and (optionally) equalisation calibrations should be performed.

To set up for random noise testing, using a text editor such as Notepad++, go to the Control XML directory and open and edit the following files:

- *Output Channels.xml*
- *Random Noise Test Settings.xml*

for either spectra or CPB (1/n-octave) results.

### <span id="page-22-2"></span>4.1 Edit the Random Noise Test Settings.xml file

In the *Random Noise Test Settings.xml* file, you must review and edit the top seven elements:

<MeasurementModeType>**Spectra**</MeasurementModeType>

<Duration>**30**</Duration>

<Filename>**Random Test**</Filename>

<MeasureAndRemoveExtraLatency>**true**</MeasureAndRemoveExtraLatency>

<ResultFileFormatType>**CSV**</ResultFileFormatType>

<ApplyEqualization>**false**</ApplyEqualization>

<Recording>**false**</Recording>

For <MeasurementModeType>, set the measurement mode to one of the following settings:

- **Spectra** where autospectra are calculated based on the settings in the <AnalysisFFTSettings> element, further down in the file, for each of the active input channels
- **PhaseAssignedSpectra** where autospectra are calculated based on the settings in <AnalysisFFTSettings> element, further down in the file, and then assigned a phase relative to the defined reference channel
- **FRF** where FRFs are calculated based on the settings in <AnalysisFFTSettings> element, further down in the file, based on each of the active input channels and the defined reference channel
- **CPB** (also known as 1/n-octave) where filter-based CPB autospectra are calculated based on the settings in <AnalysisCPBSettings> element further down in the file
- **CPBSynthesis** where FFT-based CPB autospectra are calculated based on the settings in <AnalysisCPBSynthesisSettings> element further down in the file

✐ Please note: The **PhaseAssignedSpectra** and **FRF** settings require the definition of a reference channel while **Spectra**, **CPB** and **CPBSynthesis** settings do not.

For <Duration>, set the duration of the test in seconds.

- - Please note: The averaging time, when <AveragingType> is set to **Linear**, will be slightly adjusted automatically to accommodate the specific analysis settings
		- The setting of the <Duration> element in the *Output Channels.xm*/file is ignored in this test

For <Filename>, enter a name that will be appended to the measurement result files. The example below shows the output for the settings shown above:

#### *Fig.4.1*

*A CSV file name with measurement results. The file name is based on the first seven elements defined in the Random Noise Test Settings file*

国司 Random Noise Test - 2021.05.03 - 13.29.02 - Random Test - Spectra.csv

By default, the internal latency between input and output channels is removed automatically. However, in some circumstances, it is desirable to also remove the latency (delay) due to the physical distance between devices such as reference and response microphones. If this is required, then for <MeasureAndRemoveExtraLatency> set the value to **true**. If not, set it to **false**.

The <ResultFileFormatType> determines the file type used for the measurement results. Valid setting options are:

- **XML** extensible markup language (.xml)
- **CSV** comma separated values (.csv)
- **MATLAB** (.mat)

The <ApplyEqualization> applies equalisation to the active output channels using the function defined in the EQFile element in the *Output Channels.xml* file (see below). An error is generated if the file is undefined. Set as either **true** or **false**.

For <Recording>, set **true** to create an optional time recording of all the input and output channels for further post-processing in third-party programs. Set **false** if you do not want a recording.

Save the file when done.

#### 4.1.1 Additional settings

In addition to the primary settings above, you should also modify the settings in the relevant calculation settings section(s) of this file:

- <AnalysisFFTSettings>
- <AnalysisCPBSettings>
- <AnalysisCPBSynthesisSettings>
- <TimeDataRecordingSettings>

to obtain the desired format of the results. See the [section A.7](#page-70-1) for a detailed review of the valid setting options.

✐ Please note: Some settings are mutually dependent on each other and, where possible, will be automatically modified by the software to comply with the requested settings. In general, the last dependent element read takes precedence.

Save the file when done.

# <span id="page-24-0"></span>4.2 Edit the Output Channels.xml file

After you have reviewed and saved the *Random Noise Test Settings* file, edit and review the *Output Channels.xml* file.

Edit the following elements for the required output channels:

```
<IsActive>true</IsActive>
<SignalType>White</SignalType>
<Random>
    <Level>0.4</Level>
    <IsFiltered>true</IsFiltered>
    <HiPassFrequency>20</HiPassFrequency>
    <LoPassFrequency>16000</LoPassFrequency>
    <Slope>0</Slope>
    <Duration>30</Duration>
</Random>
```
The <IsActive> must be set to **true**.

The <SignalType> must be set to **White** for true random or **Pink** for pink noise.

For <Level>, set the rms output level in units defined by the <SensitivityUnit> element in the *Output Channels.xml* file. If equalisation is defined, then the value is corrected by the equalisation curve. Bear in mind that, due to the nature of the signal, the rms value has to be significantly lower than the maximum output level to avoid overloads. The program will produce a warning if the requested level clips the output.

For <IsFiltered>, set to either:

- **false** the signal generated will be over the full bandwidth of the device (approximately 5 Hz to 40 kHz)
- **true** the output is filtered according to the <HiPassFrequency> and <LoPassFrequency> elements

For <HiPassFrequency>, set the high-pass (low-cut) frequency of the signal.

For <LoPassFrequency>, set the low-pass (high-cut) frequency of the signal.

The <Slope> is used to switch between true random (white noise), which has a flat spectrum, and  $a - 6$  dB slope with frequency referred to as pink noise. Valid settings for this element are **0** for white noise or **6** for pink noise. You can also set the slope using the <SignalType> element.

For <Duration>, set the length of the test in seconds. This setting is overridden by the Duration setting in the *Random Noise Test Settings.xml* file.

Save the file when done.

### <span id="page-25-0"></span>4.3 Perform a random noise test

Once the settings have been reviewed and the XML files saved, open the Command Prompt and type:

EA Engine.exe Random Noise Test

to run the random noise test.

If the elements have been set correctly in appropriate files, the EA Engine will respond with a summary of the requested test, initiate output of the random signal from the selected output and count the progress through the test in seconds.

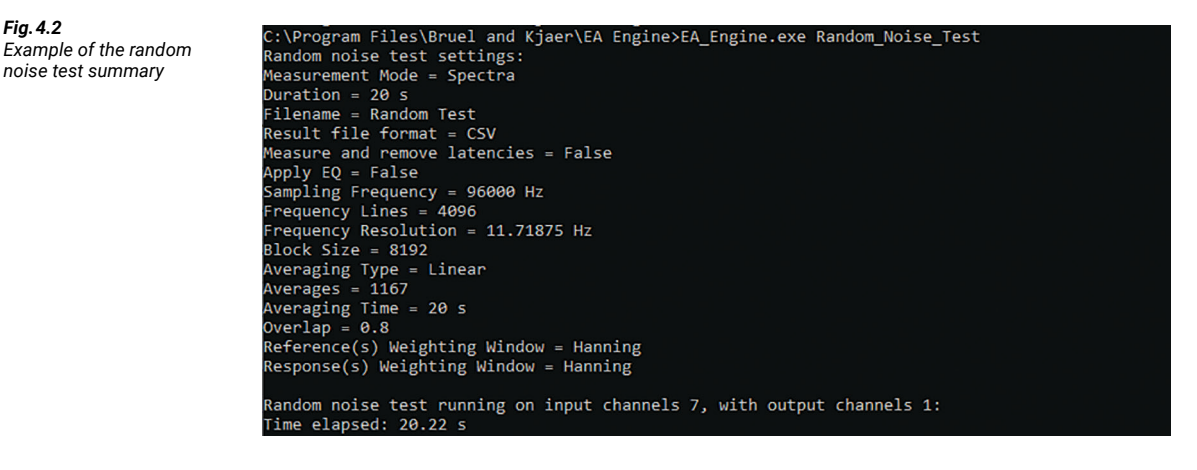

The EA Engine then calculates the requested results and stores the result files (CSV or XML) in the Data Storage directory.

*Fig.4.3* Removing input & output latencies (device characteristics) from inputs... *Example showing the*  Reading and removing latency from inputs...<br>Concatenating inputs & outputs in the same file... *storing of test results* Calculating Spectra... Current average: 1165 / 1165 Random noise test finished.

The contents of the results files depend on the requested measurement. The examples below show the format of the results in the CSV files.

When <MeasurementModeType> is set at **Spectra** – the result file contains the autospectra for the generator output and all active inputs:

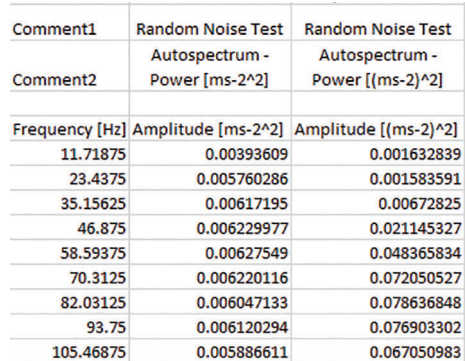

When <MeasurementModeType> is set at **FRF** – the result file contains the FRFs for the selected reference and active responses expressed in real and imaginary parts as well as amplitude and phase:

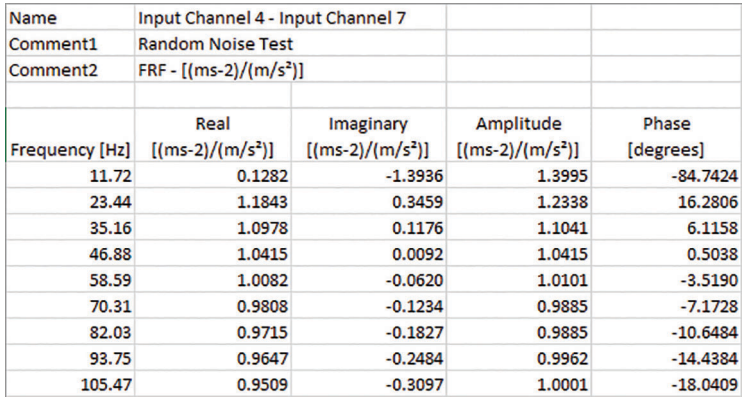

# <span id="page-28-3"></span>Chapter 5

# Swept Sine Testing

<span id="page-28-1"></span><span id="page-28-0"></span>The Swept Sine Test can be used to make frequency-based measurements (spectra, CPB (1/n-octave), FRF, cross-spectra, phase-assigned spectra, etc.) using a continuous swept-sine excitation source from one or more of the system outputs.

Before performing a swept sine test, input, output and (optionally) equalisation calibrations should be performed.

To set up for swept sine testing, using a text editor such as Notepad++, go to the Control XML directory and open and edit the following files:

- *Output Channels.xml*
- *Swept Sine Test Settings.xml*

for either spectra or CPB (1/n-octave) results.

## <span id="page-28-2"></span>5.1 Edit the Swept Sine Test Settings.xml file

In the *Swept Sine Test Settings.xml* file, you must review and edit the top seven elements:

- <MeasurementModeType>**Spectra**</MeasurementModeType>
- <Duration>**60**</Duration>
- <Filename>**Swept Sine Test**</Filename>
- <MeasureAndRemoveExtraLatency>**true**</MeasureAndRemoveExtraLatency>
- <ResultFileFormatType>**CSV**</ResultFileFormatType>
- <ApplyEqualization>**false**</ApplyEqualization>
- <Recording>**false**</Recording>

For <MeasurementModeType>, set the measurement mode to one of the following settings:

- **Spectra** where autospectra are calculated based on the settings in the <AnalysisFFTSettings> element, further down in the file, for each of the active input channels
- **PhaseAssignedSpectra** where autospectra are calculated based on the settings in <AnalysisFFTSettings> element, further down in the file, and then assigned a phase relative to the defined reference channel
- **FRF** where FRFs are calculated based on the settings in <AnalysisFFTSettings> element, further down in the file, based on each of the active input channels and the defined reference channel
- **CPB** (also known as 1/n-octave) where filter-based CPB autospectra are calculated based on the settings in <AnalysisCPBSettings> element further down in the file
- **CPBSynthesis** where FFT-based CPB autospectra are calculated based on the settings in <AnalysisCPBSynthesisSettings> element further down in the file
- ✐ Please note: The **PhaseAssignedSpectra** and **FRF** settings require the definition of a reference channel while **Spectra**, **CPB** and **CPBSynthesis** settings do not.

For <Duration>, set the duration of the test in seconds.

- Please note: The averaging time, when <AveragingType> is set to **Linear**, will be slightly adjusted automatically to accommodate the specific analysis settings
	- The setting of the <Duration> element in the *Output Channels.xm*/file is ignored in this test

For <Filename>, enter a name that will be appended to the measurement result files. The example below shows the output for the settings shown above:

*Fig.5.1*

*A CSV file name with measurement results. The file name is based on the first seven elements defined in the Swept Sine Test Settings file*

Swept Sine Test - 2021.05.27 - 12.07.08 - Swept Sine Test - Spectra.csv

By default, the internal latency between input and output channels is removed automatically. However, in some circumstances, it is desirable to also remove the latency (delay) due to the physical distance between devices such as reference and response microphones. If this is required, then for <MeasureAndRemoveExtraLatency> set the value to **true**. If not, set it to **false**.

The <ResultFileFormatType> determines the file type used for the measurement results. Valid setting options are:

- **XML** extensible markup language (.xml)
- **CSV** comma separated values (.csv)
- **MATLAB** (.mat)

The <ApplyEqualization> applies equalisation to the active output channels using the function defined in the EQFile element in the *Output Channels.xml* file (see below). An error is generated if the file is undefined. Set as either **true** or **false**.

For <Recording>, set **true** to create an optional time recording of all the input and output channels for further post-processing in third-party programs. Set **false** if you do not want a recording.

Save the file when done.

#### 5.1.1 Additional settings

In addition to the primary settings above, you should also modify the settings in the relevant calculation settings section(s) of this file:

- <AnalysisFFTSettings>
- <AnalysisCPBSettings>
- <AnalysisCPBSynthesisSettings>
- <TimeDataRecordingSettings>

to obtain the desired format of the results. See [section A.10](#page-77-1) for a detailed review of the valid setting options.

Please note: Some settings are mutually dependent on each other and, where possible, will be automatically modified by the software to comply with the requested settings. In general, the last dependent element read takes precedence.

Save the file when done.

### <span id="page-30-0"></span>5.2 Edit the Output Channels.xml file

After you have reviewed and saved the *Swept Sine Test Settings* file, edit and review the *Output Channels.xml* file.

Edit the following elements for the required output channels:

```
<IsActive>true</IsActive>
<SignalType>Sweep</SignalType>
<SweepSine>
    <Level>1</Level>
    <StartFrequency>20</StartFrequency>
    <EndFrequency>20000</EndFrequency>
    <SweepMode>Linear</SweepMode>
    <SweepTime>60</SweepTime>
    <Repetitions>0</Repetitions>
    <Silence>0</Silence>
    <FadeMode>Cosine</FadeMode>
    <FadeIn>0.01</FadeIn>
    <FadeOut>0.01</FadeOut>
</SweepSine>
```
The <IsActive> must be set to **true**.

The <SignalType> must be set to **Sweep**.

For <Level>, set the rms output level in units defined by the <SensitivityUnit> element in the *Output Channels.xml* file. If equalisation is defined, then the output signal is compensated for the equalisation curve. The program will produce a warning if the requested level clips the output.

For <StartFrequency>, set the start frequency for the test. Bear in mind that the <FadeIn> setting (see below) will determine when the requested test level is achieved. If a flat response is required over the full range, then this setting should be compensated for by setting the start frequency lower than required or shortening the <FadeIn> time.

✐ Please note: The <StartFrequency> does not have to be lower than the <EndFrequency>. If you prefer to perform sweep down test then reverse the default settings and make the <StartFrequency> your maximum.

For <EndFrequency>, set the end frequency for the test. Bear in mind that the <FadeOut> setting (see below) will determine when the requested test level starts to drop. If a flat response is required over the full range, then this setting should be compensated for by setting the end frequency higher than required or shortening the <FadeOut> time.

For <SweepMode>, set to **Linear** or **Logarithmic**.

For <SweepTime>, set the length of the test in seconds. This setting is overridden by the Duration setting in the *Swept Sine Test Settings.xml* file.

For <Repetitions>, set the number of times the sweep is performed. This is used in combination with the <Silence> element to create a gap between successive sweeps.

For <Silence>, if you are using multiple sweep repetitions, then set the gap (silence) between the sweeps as a value in seconds here.

For <FadeMode>, set the way the amplitude of the output signal is faded in and out. The options are: **Linear**, **Cosine**, **Cubic** or **Hermite**.

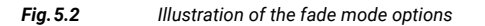

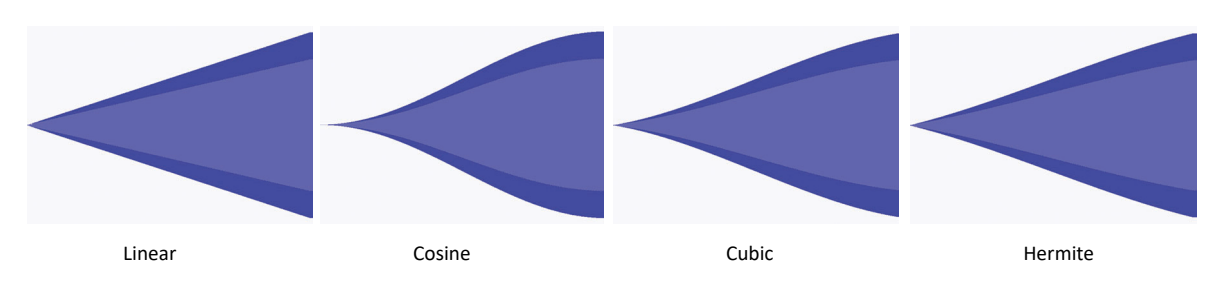

For <FadeIn>, set the length of time in seconds for the output signal to reach the requested level at the beginning of the test.

For <FadeOut>, set the length of time in seconds for the output signal to reduce to zero from the requested level at the beginning of the test.

Save the file when done.

### <span id="page-31-0"></span>5.3 Perform a swept sine test

Once the settings have been reviewed and the XML files saved, open the Command Prompt and type:

```
EA_Engine.exe Swept_Sine_Test
```
to run the swept sine test.

If the elements have been set correctly in appropriate files, the EA Engine will respond with a summary of the requested test, initiate output of the swept sine signal from the selected output and count the progress through the test in seconds.

*Fig.5.3 Example of the swept sine test summary*

C:\Program Files\Bruel and Kjaer\EA Engine>EA\_Engine.exe Swept\_Sine\_Test Swept sine test settings: Measurement Mode = Spectra Duration =  $60 s$ Filename = Swept Sine Test Result file format = CSV Measure and remove latencies = True Apply EQ = False Sampling Frequency = 96000 Hz Frequency Lines = 4096 Frequency Resolution = 11.71875 Hz Block Size =  $8192$ Averaging Type = Linear Averages =  $3511$ Averaging Time =  $60 s$ Overlap =  $0.8$ Reference(s) Weighting Window = Hanning Response(s) Weighting Window = Hanning Swept sine test running on input channels 7, with output channels 1: Time elapsed: 60.27 s

The EA Engine then calculates the requested results and stores the result files (CSV or XML) in the Data Storage directory.

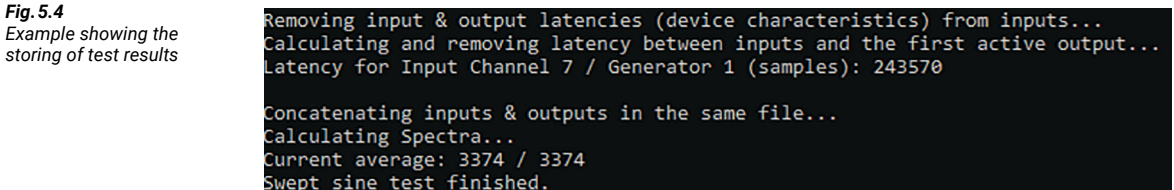

The contents of the results files depend on the requested measurement. The examples below show the format of the results in the CSV files.

When <MeasurementModeType> is set at **Spectra** – the result file contains the autospectra for the generator output and all active inputs:

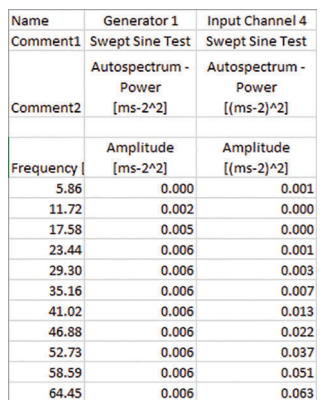

When <MeasurementModeType> is set at FRF - the result file contains the FRFs for the selected reference and active responses expressed in real and imaginary parts as well as amplitude and phase:

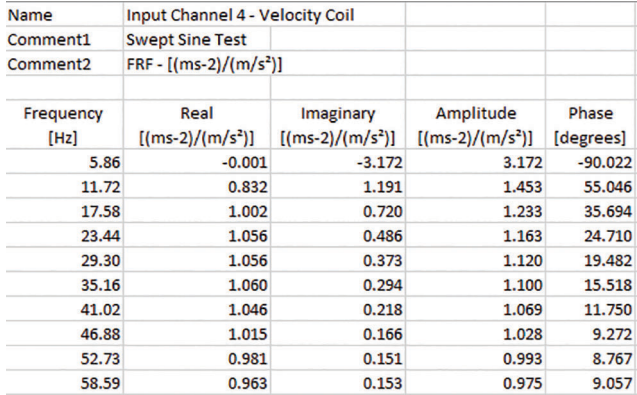

# <span id="page-34-3"></span>Chapter 6

# Step Sine Testing

<span id="page-34-1"></span><span id="page-34-0"></span>The Step Sine Test can be used to make frequency-based measurements (spectra, CPB (1/n-octave), FRF, cross-spectra, phase-assigned spectra, etc.) using a steps-sine excitation source from one or more of the system outputs.

Step sine tests offer additional options over random and swept sine tests, such as logarithmic spectra and FRFs and calculation of distortion (total harmonic distortion (THD) and rub & buzz).

Before performing a step sine test, input, output and (optionally) equalisation calibrations should be performed.

To set up for step sine testing, using a text editor such as Notepad++, go to the Control XML directory and open and edit the following files:

- *Output Channels.xml*
- *Step Sine Test Settings.xml*

In the *Step Sine Test Settings.xml* file there are less control elements than in the random and sweep sine tests and more control is placed in the *Output Channels.xml* file.

 $\blacktriangleright$  Please note: Time recording cannot be implemented for the step sine tests.

## <span id="page-34-2"></span>6.1 Edit the Step Sine Test Settings.xml file

In the *Step Sine Test Settings.xml* file, you must review and edit the top five elements:

- <MeasurementModeType>**Spectra**</MeasurementModeType>
- <Filename>**Step Sine Test**</Filename>
- <MeasureAndRemoveExtraLatency>**true**</MeasureAndRemoveExtraLatency>
- <ResultFileFormatType>**CSV**</ResultFileFormatType>
- <ApplyEqualization>**false**</ApplyEqualization>

For <MeasurementModeType>, set the measurement mode to one of the following settings:

- **Spectra**  where autospectra are calculated for each of the active input channels
- **PhaseAssignedSpectra** where autospectra are calculated then assigned a phase relative to the defined reference channel
- **FRF** where FRFs are calculated based on each of the active input channels and the defined reference channel

✐ Please note: The **PhaseAssignedSpectra** and **FRF** settings require the definition of a reference channel while **Spectra** settings do not.

For <Filename>, enter a name that will be appended to the measurement result files. The example below shows the output for the settings shown above:

*Fig.6.1 A CSV file name with measurement results. The file name is based on the first seven elements defined in the Step Sine Test Settings file*

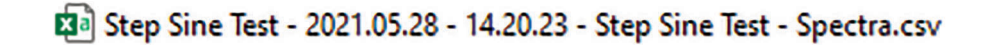

By default, the internal latency between input and output channels is removed automatically. However, in some circumstances, it is desirable to also remove the latency (delay) due to the physical distance between devices such as reference and response microphones. If this is required, then for <MeasureAndRemoveExtraLatency> set the value to **true**. If not, set it to **false**.

The <ResultFileFormatType> determines the file type used for the measurement results. Valid setting options are:

- **XML** extensible markup language (.xml)
- **CSV** comma separated values (.csv)
- **MATLAB** (.mat)

The <ApplyEqualization> applies equalisation to the active output channels using the function defined in the EQFile element in the *Output Channels.xml* file (see below). An error is generated if the file is undefined. Set as either **true** or **false**.

Save the file when done.

## <span id="page-35-0"></span>6.2 Edit the Output Channels.xml file

After you have reviewed and saved the *Step Sine Test Settings* file, edit and review the *Output Channels.xml* file.

Edit the following elements for the required output channels:

<IsActive>**true**</IsActive>

<SignalType>**Step**</SignalType>

<StepSine>

<Level>**2**</Level>

<StartFrequency>**31.5**</StartFrequency>

<EndFrequency>**16500**</EndFrequency>

<ResolutionType>**R40**</ResolutionType>

<MinCycles>**20**</MinCycles>

<MinDuration>**0.1**</MinDuration>

<StepMode>**Linear**</StepMode>

<StepIncrement>**1**</StepIncrement>

<SettlingPeriods>**25**</SettlingPeriods>

<TransitionPoints>**100**</TransitionPoints>

</StepSine>

The <IsActive> must be set to **true**.

The <SignalType> must be set to **Step**.
For <Level>, set the rms output level in units defined by the <SensitivityUnit> element in the *Output Channels.xml* file. If equalisation is defined, the output signal may still exceed the maximum output voltage from the generator. The program will produce a warning if the requested level clips the output.

For <StartFrequency>, set the start frequency for the test.

✐ Please note: The <StartFrequency> does not have to be lower than the <EndFrequency>. If you prefer to perform sweep down test then reverse the default settings and make the <StartFrequency> your maximum.

For <EndFrequency>, set the end frequency for the test.

For <ResolutionType>, set to either:

- **User Defined** the frequency increment and settling time are controlled by the <StepMode>, <StepIncrement> and <SettlingPeriods> elements below
- A classical fractional octave steps such as **R10**, **R20**, **R40** or **R80** the frequency increments are predefined, and the time used for each step is defined by the <MinCycles> and <MinDuration> elements below

For <MinCycles>, set the minimum number of complete sine wave cycles at each step of the test when the <ResolutionType> is **R10**, **R20**, **R40** or **R80**. The minimum may be overridden by the <MinDuration> element if that value results in a larger number of cycles.

For <MinDuration>, set the minimum time, in seconds, spent in measuring any individual step when the <ResolutionType> is **R10**, **R20**, **R40** or **R80**. The minimum may be overridden by the <MinCycles> element if that value results in a longer time.

<StepMode> is only active when <ResolutionType> is **User Defined**. Set to:

- **Linear**
- **Logarithmic**
- **Octave**

<StepIncrement> is only active when <ResolutionType> is **User Defined**. Set the number of frequency steps between the <StartFrequency> and <EndFrequency>. The unit is determined by the <StepMode> setting:

- When <StepMode> is **Linear** set the frequency steps in Hz
- When <StepMode> is **Logarithmic** set the frequency steps in the number of frequency increments per decade
- When <StepMode> is **Octave** set the frequency steps in the number of frequency increments per octave

For <SettlingPeriods>, set the number of cycles of the signal are output before measurement starts after the generator transitions to a new step.

For <TransitionPoints>, set the number of samples used to move from one frequency to the next step.

Save the file when done.

#### 6.3 Perform a step sine test

Once the settings have been reviewed and the XML files saved, open the Command Prompt and type:

EA\_Engine.exe Step\_Sine\_Test

to run the step sine test.

If the elements have been set correctly in appropriate files, the EA Engine will respond with a summary of the requested test, initiate output of the step sine signal from the selected output and count the progress through the test in seconds.

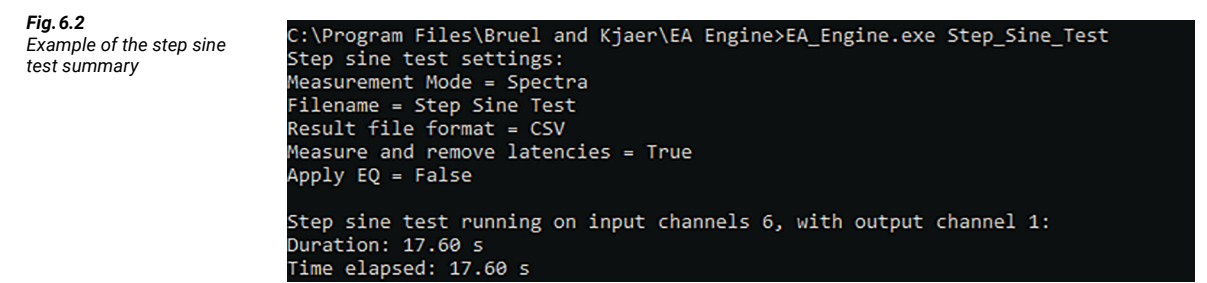

The EA Engine then calculates the requested results and stores the result files (CSV or XML) in the Data Storage directory.

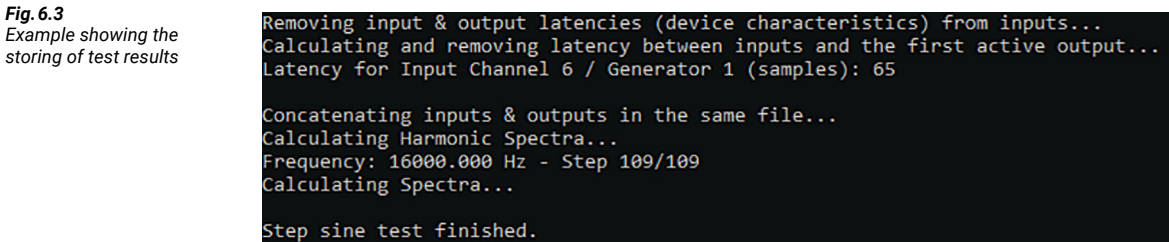

The contents of the results files depend on the requested measurement. The examples below show the format of the results in the CSV files.

When <MeasurementModeType> is set at **Spectra** – the result file contains the autospectra for the generator output and all active inputs:

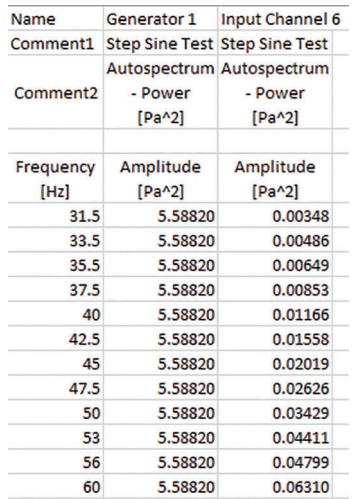

When <MeasurementModeType> is set at **FRF** – the result file contains the FRFs for the selected reference and active responses expressed in real and imaginary parts as well as amplitude and phase:

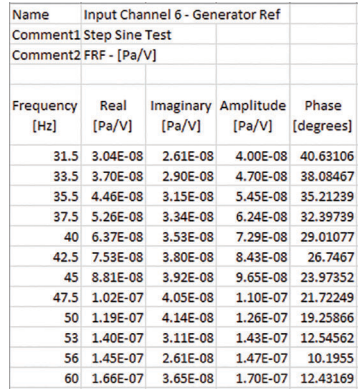

#### 6.4 Perform distortion calculations

In addition to the standard spectral data, the Step Sine Test also provides the option to calculate standard distortion results simultaneously.

Two types of commonly used distortion are provided:

• **Total harmonic distortion (THD):** Defined as the sum of the modulus of a range of selected harmonics divided by the sum of the total unfiltered signal as shown in the equation below:

%THD =  $100\frac{power\ sum\ of\ included\ harmonics}{unfiltered\ total\ output}$ 

$$
\%THD = 100 \sqrt{\frac{(A_2)^2 + (A_3)^2 + \dots + (A_n)^2}{(A_1)^2 + (A_2)^2 + (A_3)^2 + \dots + (A_n)^2}}
$$

 $A_n$  = amplitude of  $n^{th}$  product

Typically, the harmonics included in the calculation are 2nd to 5th but can vary. The result is expressed as a percentage

• **Rub & buzz:** An identical calculation to THD, but the range of harmonics used in the calculation is different and higher in frequency, typically 10th to 15th. However, the fundamental (order one) is always included in both calculations.

As with the THD calculation, the results are expressed in %

Please note: Harmonics will only be included in the calculation if they are within the acquisition range of the hardware, in this case 48 kHz. This is particularly relevant to rub & buzz measurements at high frequencies.

#### 6.4.1 Set up the distortion calculation

To include distortion in the results of a test, the <DistortionAnalysisSettings> parent element of the *Step Sine Test.xml* file must be edited using a text editor such as Notepad++:

<DistortionAnalysisSettings>

<CalculateTHD>**true**</CalculateTHD>

<HarmonicsTHD>**2,3**</HarmonicsTHD>

<CalculateRubAndBuzz>**true**</CalculateRubAndBuzz>

<HarmonicsRubAndBuzz>**10,11,12,13,14,15**</HarmonicsRubAndBuzz>

</DistortionAnalysisSettings>

For <CalculateTHD>, set to **true** to include the THD calculation in the results of the step sine test.

For <HarmonicsTHD>, set the harmonics that are to be included in the numerator part of the THD calculation. The fundamental frequency (harmonic 1) is automatically included and does not need to be entered. Valid entries are any real numbers separated by commas. The entries do not need to consecutive.

For <CalculateRubAndBuzz>, set to **true** to include the rub & buzz calculation in the results of the step sine test.

For <HarmonicsRubAndBuzz>, set the harmonics that are to be included in the numerator part of the rub & buzz calculation. The fundamental frequency (harmonic 1) is automatically included and does not need to be entered. Valid entries are any real numbers separated by commas. The entries do not need to be consecutive.

Save the file when done.

#### 6.4.2 Run the distortion calculation

Once the required values have been set, and the *Step Sine Test.xml* file has been saved, the step sine test can be initiated as described above, open the Command Prompt and type:

EA\_Engine.exe Step\_Sine\_Test

The EA Engine will add up to two lines to the status feedback while running the test

*Fig.6.4*

*Example of status message during distortion calculation* THD calculated with harmonics 1, 2, 3 Rub & Buzz calculated with harmonics 1, 10, 11, 12, 13, 14, 15

and some additional calculations once the test has completed.

*Fig.6.5* Concatenating inputs & outputs in the same file... *Example of added*  Calculating Harmonic Spectra, THD Harmonics and Rub & Buzz Harmonics... *calculations* Frequency: 16000.000 Hz - Step 109/109 Calculating THD... Calculating Rub & Buzz... Calculating FRFs...

Two additional result files are written to the Data Storage directory including the THD and/or the Rub & Buzz results:

*Fig.6.6*

*Example of all result files when a distortion calculation is performed*

图a Step Sine Test - 2021.06.02 - 17.06.22 - Step Sine Test - FRFs.csv Step Sine Test - 2021.06.02 - 17.06.22 - Step Sine Test - Rub & Buzz Calculation.csv 图a] Step Sine Test - 2021.06.02 - 17.06.22 - Step Sine Test - Spectra.csv Step Sine Test - 2021.06.02 - 17.06.22 - Step Sine Test - THD Calculation.csv

The data stored in the files contains the levels of the harmonics and the distortion calculation for each frequency step and for each active channel

## *Fig.6.7 Example of a result file*

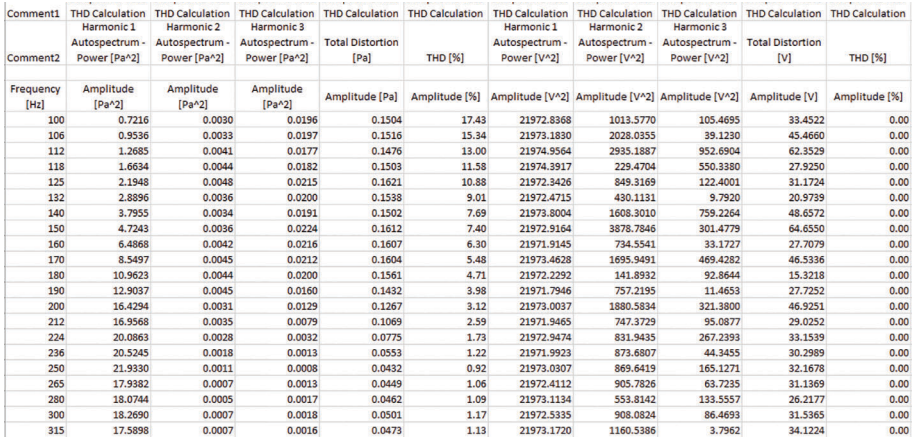

# Chapter 7

# Waveform Streaming

The Waveform Streaming test allows you to output an arbitrary time history from Production Test USB DAQ Type 3670 outputs to drive a speaker or another type of exciter and measure the response to the applied signal. This is useful in tests requiring response to speech or transient types of response. Multiple outputs can be driven with independent source files.

The format of the source file must be \*.wav and sampled at 96 kHz.

The results from the test can be frequency-based measurements (spectra, CPB (1/n-octave), FRF, crossspectra, phase-assigned spectra, etc.) and additionally time recordings of the input channels.

Before performing a waveform streaming test, input, output and (optionally) equalisation calibrations should be performed.

To set up for waveform streaming testing, using a text editor such as Notepad++, go to the Control XML directory and open and edit the following files:

- *Output Channels.xml*
- *Waveform Streaming Test Settings.xml*

for either spectra or CPB/1-n-octave results.

#### 7.1 Edit the Waveform Streaming Test Settings.xml file

The *Waveform Streaming Test Settings.xml* file is similar to the random and swept sine settings files with the exception that duration is defined by the length of the source .wav file.

You must review and edit the top six elements:

<MeasurementModeType>**Spectra**</MeasurementModeType>

<Filename>**speaker test**</Filename>

- <MeasureAndRemoveExtraLatency>**true**</MeasureAndRemoveExtraLatency>
- <ResultFileFormatType>**CSV**</ResultFileFormatType>
- <ApplyEqualization>**false**</ApplyEqualization>
- <Recording>**false**</Recording>

For <MeasurementModeType>, set the measurement mode to one of the following settings:

- **Spectra**  where autospectra are calculated based on the settings in the <AnalysisFFTSettings> element, further down in the file, for each of the active input channels
- **PhaseAssignedSpectra** where autospectra are calculated based on the settings in <AnalysisFFTSettings> element, further down in the file, and then assigned a phase relative to the defined reference channel
- **FRF** where FRFs are calculated based on the settings in <AnalysisFFTSettings> element, further down in the file, based on each of the active input channels and the defined reference channel
- **CPB** (also known as 1/n-octave) where filter-based CPB autospectra are calculated based on the settings in <AnalysisCPBSettings> element further down in the file
- **CPBSynthesis** where FFT-based CPB autospectra are calculated based on the settings in <AnalysisCPBSynthesisSettings> element further down in the file
- Please note: The **PhaseAssignedSpectra** and **FRF** settings require the definition of a reference channel while **Spectra**, **CPB** and **CPBSynthesis** settings do not.

For <Filename>, enter a name that will be appended to the measurement result files. The example below shows the output for the settings shown above:

*Fig.7.1*

*A CSV file name with measurement results. The file name is based on the first seven elements defined in the Random Noise Test Settings file*

협® Waveform Streaming Test - 2021.08.26 - 10.26.30 - Speaker 4 retest 1 - Spectra.csv

By default, the internal latency between input and output channels is removed automatically. However, in some circumstances, it is desirable to also remove the latency (delay) due to the physical distance between devices such as reference and response microphones. If this is required, then for <MeasureAndRemoveExtraLatency> set the value to **true**. If not, set it to **false**.

The <ResultFileFormatType> determines the file type used for the measurement results. Valid setting options are:

- **XML** extensible markup language (.xml)
- **CSV** comma separated values (.csv)
- **MATLAB** (.mat)

The <ApplyEqualization> applies equalisation to the active output channels using the function defined in the EQFile element in the *Output Channels.xml* file (see below). An error is generated if the file is undefined. Set as either **true** or **false**.

For <Recording>, set **true** to create an optional time recording of all the input and output channels for further post-processing in third-party programs. Set **false** if you do not want a recording.

Save the file when done.

#### 7.1.1 Additional settings

In addition to the primary settings above, you should also modify the settings in the relevant calculation settings section(s) of this file:

- <AnalysisFFTSettings>
- <AnalysisCPBSettings>
- <AnalysisCPBSynthesisSettings>
- <TimeDataRecordingSettings>

to obtain the desired format of the results. See [section A.12](#page-83-0) for a detailed review of the valid setting options.

✐ Please note: Some settings are mutually dependent on each other and, where possible, will be automatically modified by the software to comply with the requested settings. In general, the last dependent element read takes precedence.

Save the file when done.

### 7.2 Edit the Output Channels.xml file

After you have reviewed and saved the *Waveform Streaming Test Settings* file, edit and review the *Output Channels.xml* file.

Edit the following elements for the required output channels:

<IsActive>**true**</IsActive>

<SignalType>**WaveformStreaming**</SignalType>

<WaveformStreaming>

<Filename>**C:\Source Time Data\Distortion tests\Test 23.wav**</Filename>

<ChannelIndex>**1**</ChannelIndex>

<Level>**2**</Level>

</WaveformStreaming>

The <IsActive> must be set to **true**.

The <SignalType> must be set to **WaveformStreaming**.

For <Filename>, set the full path description of the file that will be used as the streaming source. The file needs to be a .wav file with a sample rate of 96 kHz.

<ChannelIndex> is only required when reading from a multi-channel source .wav file. Define the track number within the file to be used. For a single channel file, the setting should be retained at **1**.

For <Level>, the EA Engine attempts to stream the output file at the correct, calibrated level. If the file was produced by the EA Engine, or other engineering software such as BK Connect<sup>®</sup>, then the floating-point values in the file are automatically stored in engineering units. If the output channel has also been calibrated, then the streamed data will be output at the expected calibrated level in engineering units. If equalisation is applied to the output signal, the level is compensated to achieve the correct sound pressure level.

If the data in the .wav file comes from an uncalibrated source, it may be necessary to adjust the <Level> value here to achieve the desired level. For example, if the output level is 6 dB too low with a Level setting of 1, the output can be corrected by editing the value to **2**.

Save the file when done.

*Fig.7.3*

#### 7.3 Perform a waveform streaming test

Once the settings have been reviewed and the XML files saved, open the Command Prompt and type:

EA Engine.exe Waveform Streaming Test

to run the waveform streaming test.

If the elements have been set correctly in appropriate files, the EA Engine will respond with a summary of the requested test, initiate output of the waveform signal from the selected output and count the progress through the test in seconds.

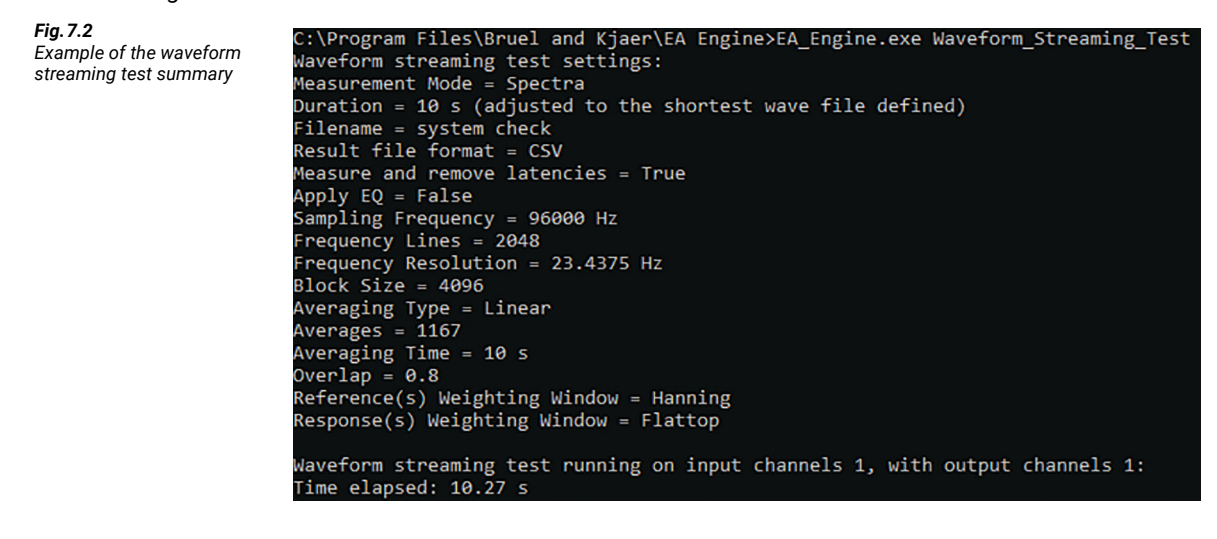

The EA Engine then calculates the requested results and stores the result files (CSV or XML) in the Data Storage directory.

Removing input & output latencies (device characteristics) from inputs... *Example showing the*  Calculating and removing latency between inputs and the first active output... *storing of test results* Latency for Microphone / Generator 1 (samples): 9 Concatenating inputs & outputs in the same file... Calculating Spectra... Current average: 1167 / 1167 Waveform streaming test finished.

The contents of the results files depend on the requested measurement. The examples below show the format of the results in the CSV files.

When <MeasurementModeType> is set at **Spectra** – the result file contains the autospectra for the generator output and all active inputs:

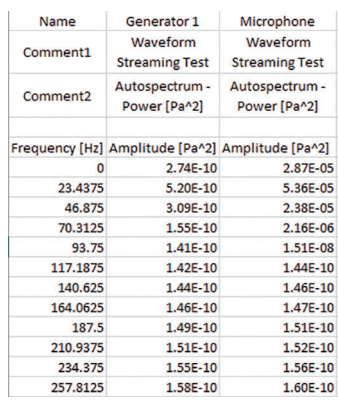

When <MeasurementModeType> is set at FRF - the result file contains the FRFs for the selected reference and active responses expressed in real and imaginary parts as well as amplitude and phase:

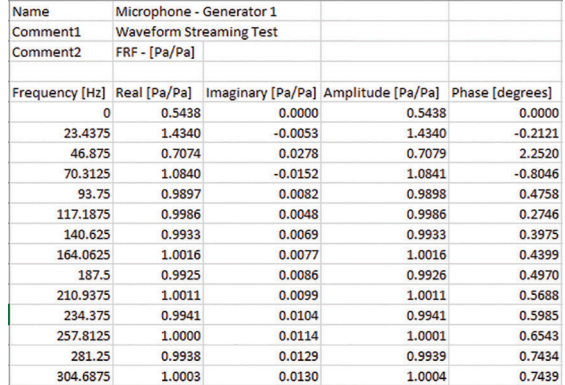

# Chapter 8

# Time Data Recording

If you want to make a recording of data to be analysed in a third-party software, the EA Engine gives you the opportunity to record calibrated time data from Production Test USB DAQ Type 3670. Time recording is also an option for all the measurement tests except the step sine test.

During time data recording, calibrated time data files for all the active channels defined in the *Input Channels.xml* file are created. It is only necessary to perform an input calibration for each of the required channels prior to making a recording.

To set up for time data recording, using a text editor such as Notepad++, go to the Control XML directory and open and edit the *Time Data Recording Settings.xml* file.

### 8.1 Edit the Time Data Recording Settings.xml file

In the *Time Data Recording Settings.xml* file, you can review and edit all elements, but only need to edit the top three elements:

<Filename>**Test Recording**</Filename>

<RecordingFileFormatType>**WAV**</RecordingFileFormatType>

<AutoIncrementFilename>**false**</AutoIncrementFilename>

<TriggerType>**Manual**</TriggerType>

<TriggerChannel>**1**</TriggerChannel>

<TriggerLevel>**50**</TriggerLevel>

<RecordingTime>**10**</RecordingTime>

For <Filename>, enter the recording's file name.

 $\brevemark$  Please note: Time recordings are stored in the Data Storage directory defined by the <DataFolder> element in the *Engine Settings.xml* file.

For <RecordingFileFormatType>, set the file format for the time recording. The options are:

- **WAV**
- **MATLAB**
- **HDF5**

For <AutoIncrementFilename>, when set to true, adds an integer to the filename, which is automatically incremented with each subsequent recording.

Save the file when done.

*The other settings*

- <TriggerType>: Currently only 'Manual' (that is, starts immediately when the command is issued) trigger is implemented.
- <TriggerChannel>: Not implemented.
- <RecordingTime>: The length of the recording in seconds

#### 8.2 Perform a time data recording

Once the settings have been reviewed and the XML file saved, open the Command Prompt and type:

EA Engine.exe Time Data Recording

to run the time data recording.

The EA Engine will respond with a summary of the requested test, initiate the measurement and count the progress through the test in seconds.

*Fig.8.1*

*Example of the recording summary*

```
C:\Program Files\Bruel and Kjaer\EA Engine>EA Engine.exe Time Data Recording
Time data recording settings:
Filename = Test RecordingRecording File Format = WAV
Auto Increment Filename = False
Trigger = Manual
Recording Time = 10 sTime data recording running on input channels 6, 8:
Time elapsed: 10.00 s
```
At completion of the recording, the EA Engine calculates and removes the latency in the recorded data and stores the final recording.

*Fig.8.2* Removing input latency (device characteristics) from inputs... *Example of recording*  Time data recording finished. *completion*

For every recording, two files are written to the Data Storage directory. The first is the calibrated time recording file and the second contains a summary of the input channel setup information.

*Fig.8.3 Example of the resulting files*

Wave format:

 $\blacktriangleright$  Test Recording.wav

Test Recording.way - Input Channels Setup.xml

MATLAB format:

Test Recording.mat

Test Recording.mat - Input Channels Setup.xml

HDF5 format:

Test Recording.h5

Test Recording.h5 - Input Channels Setup.xml

# Chapter 9

# Special Functions

#### 9.1 Cross-channel calculations

The EA Engine provides significant flexibility in calculating cross-channel data. This flexibility leads to some complexity in the setup of these measurements. Typically, cross-channel measurements are for the calculation of FRFs or phase-assigned spectra.

For cross-channel measurements, a reference channel needs to be defined for each input channel. The EA Engine allows for multiple, independent references to be defined. This does not constitute a MIMO (multiple input, multiple output) calculation but a recognition that a measurement may contain multiple references which may, or may not, be correlated.

#### 9.1.1 Define a reference channel

Both input and output channels can be used as references.

To create a reference channel:

- It must first be given a unique identifier by changing the <Name> element in either the *Input Channels.xml* or *OutputChannels.xml* files
- The value assigned to the <Name> element of the required reference channel must then be the same as the <ReferenceChannelName> element for the required response input channel in the *Input Channel.xml* file

For example, to calculate an FRF using channel 6 as the response (numerator) and output channel 1 as the reference channel:

1) Set the <Name> of output channel 1 to something unique. In this case **Ref Signal 1**:

<OutputChannel>

<Number>**1**</Number>

<Name>**Ref Signal 1**</Name>

- Please note: It is not necessary to change the name at all since, by default, the name is unique but the <Name> will be attached to all the corresponding measurement data so using a relevant Name will make it easier to uniquely identify the data.
	- 2) Change the <ReferenceChannelName> for channel 6 in the *Input Channels.xml* file to the same value as the output channel 1 name:

<InputChannel>

<Number>**6**</Number>

<Name>**Input Channel 6**</Name>

<IsActive>**true**</IsActive>

<ReferenceChannelName>**Ref Signal 1**</ReferenceChannelName>

- 3) Set the <MeasurementModeType> element in the *Random Noise*, *Swept Sine* or *Step Sine Test Settings* XML file to **FRF** or **PhaseAssignedSpectra** to activate the cross-channel measurement. <MeasurementModeType>**FRF**</MeasurementModeType>
- 4) Save all the edited files.

#### 9.1.2 Run the cross-channel calculation

Once the settings have been reviewed and the XML files saved, open the Command Prompt and execute the appropriate test command (random, swept sine or step sine) as normal.

At the completion of the test, two result files will be written to the Data Storage directory, one for the spectra and one for the cross-channel functions:

*Fig.9.1 Example result files*

*Fig.9.2*

内 Swept Sine Test - 2021.05.05 - 10.40.31 - dummy - FRFs.csv 图 Swept Sine Test - 2021.05.05 - 10.40.31 - dummy - Spectra.csv

The format of the 'Spectra' file is as described earlier in the separate test chapters.

The 'FRFs' file contains the FRF data expressed in both real and imaginary and in amplitude and phase.

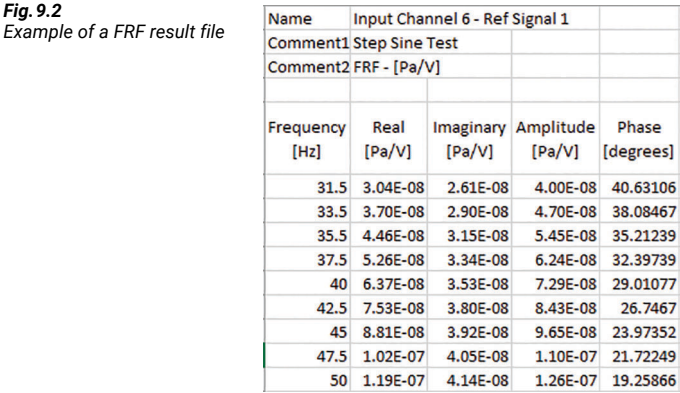

For a phase assigned spectra calculation, only one file is written containing the autospectra and the phase relative to the reference for both the reference and the response channel(s), expressed both in real and imaginary (squared) and amplitude (squared) and phase:

#### *Fig.9.3 Example of a phase-*

*assigned spectra result file*

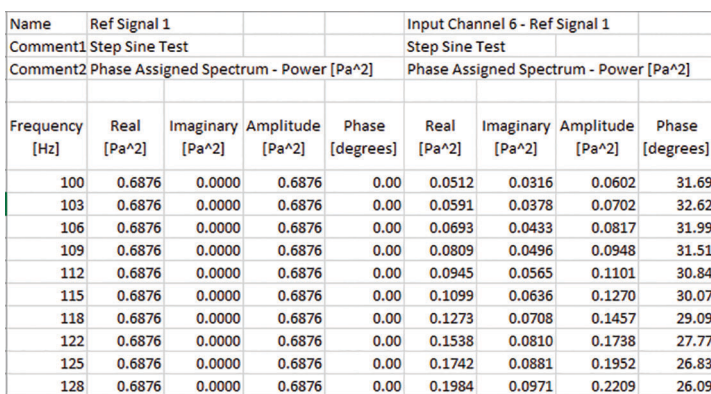

Multiple references can be defined and assigned to different channels.

For example, if you have a reference microphone in channel 6 that you want to be referenced to generator 1 (set up with the name **Ref Signal 1** as the example above) and an ear simulator in channel 4 that needs to be referenced to the reference microphone, then the settings for channels 4 and 6 in the *Input Channels.xml* file would look like this:

For channel 4:

<InputChannel>

<Number>**4**</Number>

<Name>**Right Ear**</Name>

<IsActive>**true**</IsActive>

#### <ReferenceChannelName>**Ref Microphone**</ReferenceChannelName>

For channel 6:

<InputChannel>

<Number>**6**</Number>

<Name>**Input Ref Microphone**</Name>

<IsActive>**true**</IsActive>

<ReferenceChannelName>**Ref Signal 1**</ReferenceChannelName>

✐ Please note: The names can be any string The important thing is to ensure that the <Name> and the <ReferenceChannelName> are consistent.

A step sine test with these settings would produce an FRF file with the following format:

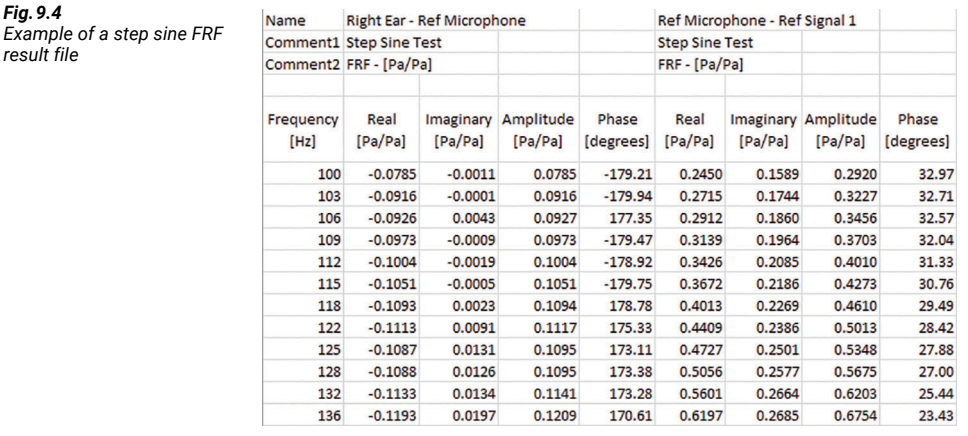

#### 9.2 Settling time

The <SettlingTime> element in the *Engine Settings.xml* file provides an additional time of the initial signal output at the start of a test and before measurement is started, to provide for stabilisation of the system.

This is important for systems that contain closed-loop feedback elements such as vibration controllers, where the input signal is only used as a reference and the amplitude is controlled by an internal loop in the control system itself.

Any positive numeric value, in seconds, is valid for this setting. For swept and step sine tests, the system will add the number of seconds of the requested initial frequency. For random noise tests, it simply extends the length of the signal. Measurement of the inputs does not start until the end of the settling time.

### 9.3 Integration/Differentiation

For measurements using vibration transducers, it is sometimes useful to be able to convert acceleration to velocity or displacement (or vice versa) in the calculated data. The <IntegrateDifferentiate> element in the *Engine Settings.xml* provides that functionality for calculated spectra and cross-channel functions.

Valid settings and the corresponding transformations are listed below:

- $\cdot$  2 = Double Integration
- $\cdot$  -1 = Integration
- $\cdot$  0 = No action
- $\cdot$  1 = Differentiation
- $\cdot$  2 = Double Differentiation

The action is only applied to channels that have the following units defined in the <SensitivityUnit> in the *Input Channels.xml* file:

- mV/m
- mV/(m/s) or mV/m/s
- mV/(m/s^2), mV/m/s^2, mV/(m/s<sup>2</sup>) or mV/m/s<sup>2</sup>

Or, for outputs, where <SensitivityUnit> in the *Output Channels.xml* file is:

- V/m
- V/(m/s) or V/m/s
- $V(m/s^2)$ , V/m/s<sup>2</sup>, V/(m/s<sup>2</sup>) or V/m/s<sup>2</sup>

The EA Engine checks if integration or differentiation makes sense, depending on the defined unit (for example, acceleration cannot be differentiated) and no action will be taken or warning given.

These operations are performed on autospectra, phase assigned spectra and FRFs only.

# Appendix A

1

# Control File References

## A.1 Calibration Settings.xml

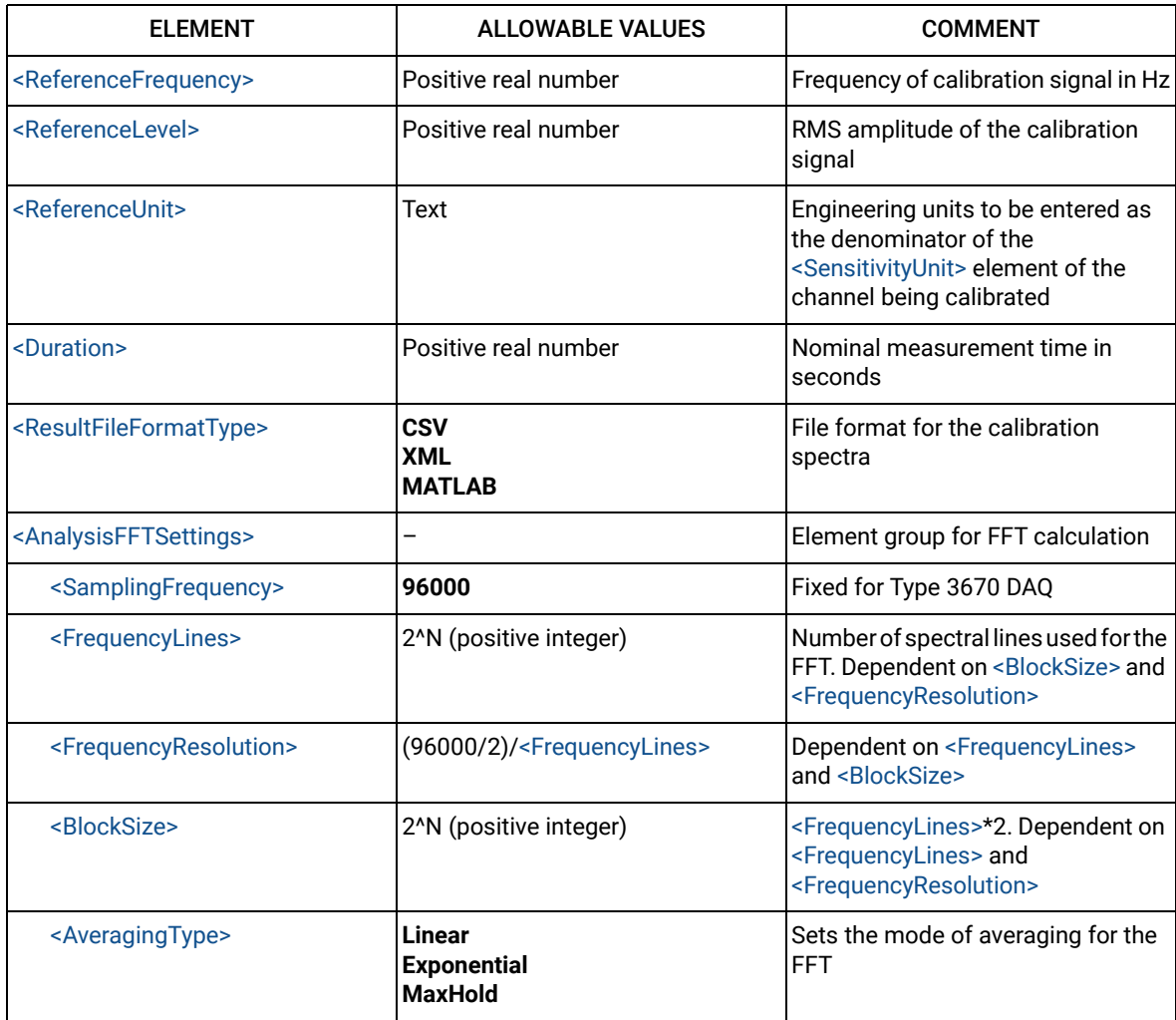

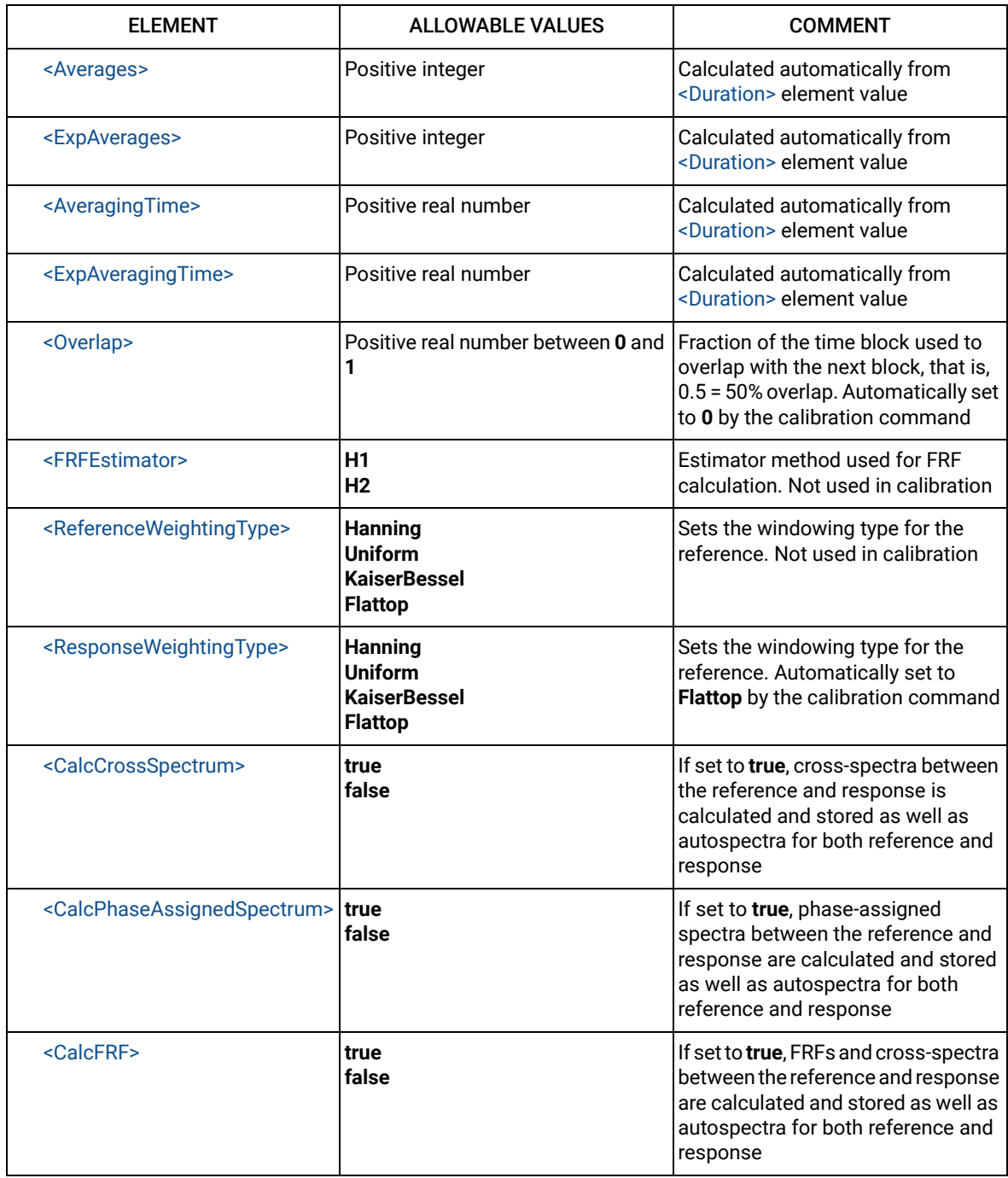

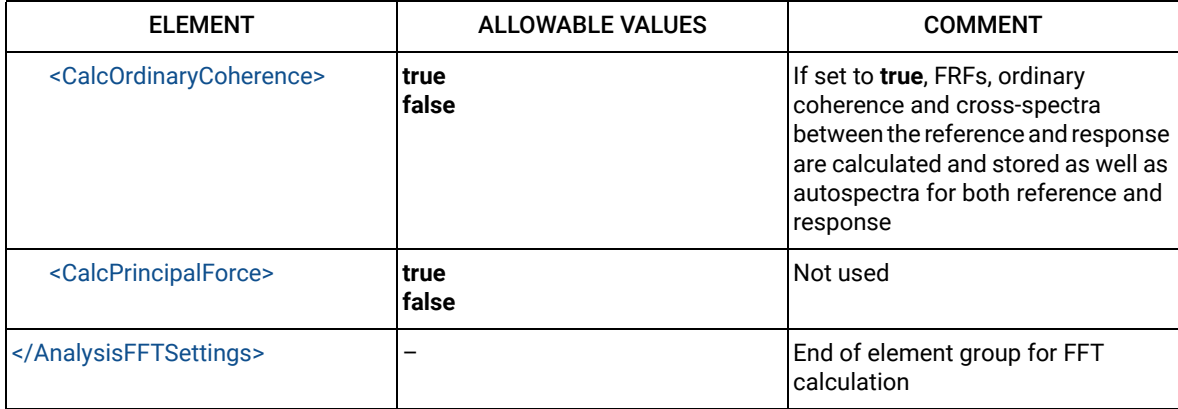

# A.2 Engine Settings.xml

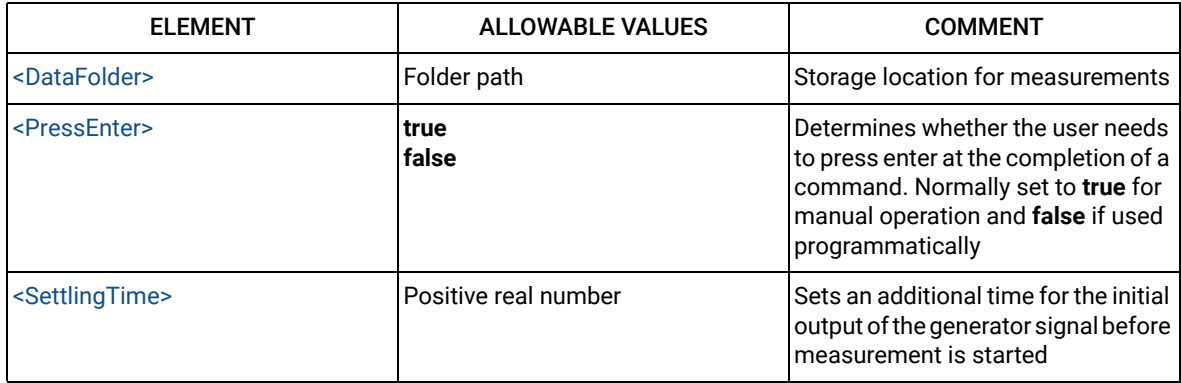

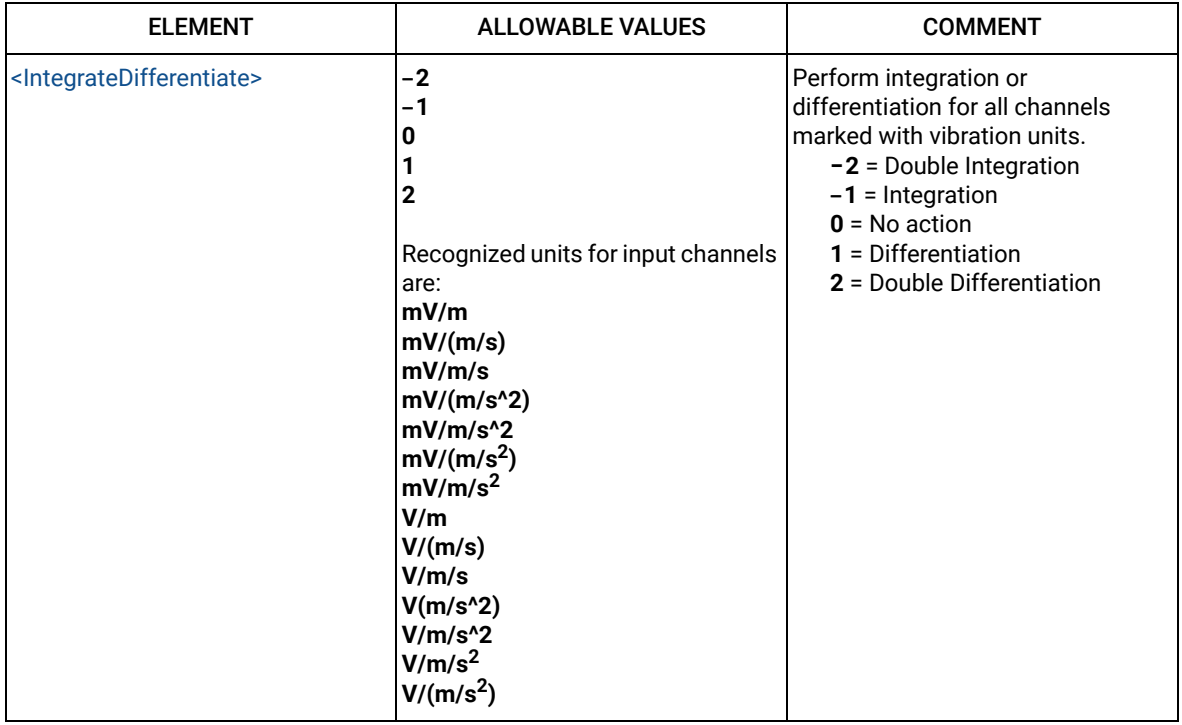

# A.3 Equalization Settings.xml

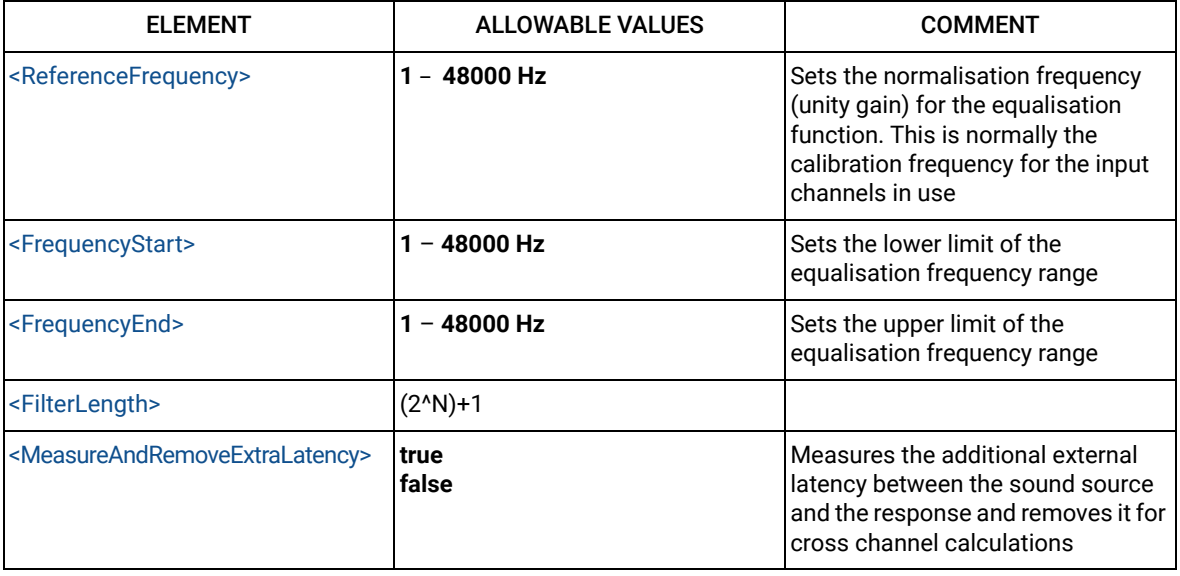

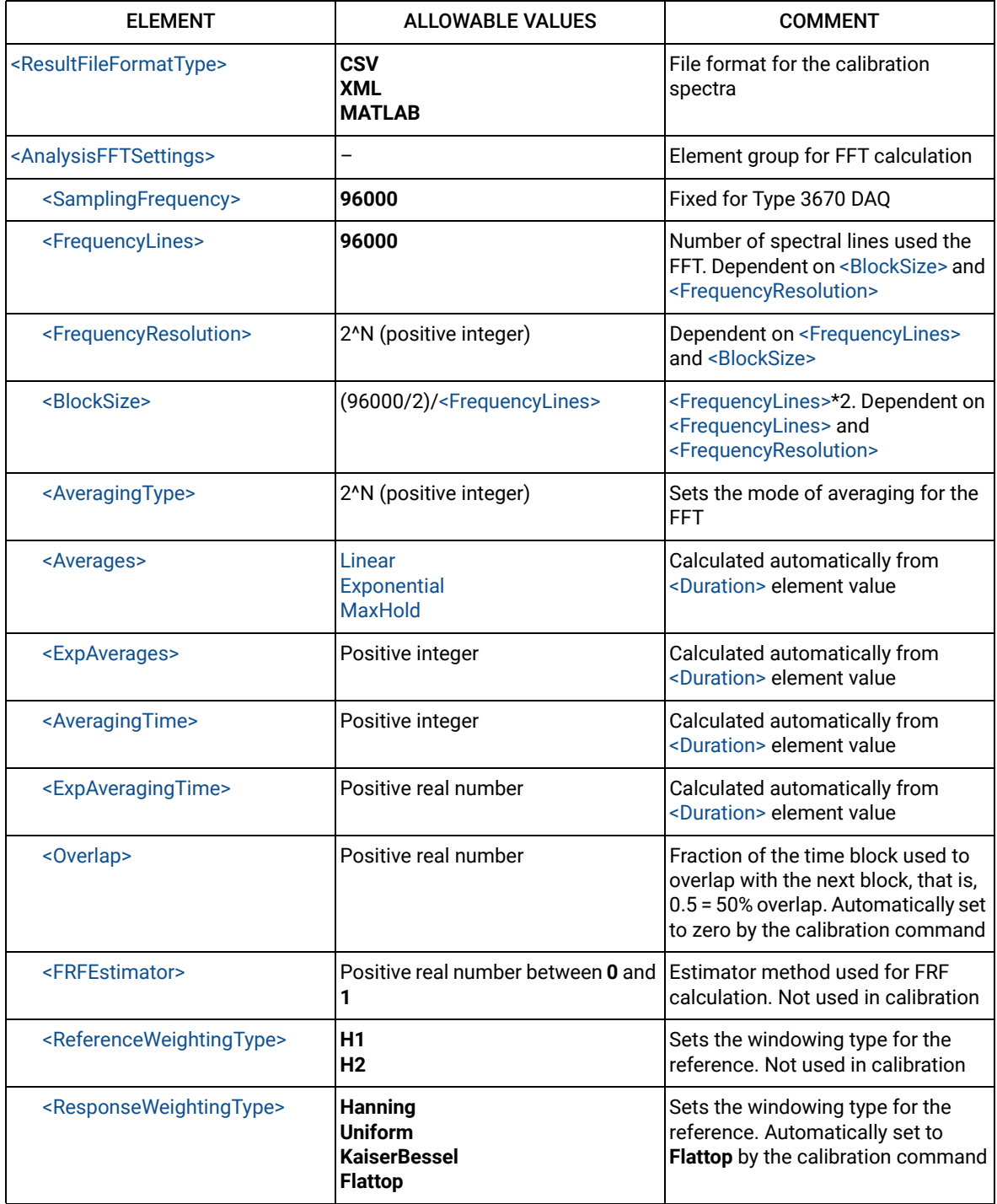

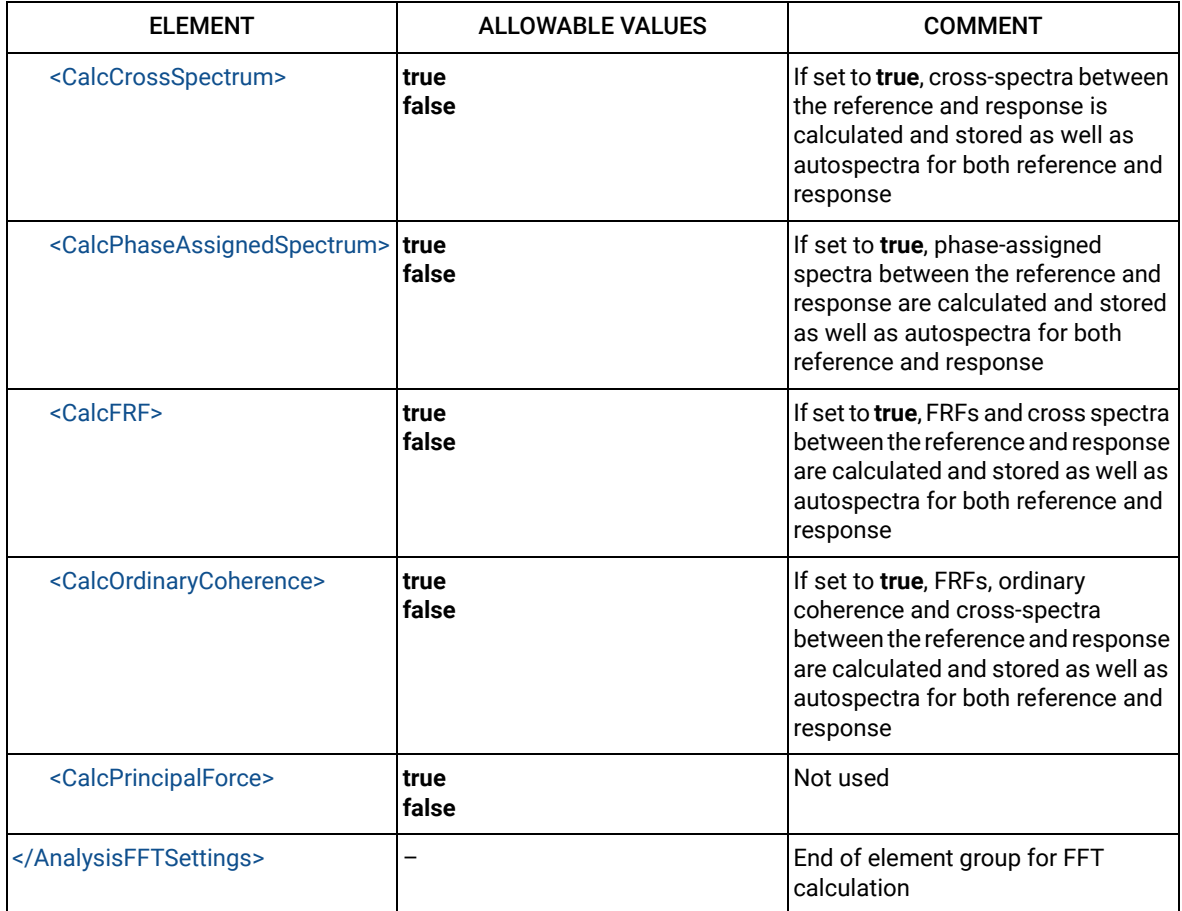

## A.4 Input Channels.xml

The following collection of elements are repeated for each input channel of the selected device.

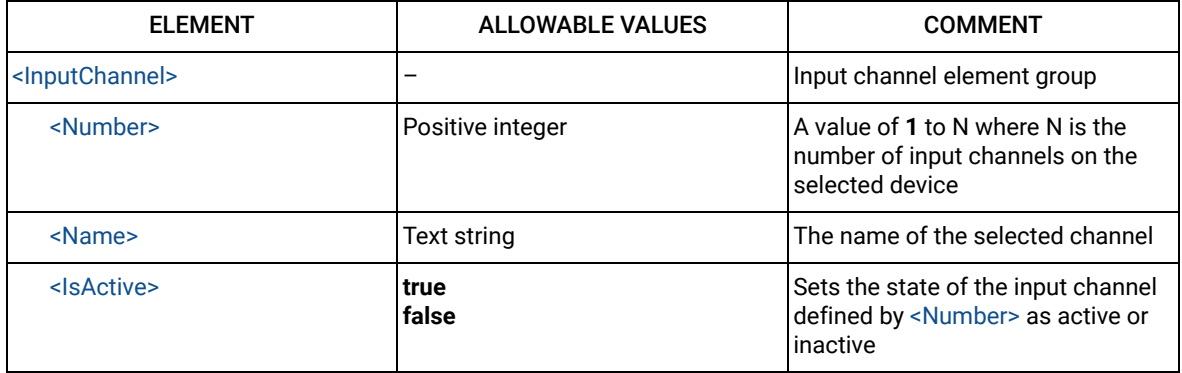

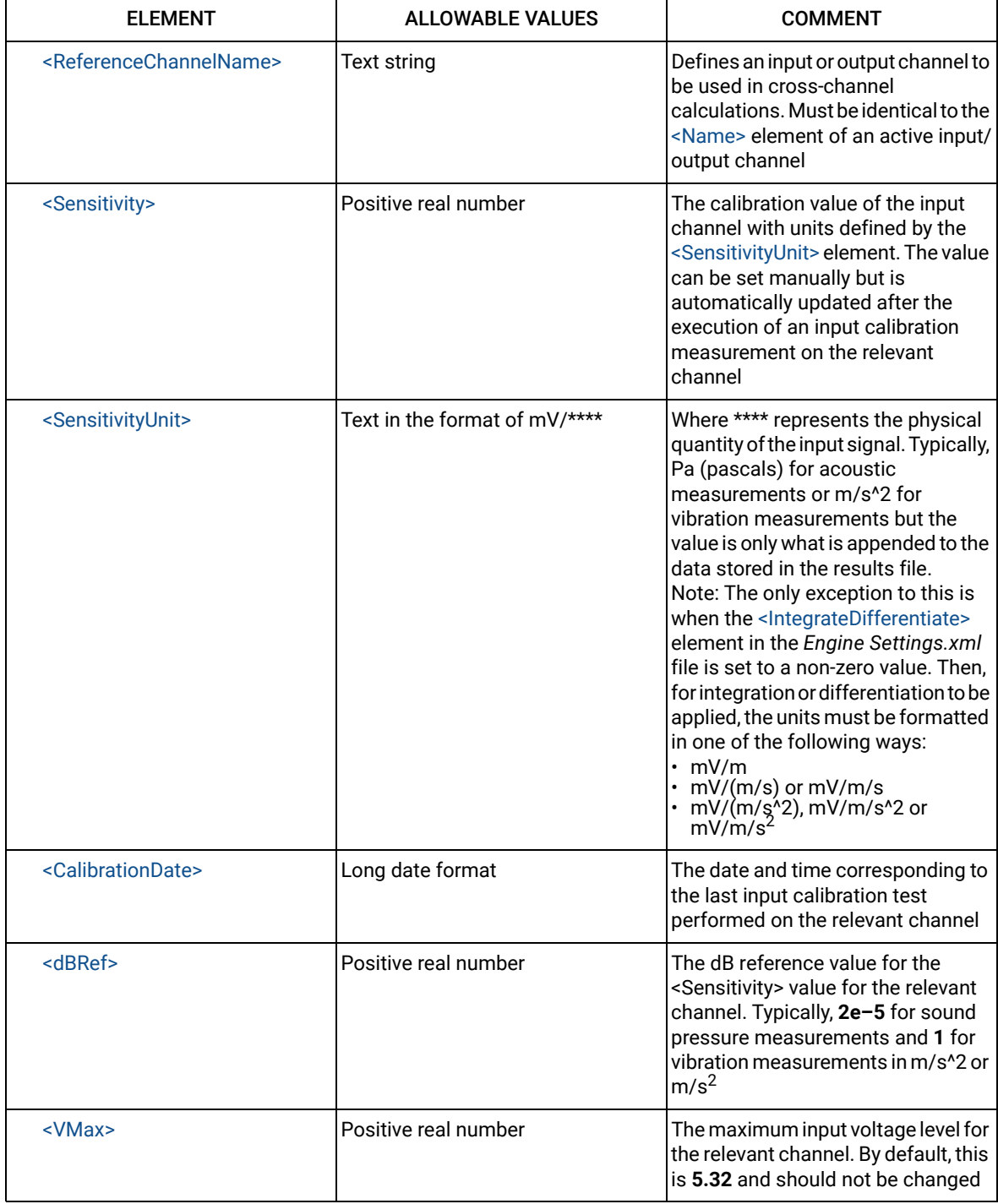

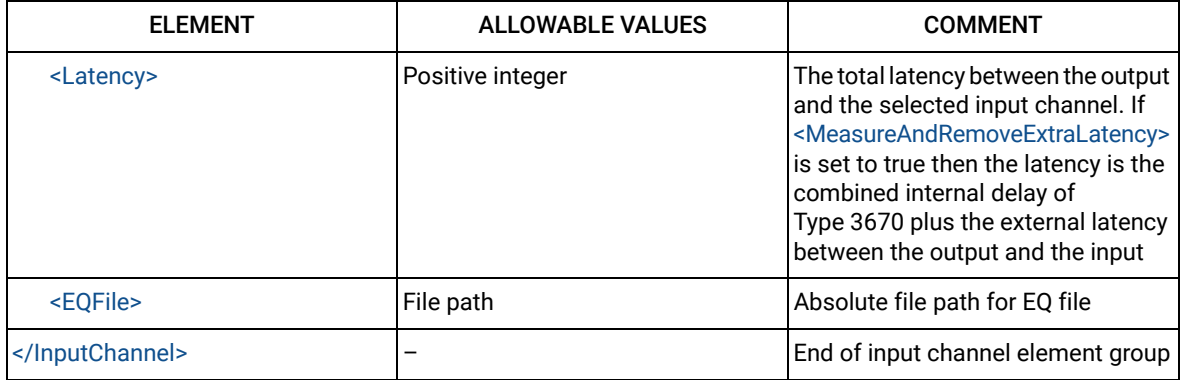

## A.5 Output Calibration Settings.xml

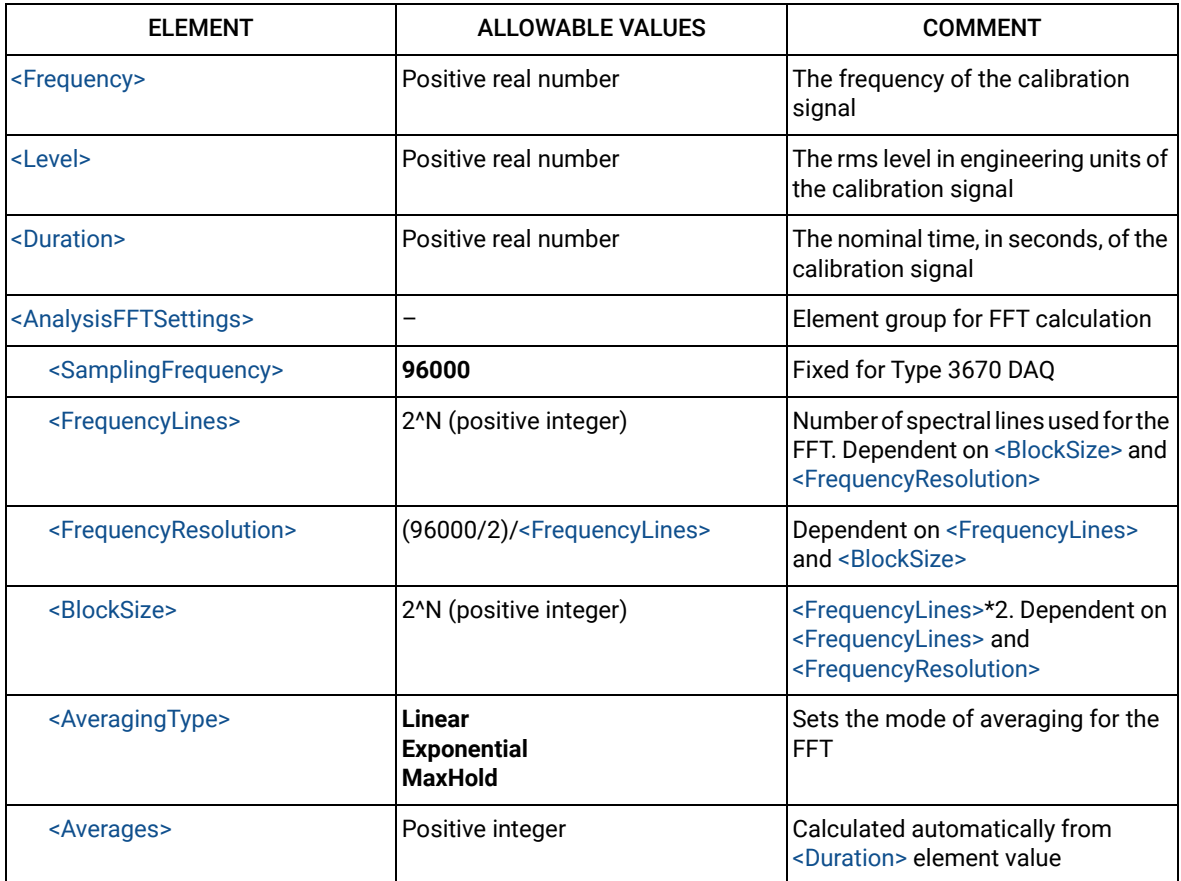

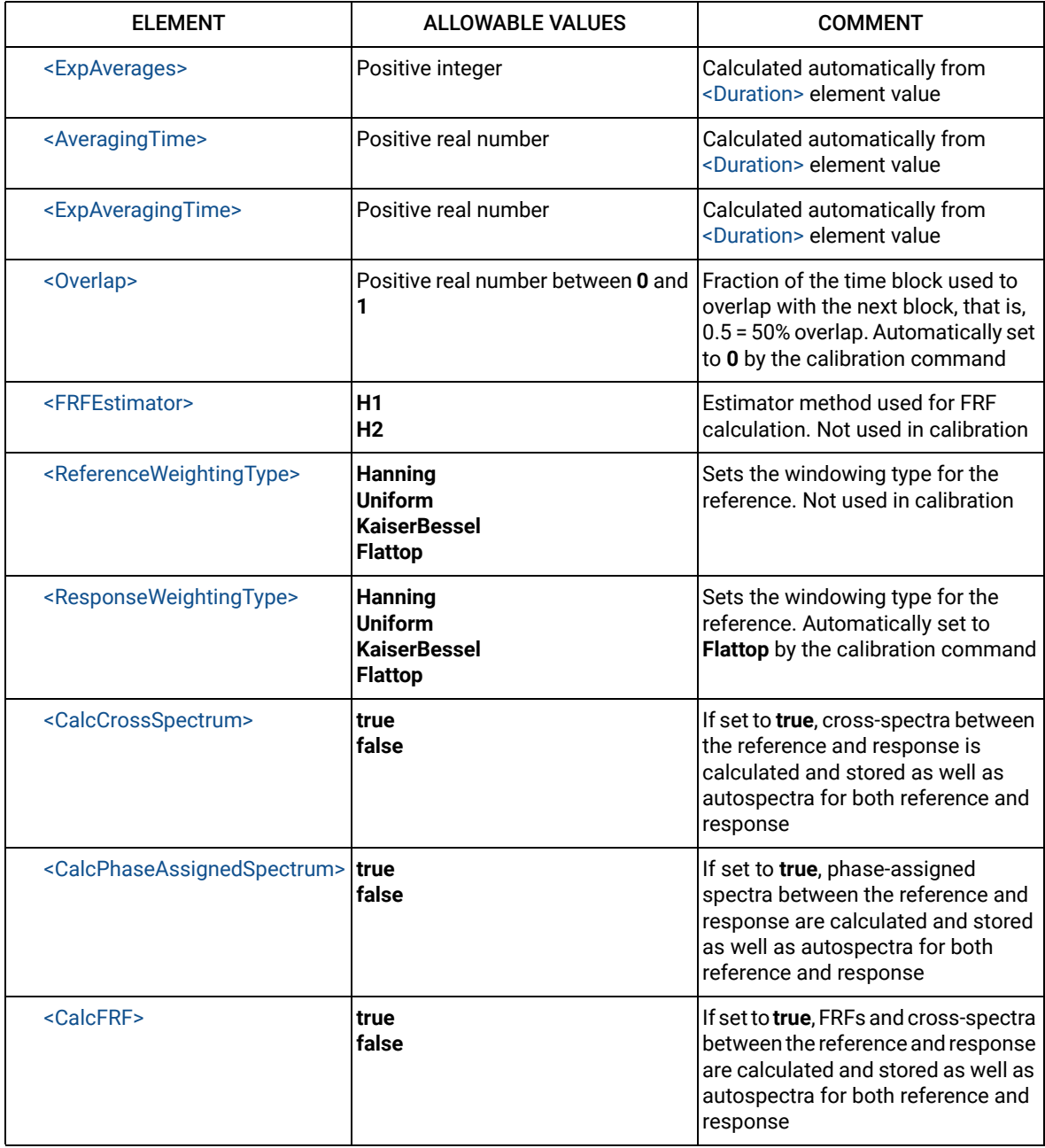

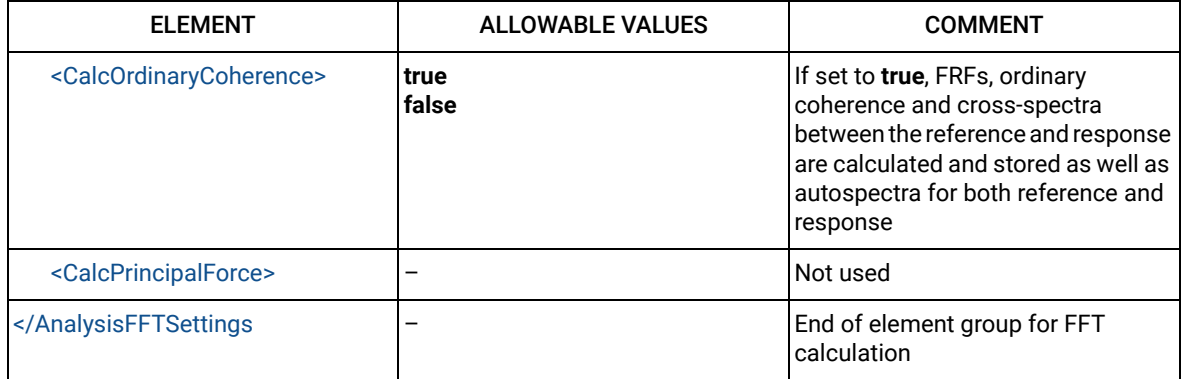

### A.6 Output Channels.xml

The following collection of elements are repeated for each output channel of the selected device.

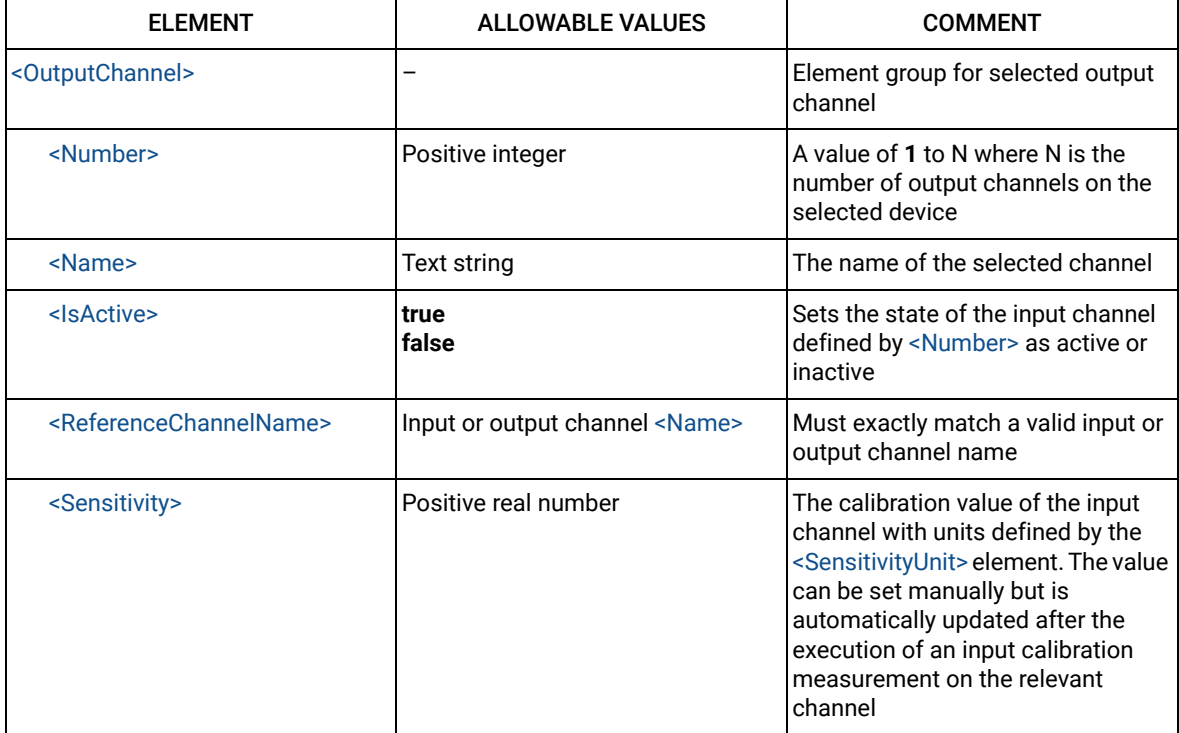

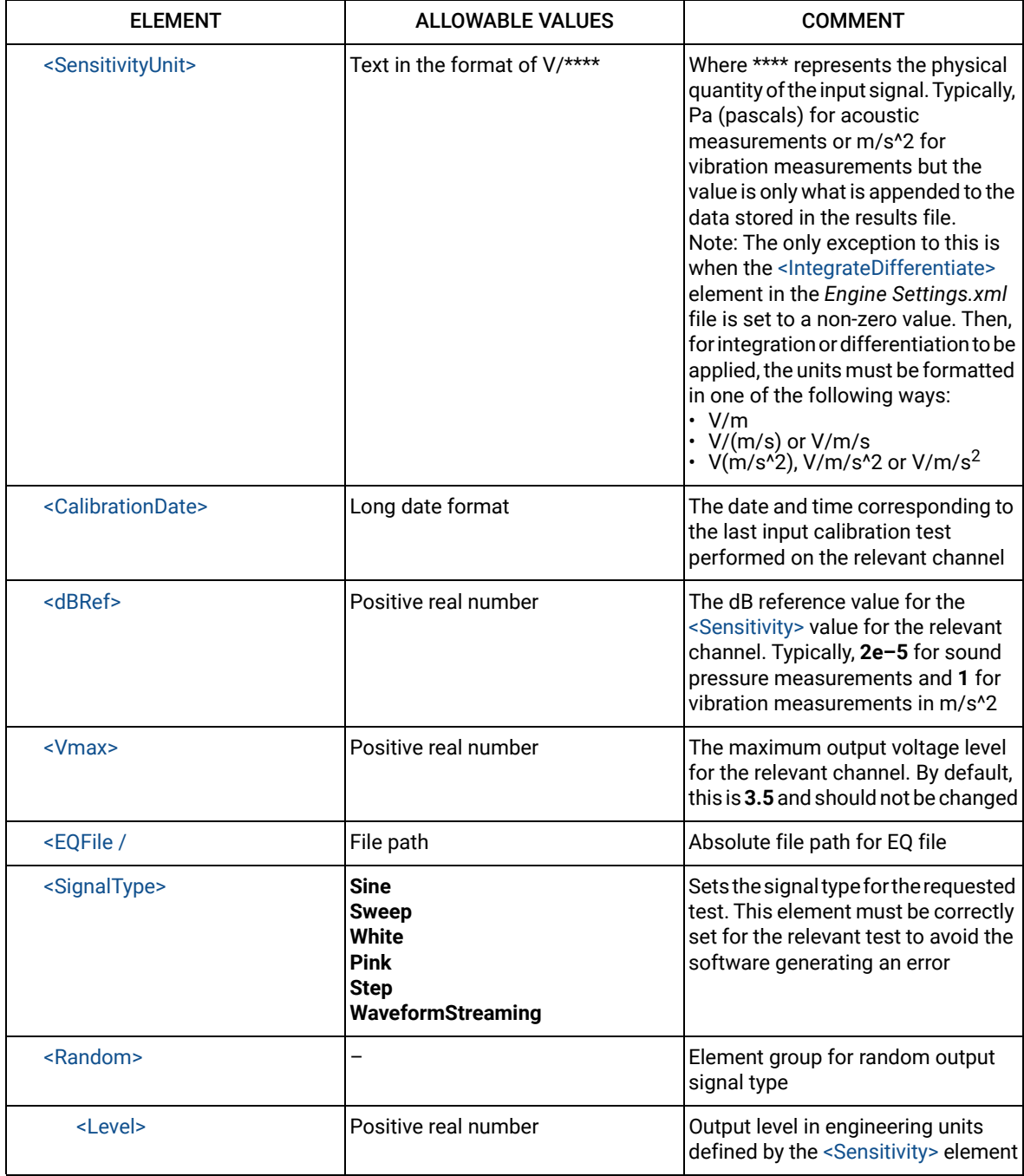

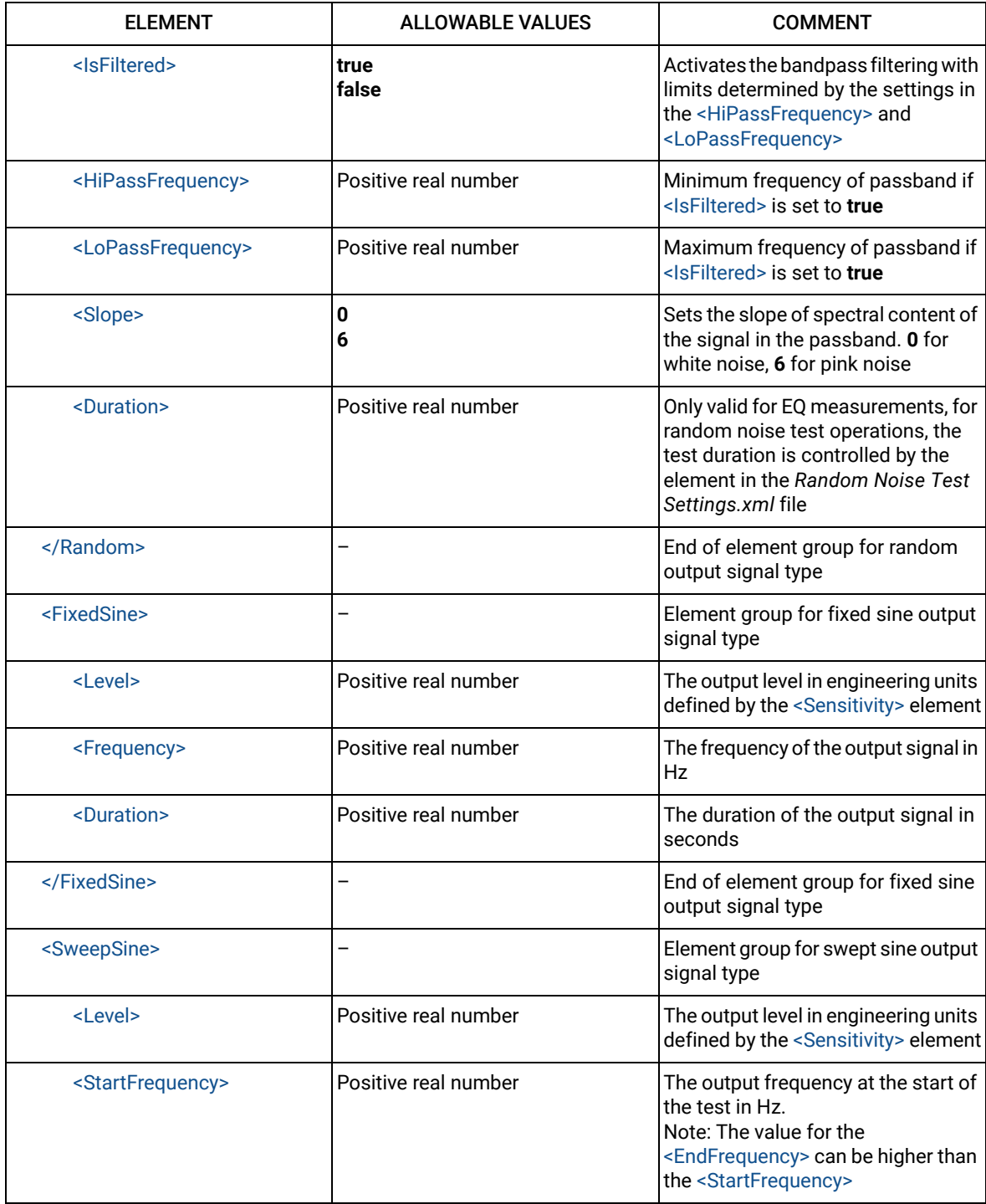

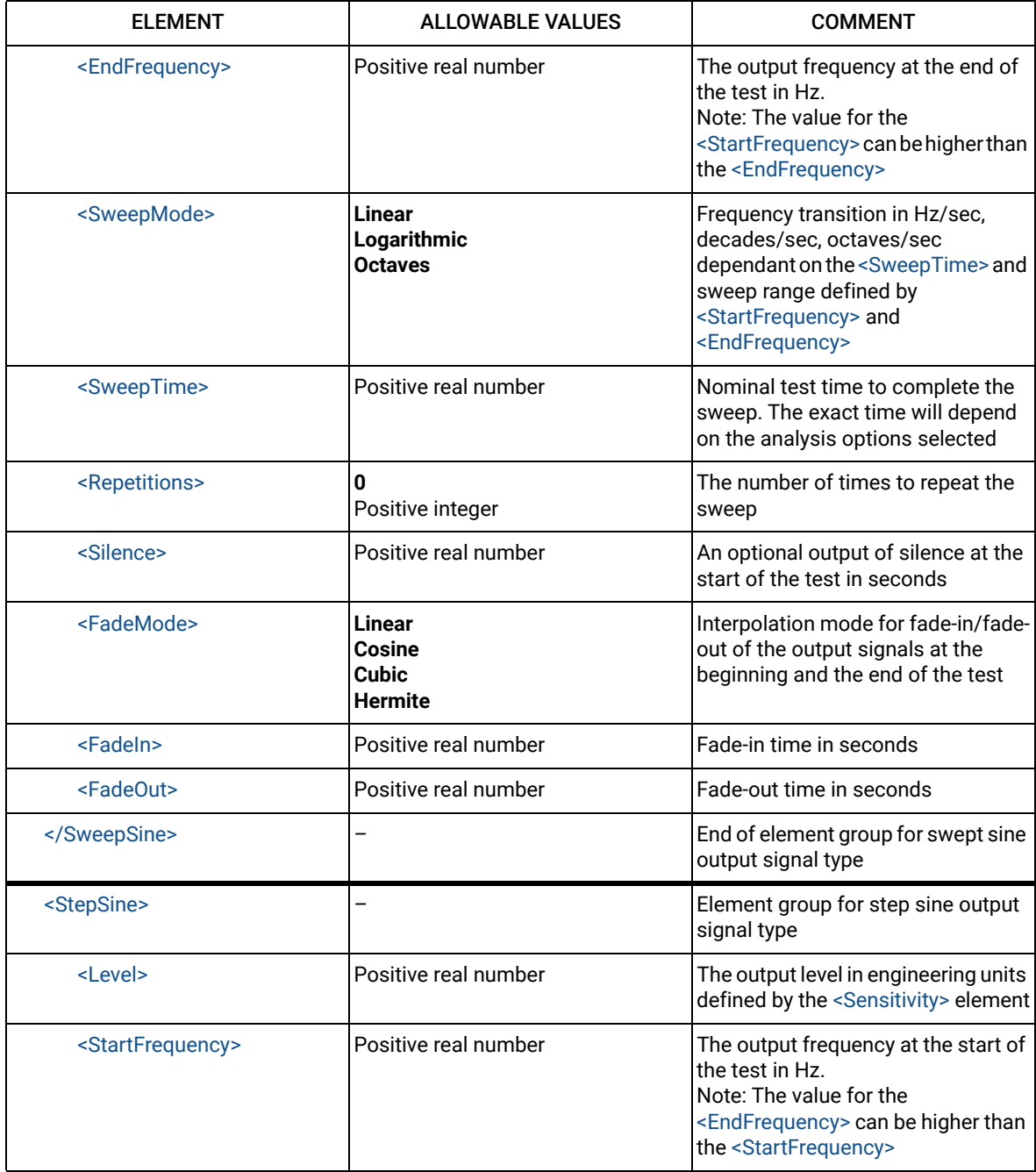

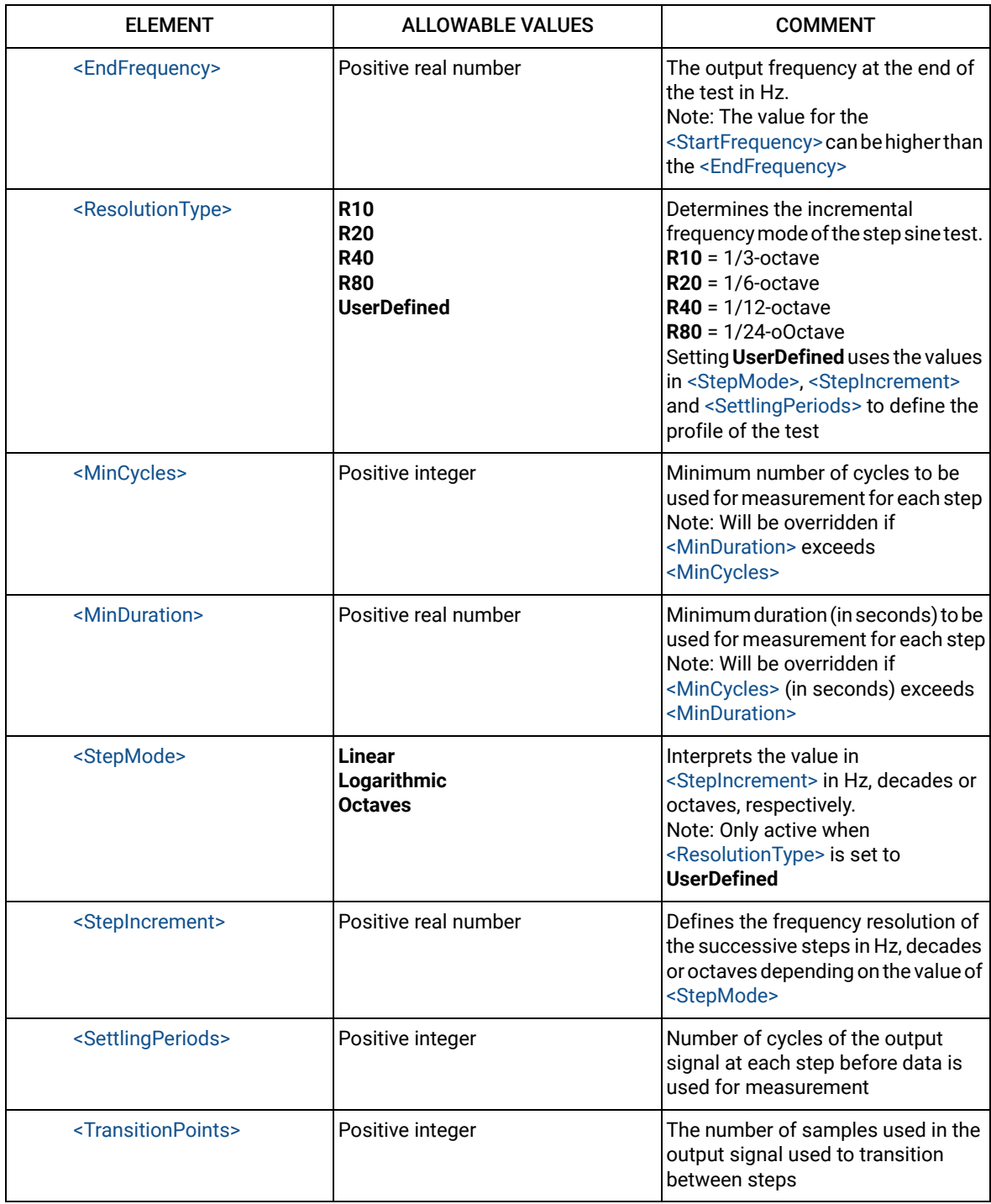

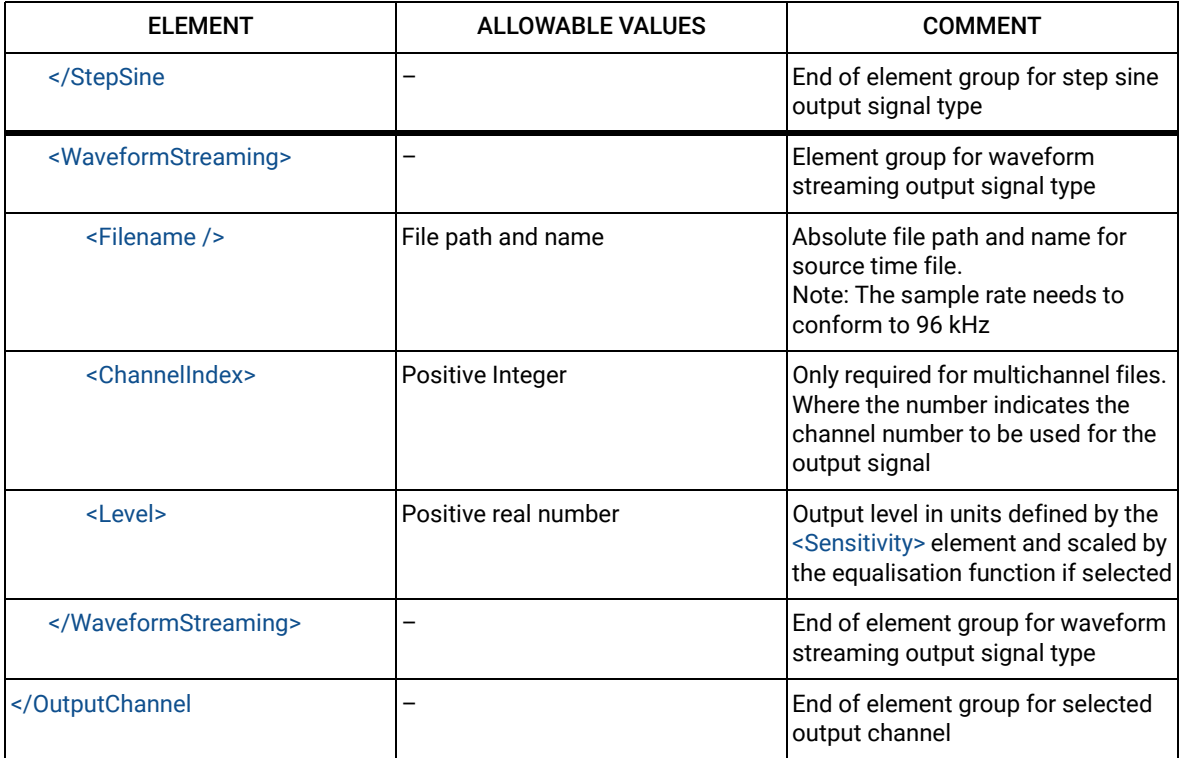

# A.7 Random Noise Test Settings.xml

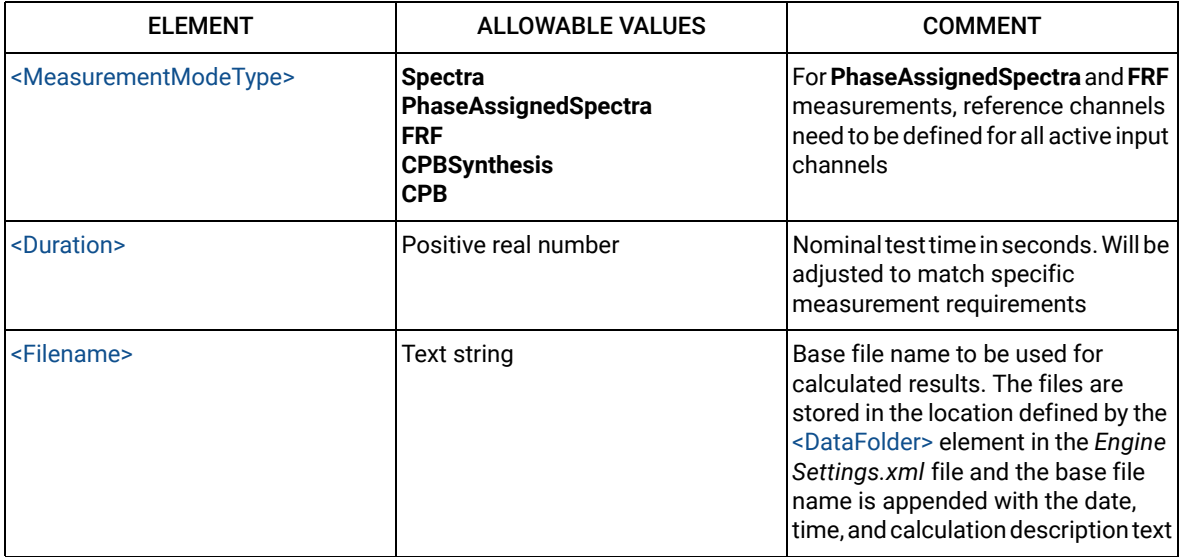

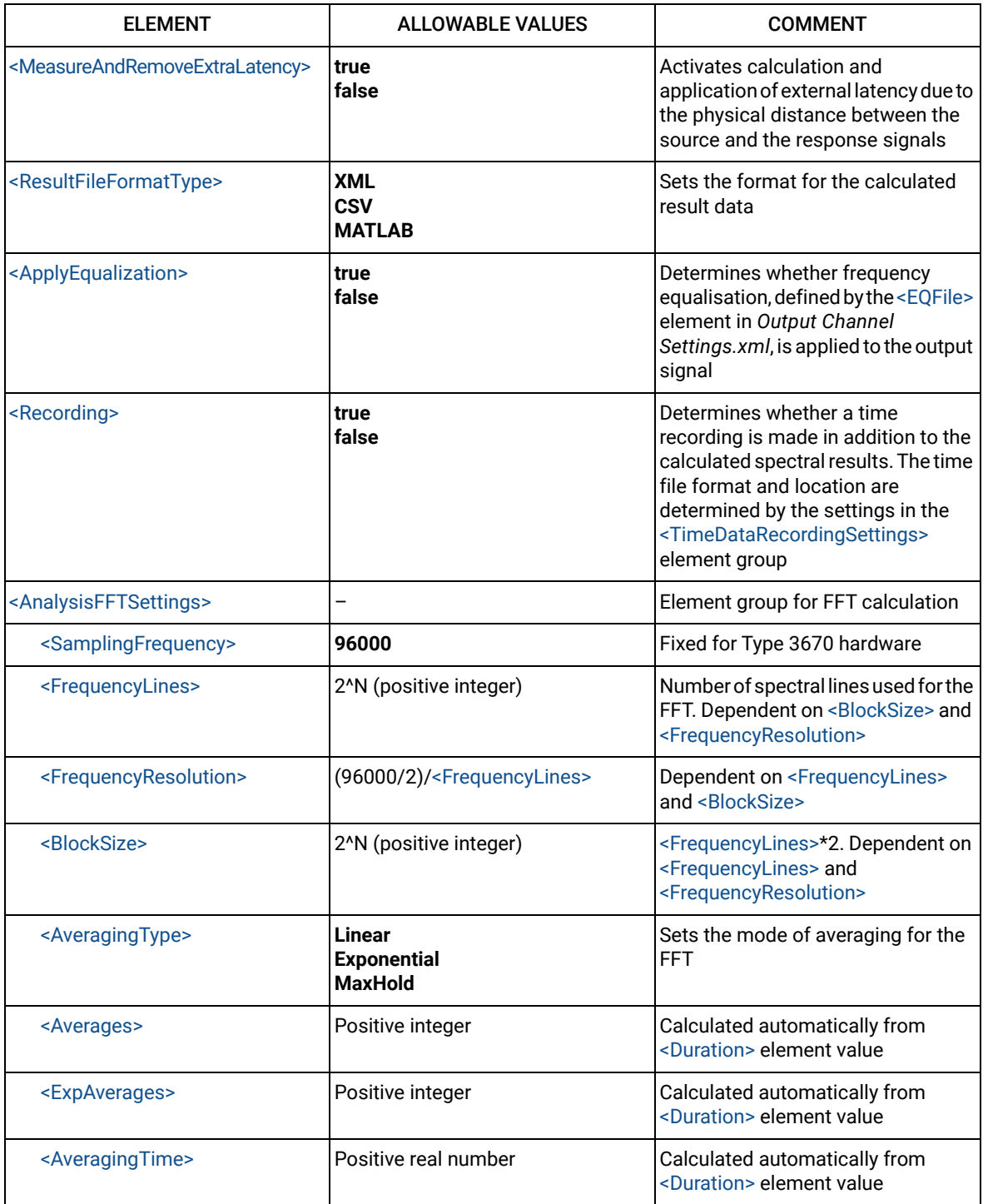
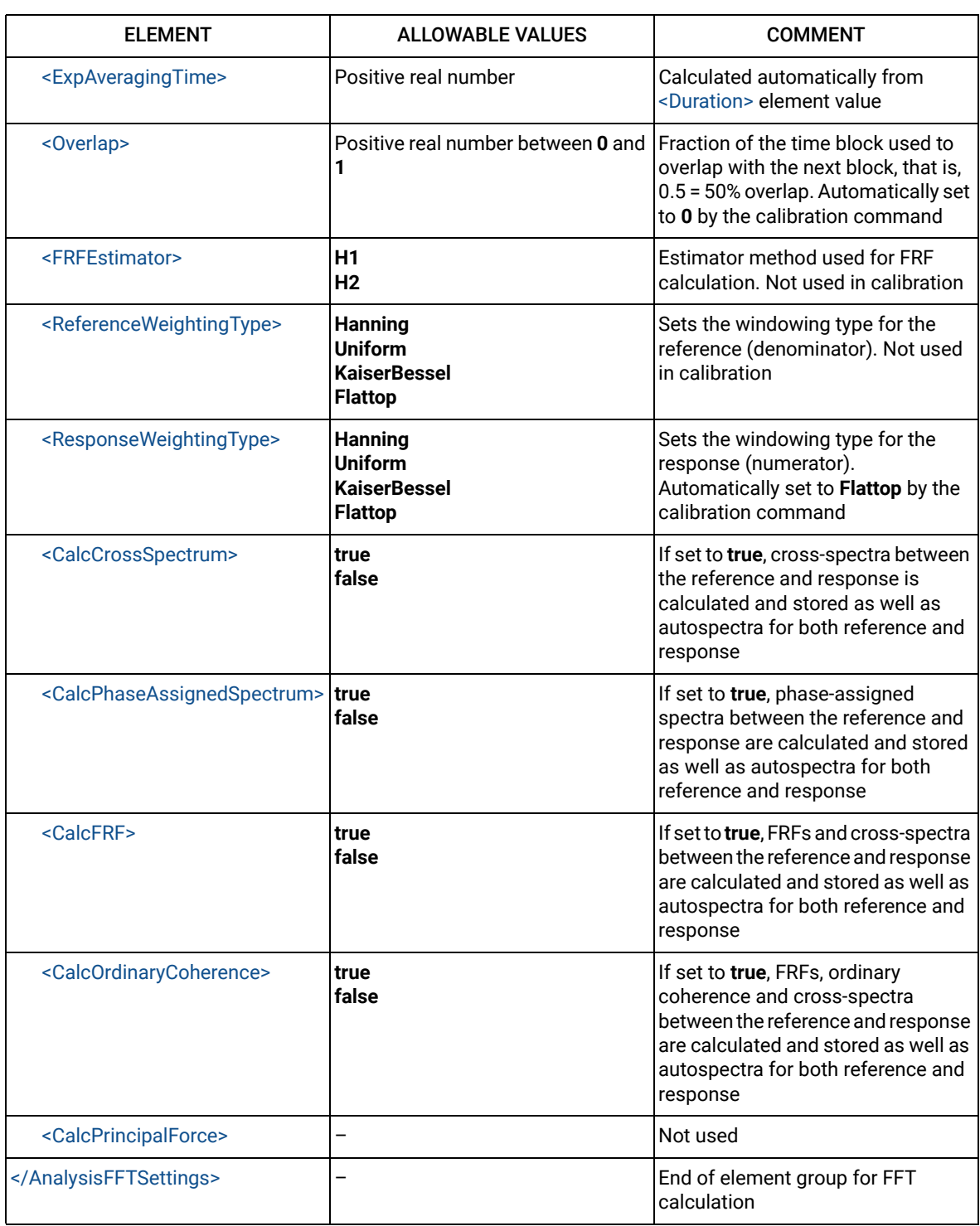

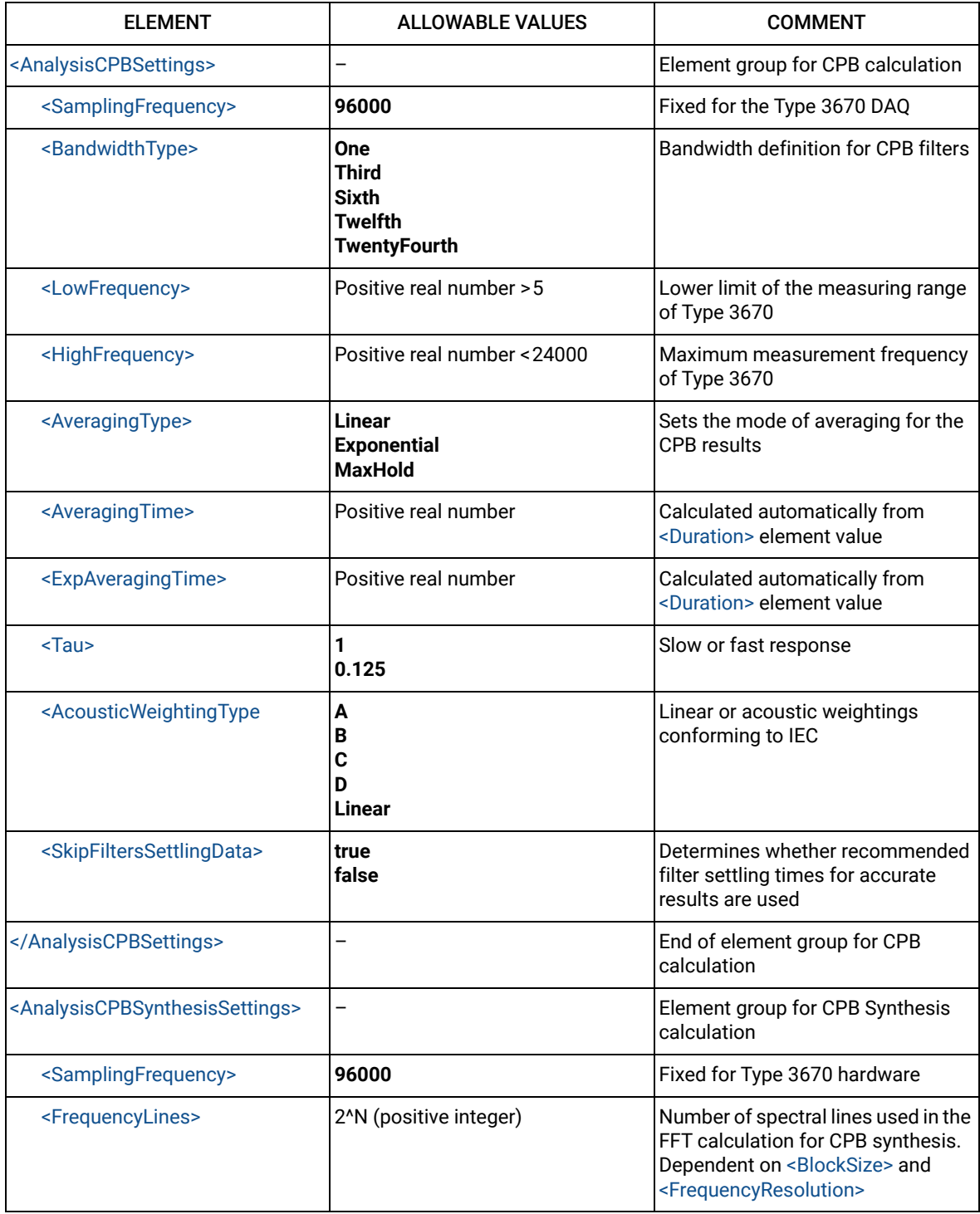

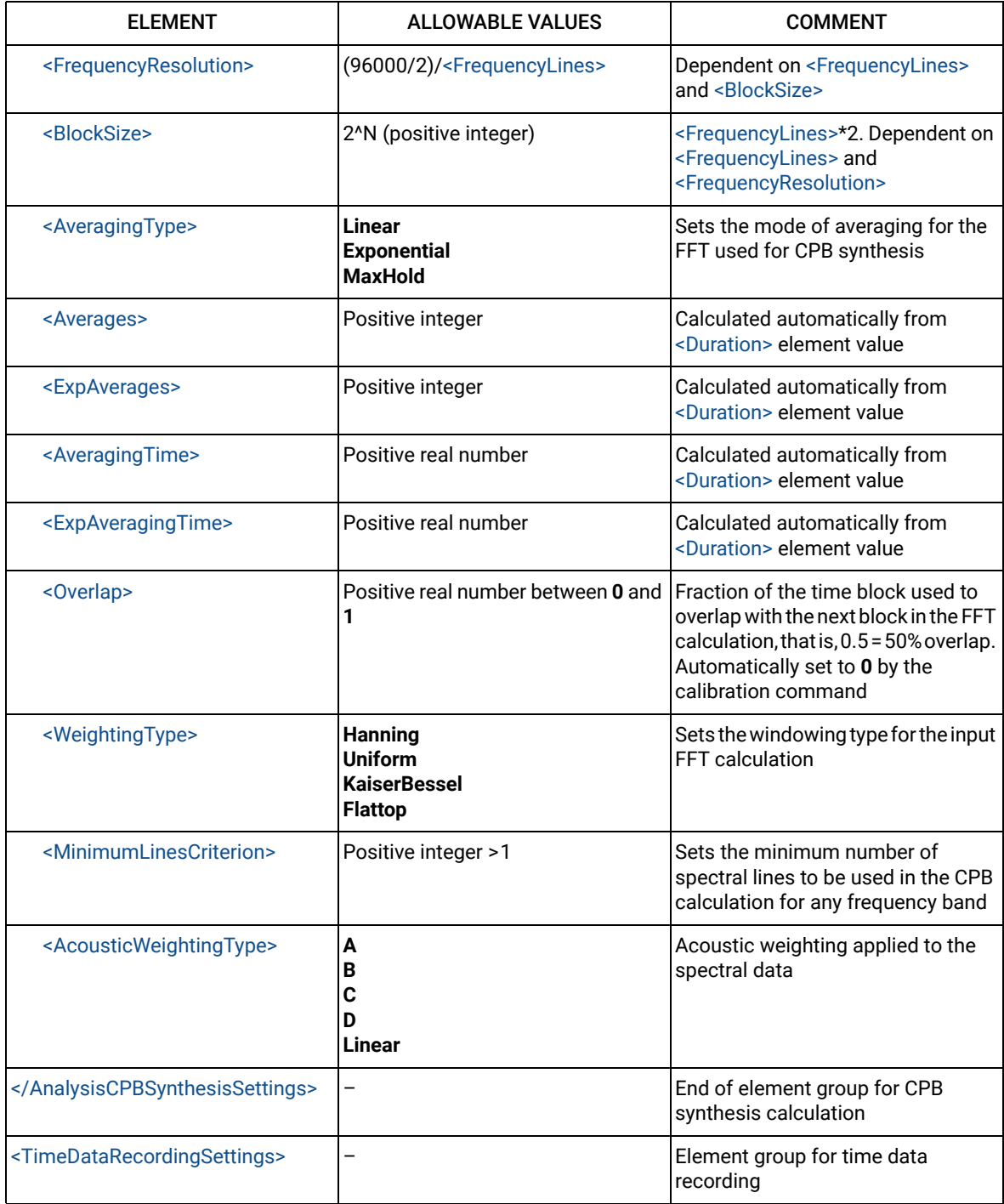

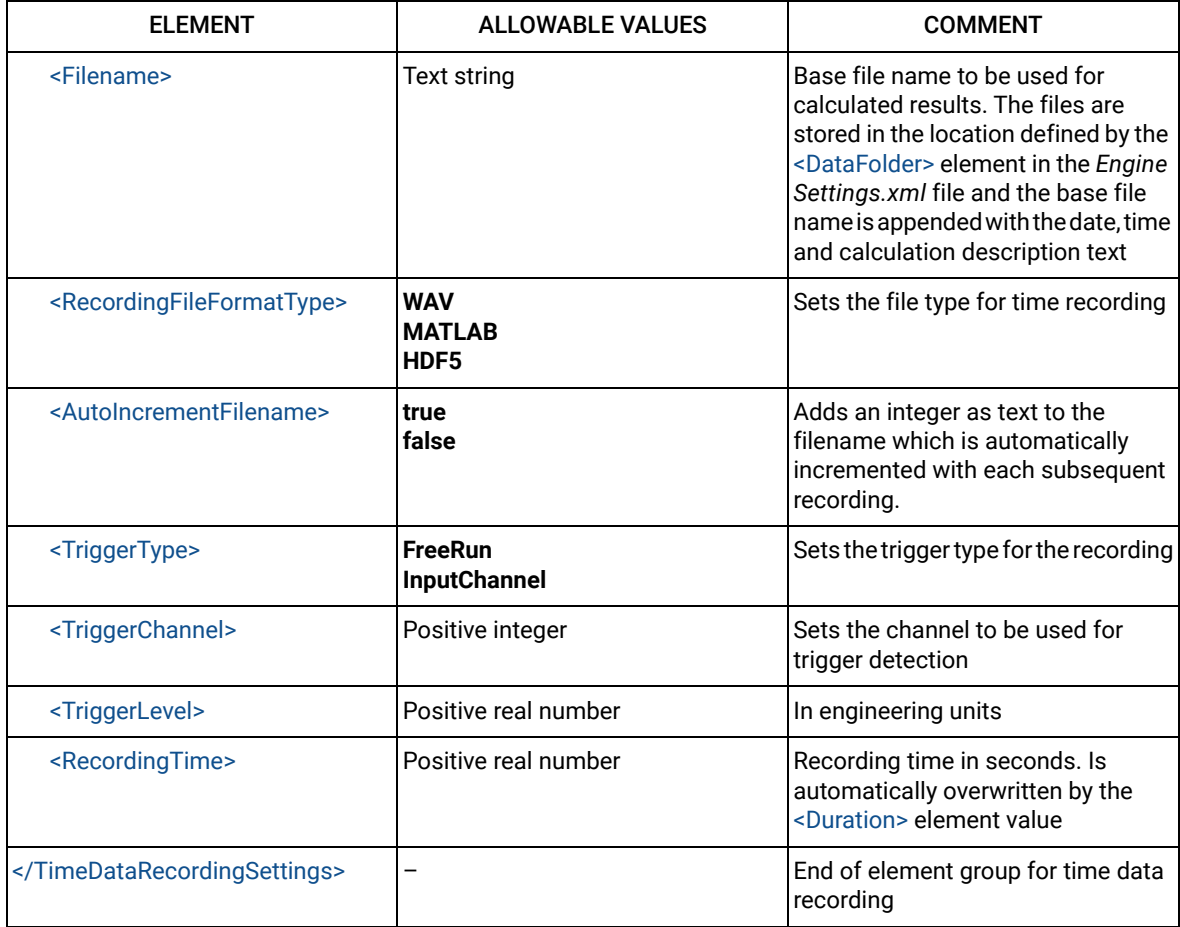

# A.8 Selected Device Capabilities.xml

No user editable values.

# A.9 Step Sine Test Settings.xml

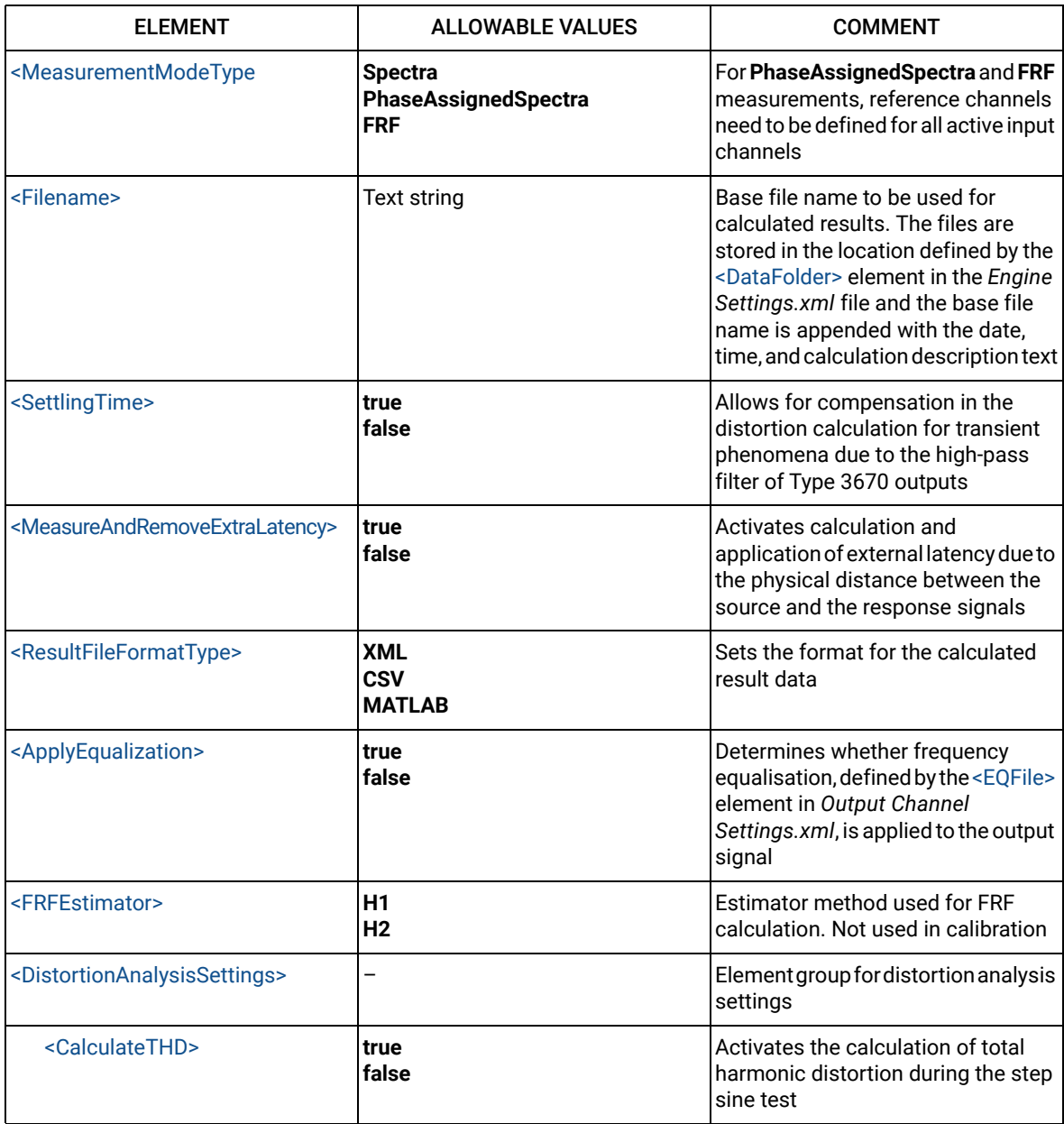

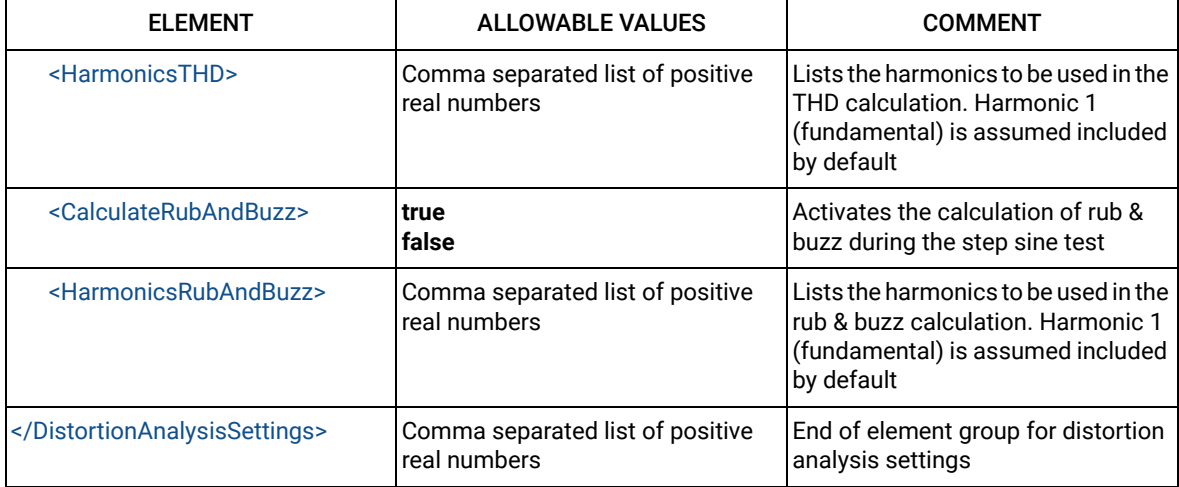

# A.10 Swept Sine Test Settings.xml

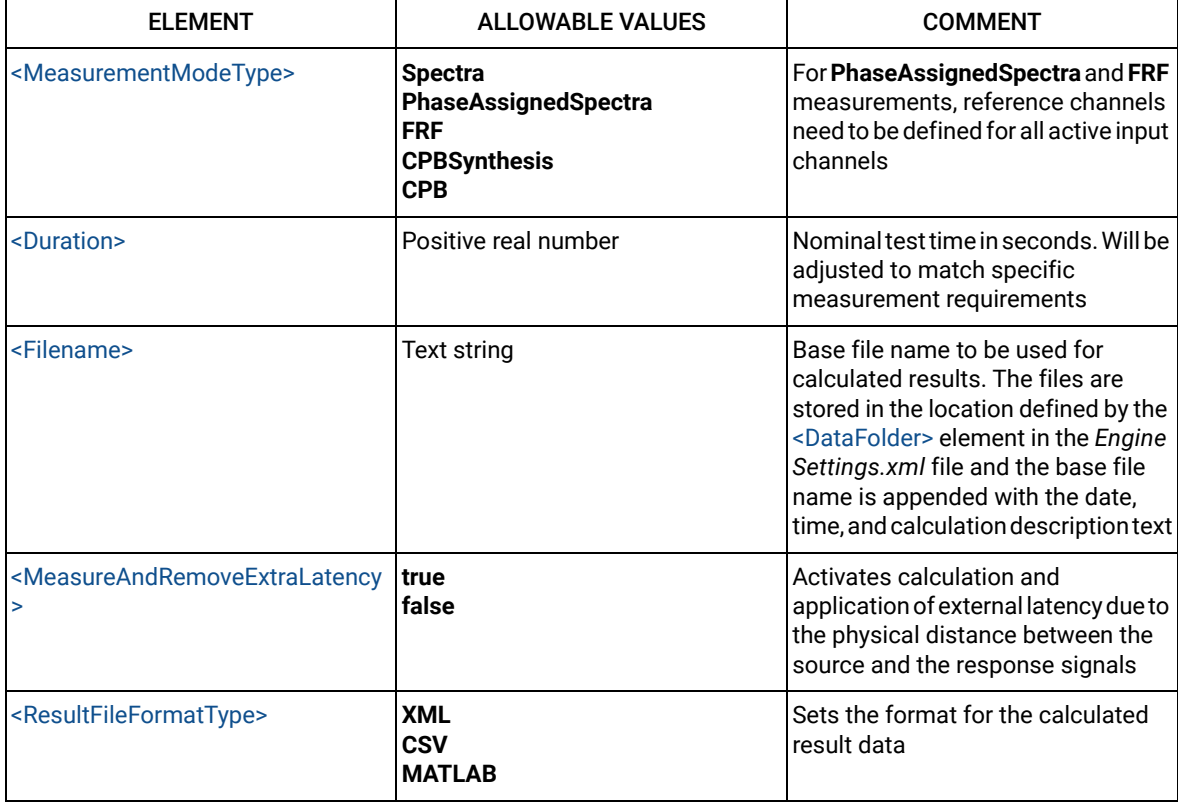

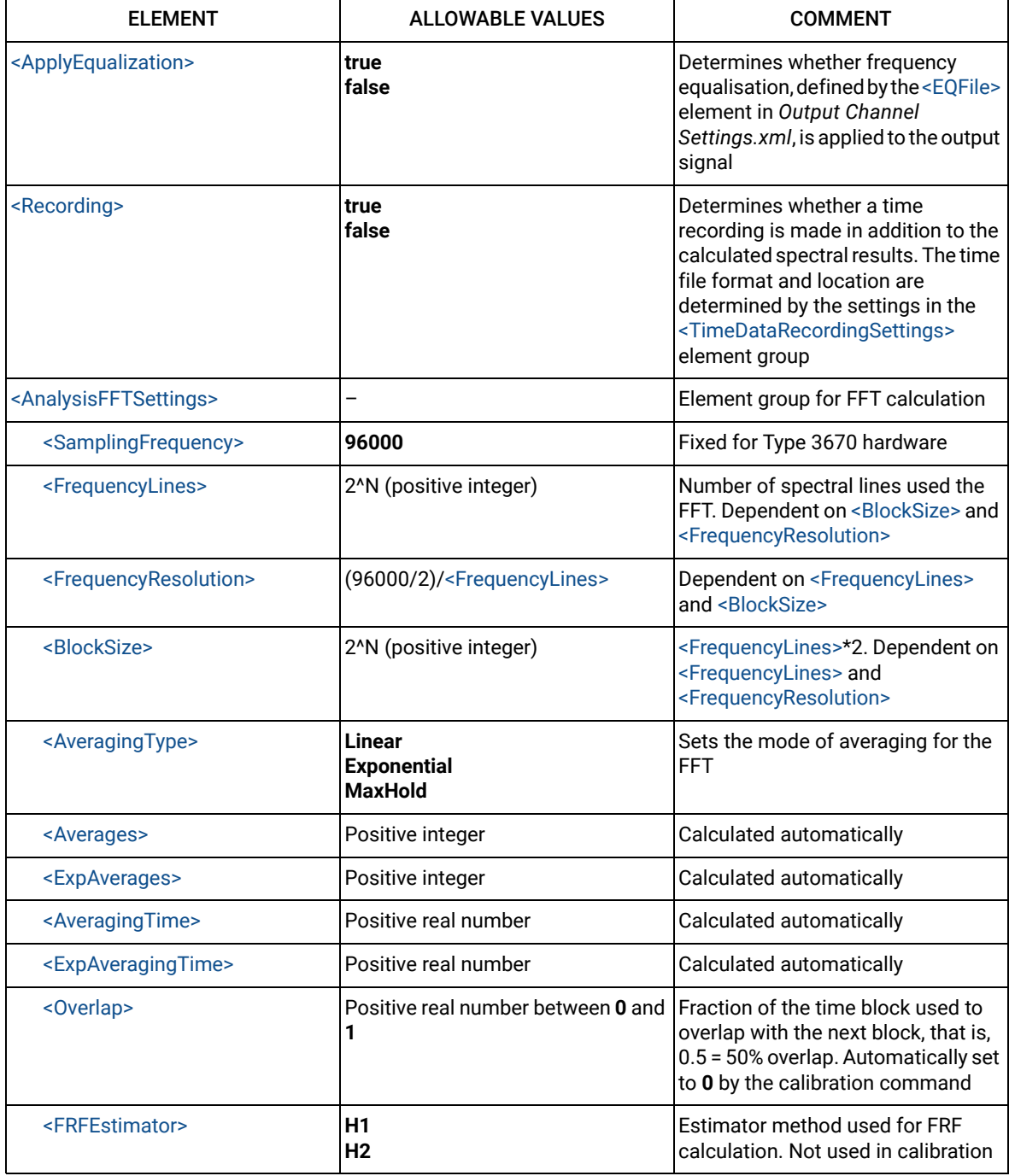

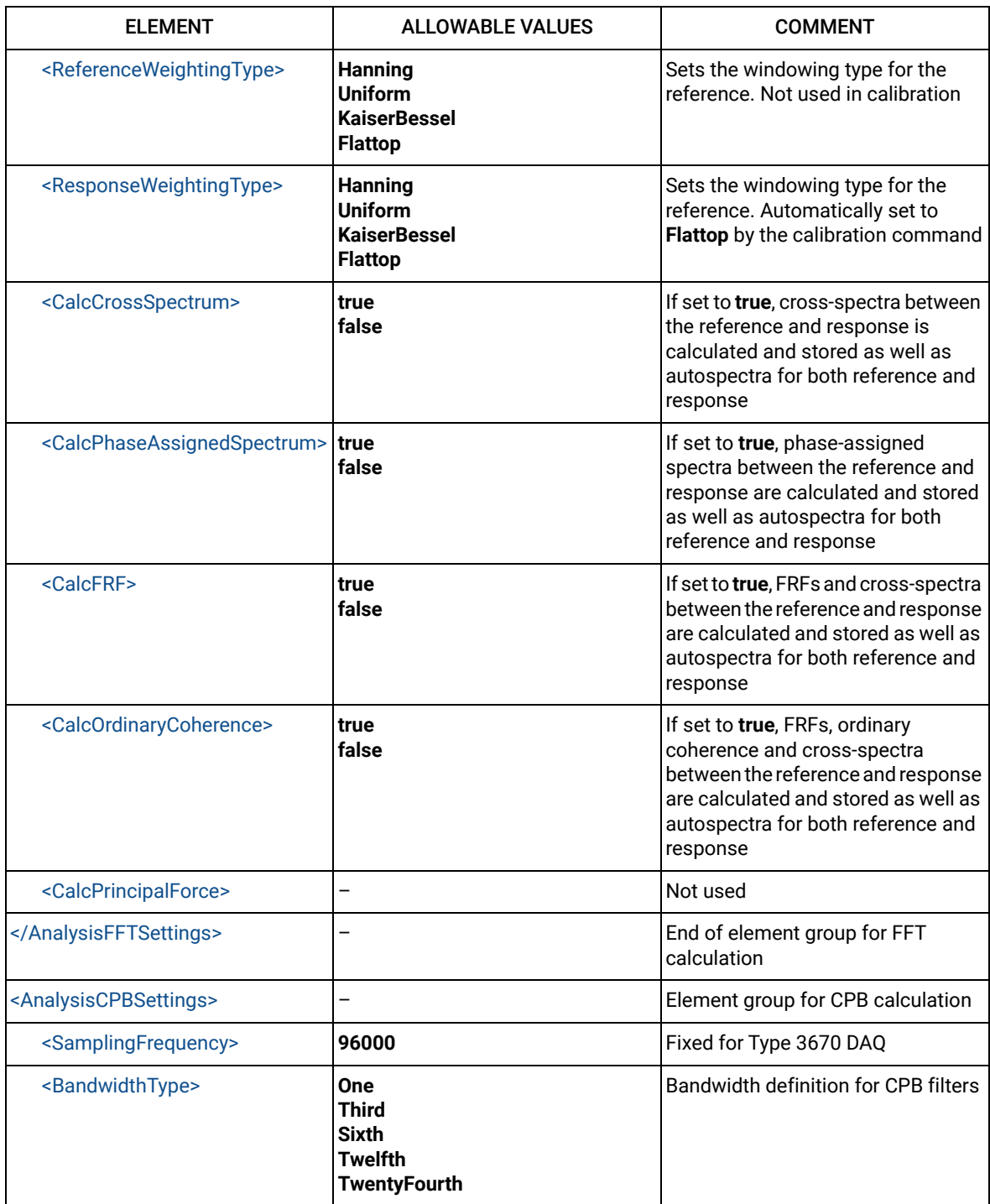

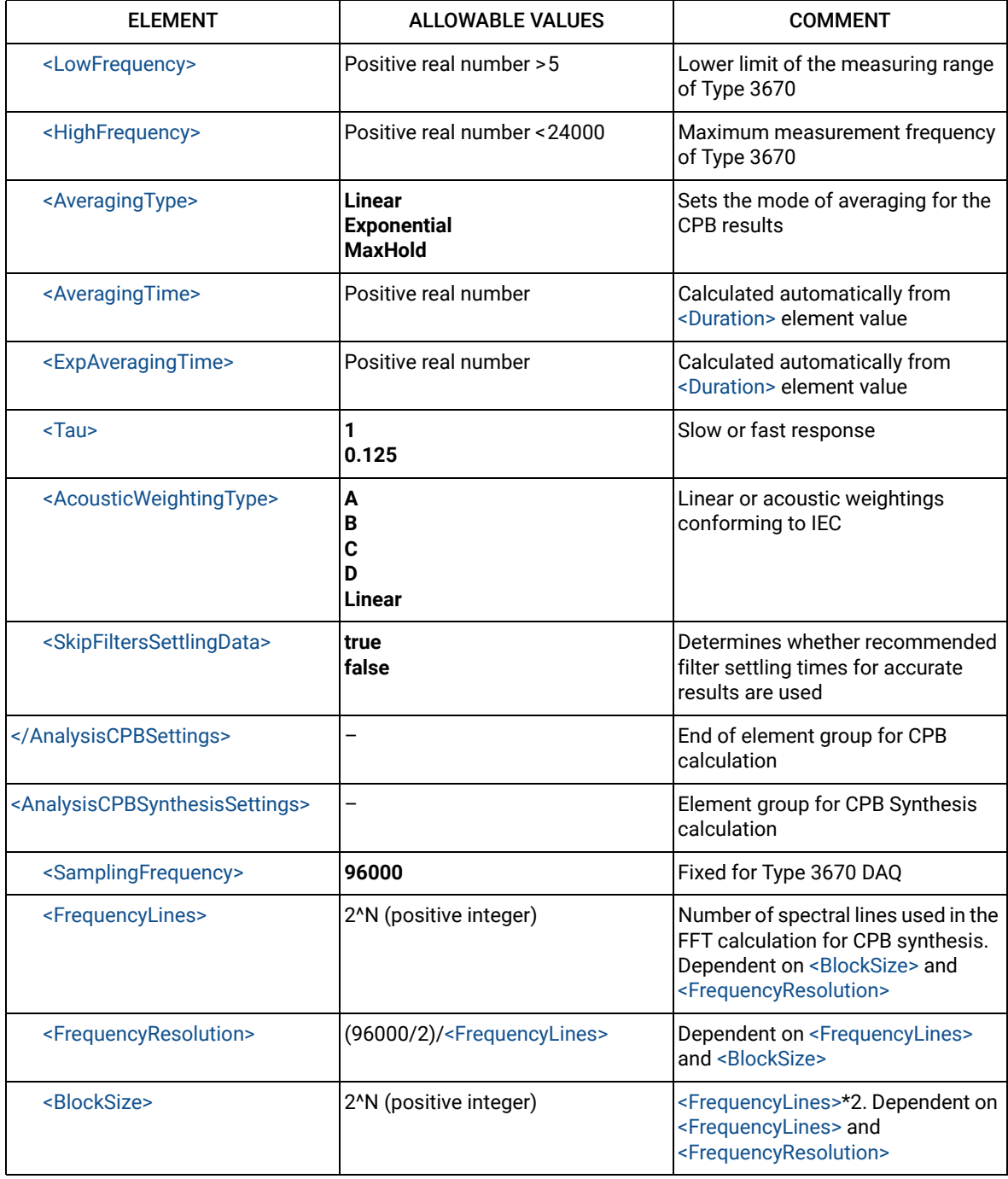

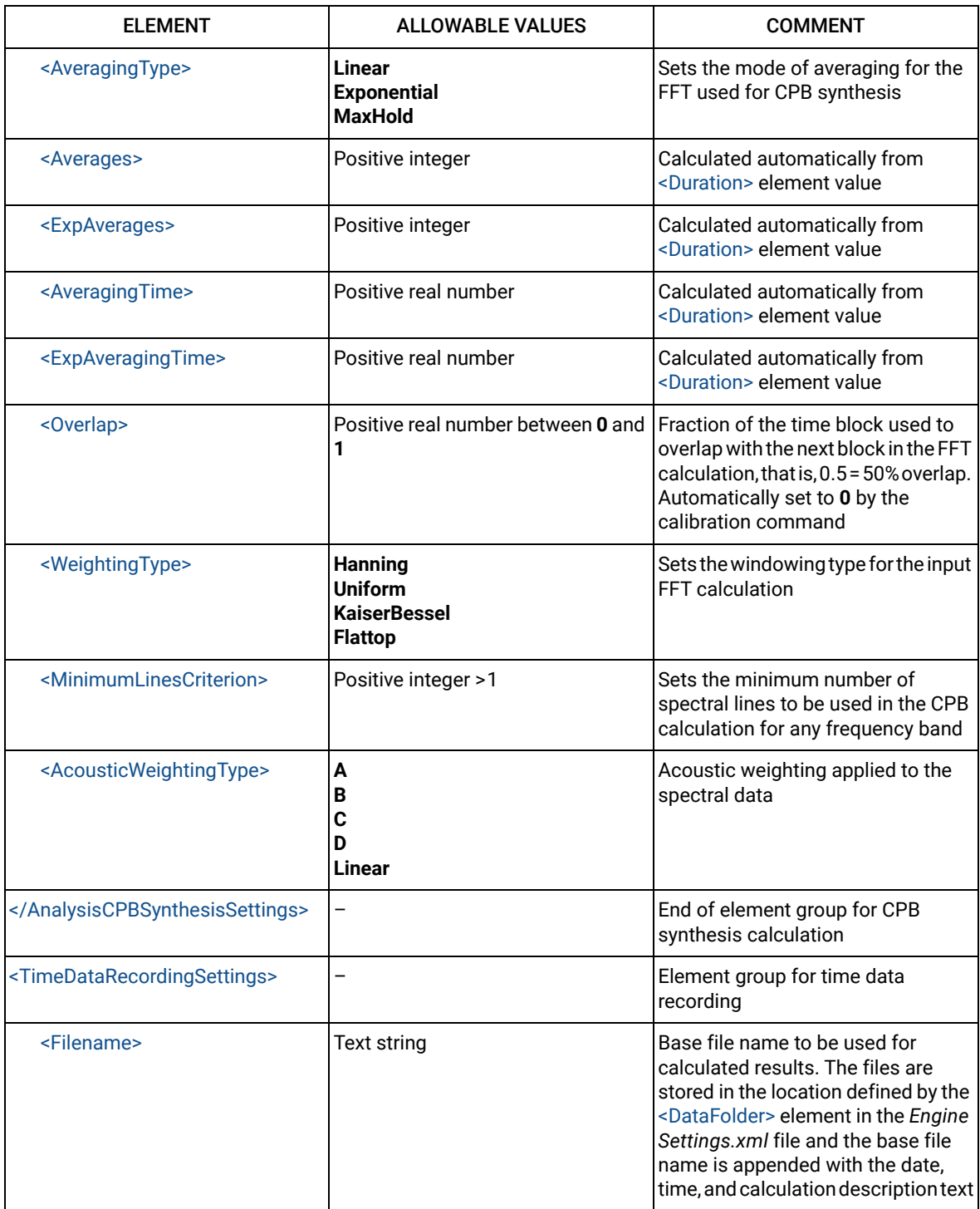

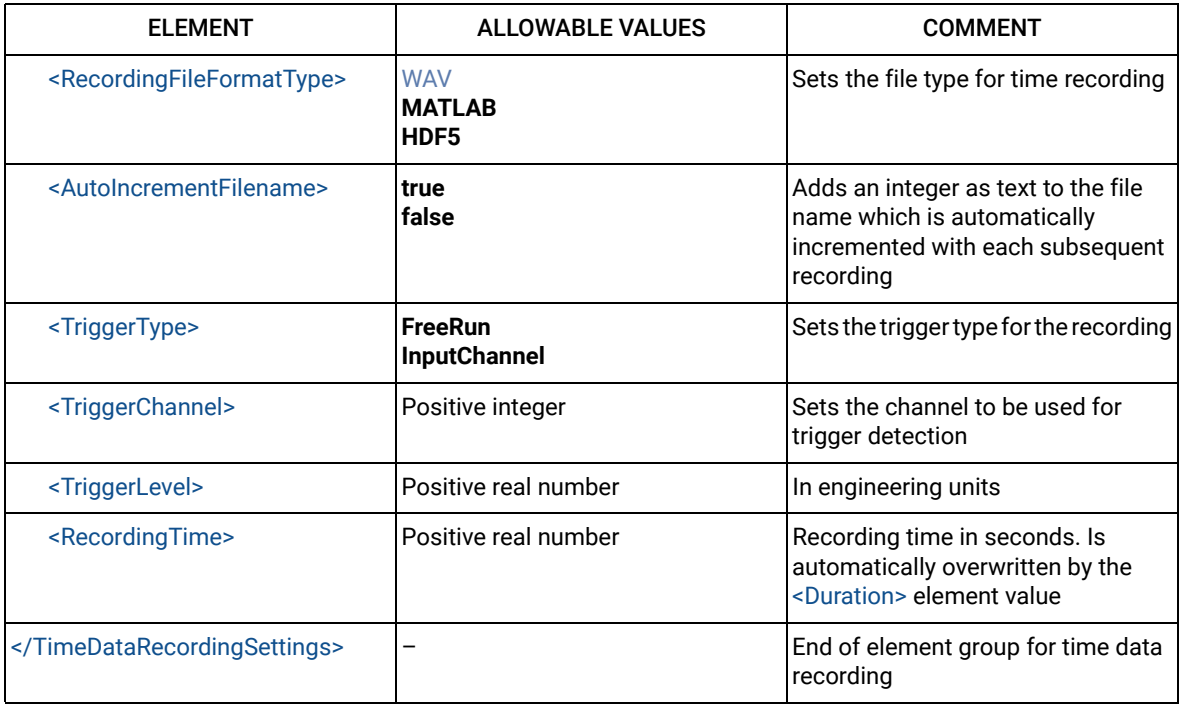

# A.11 Time Data Recorder Settings.xml

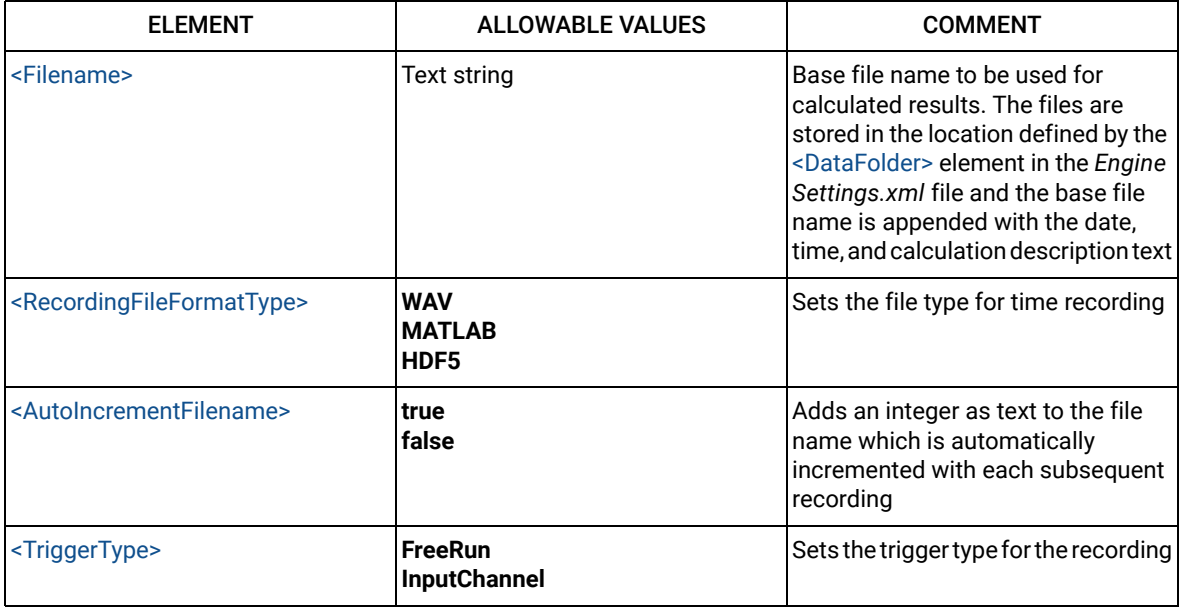

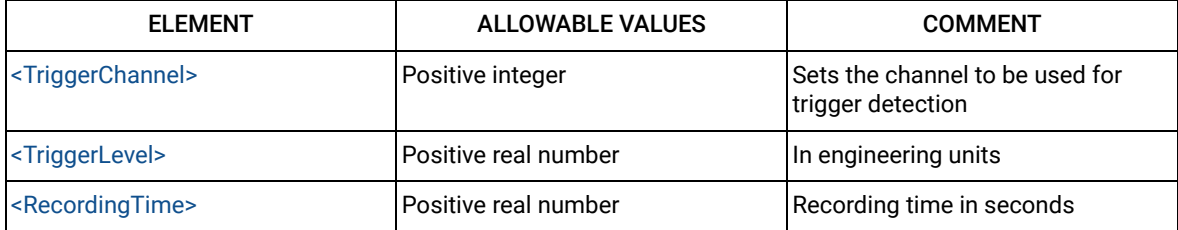

# A.12 Waveform Streaming Test Settings.xml

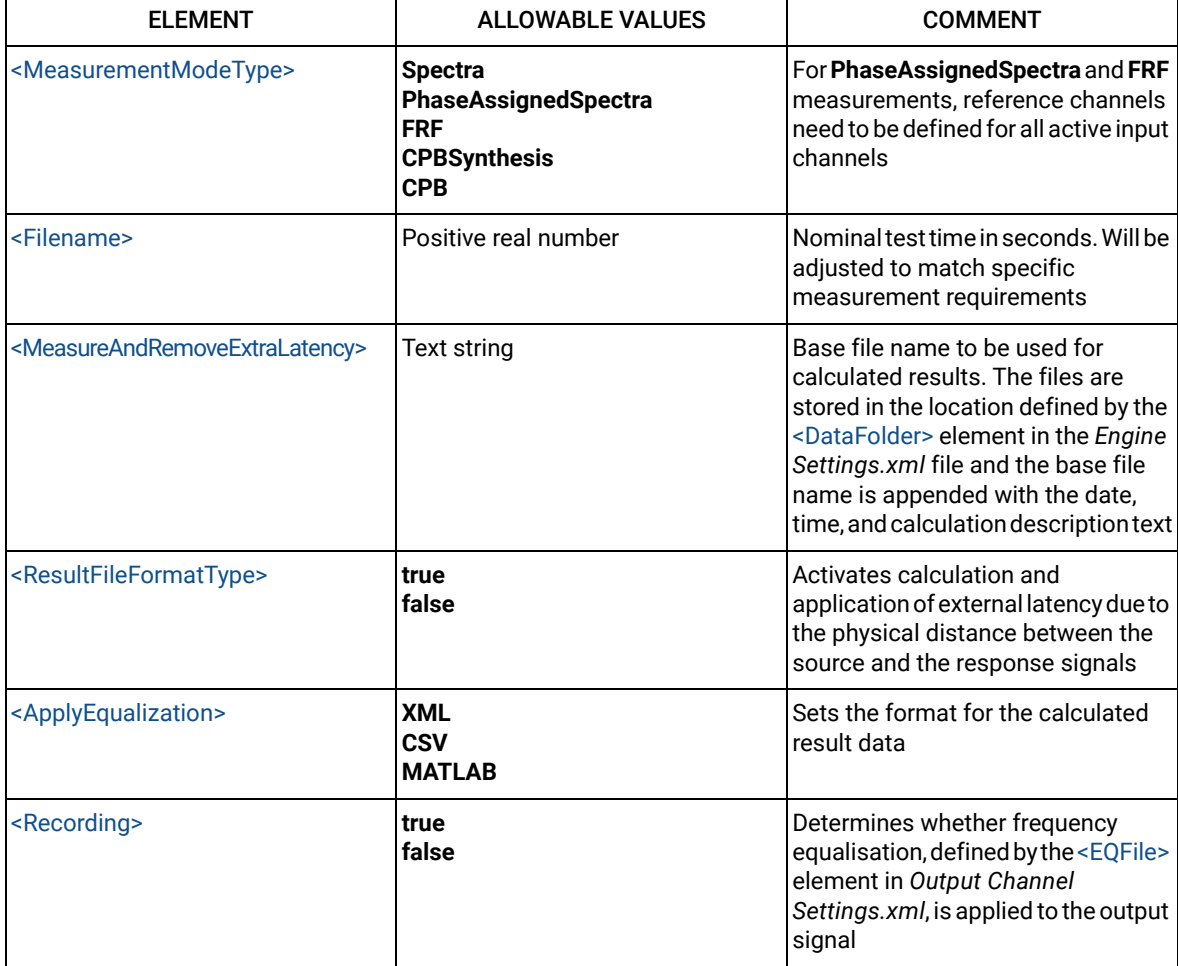

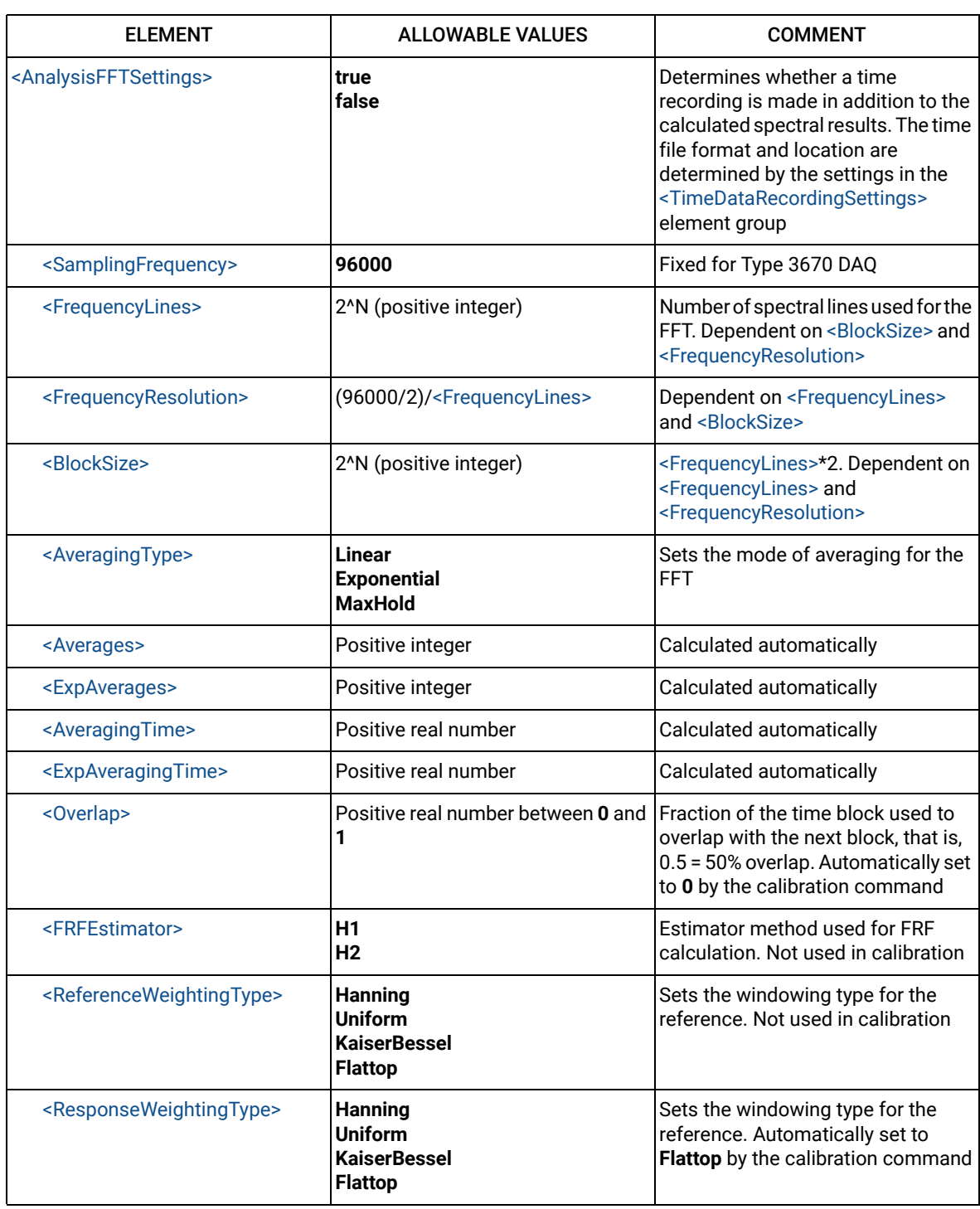

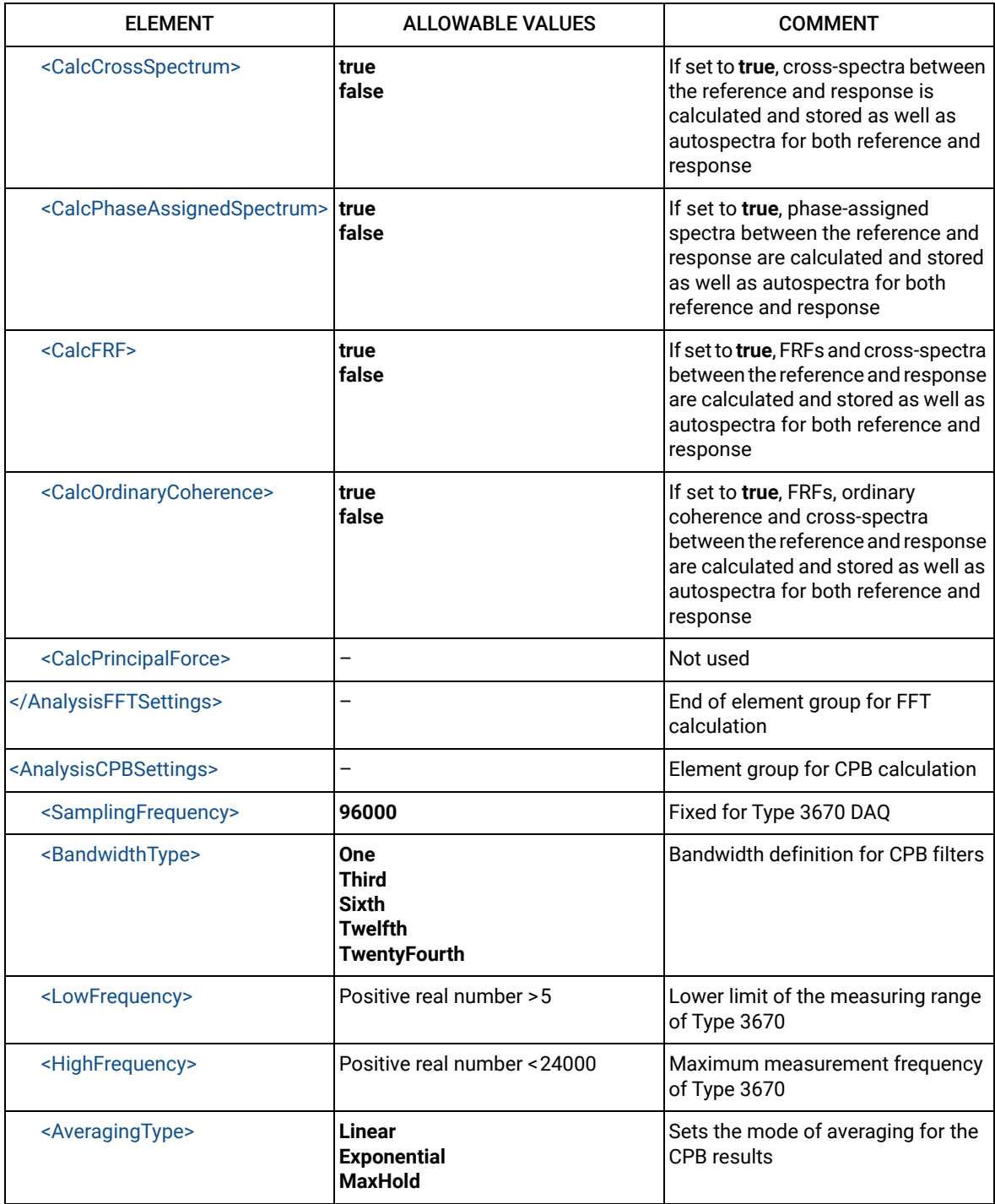

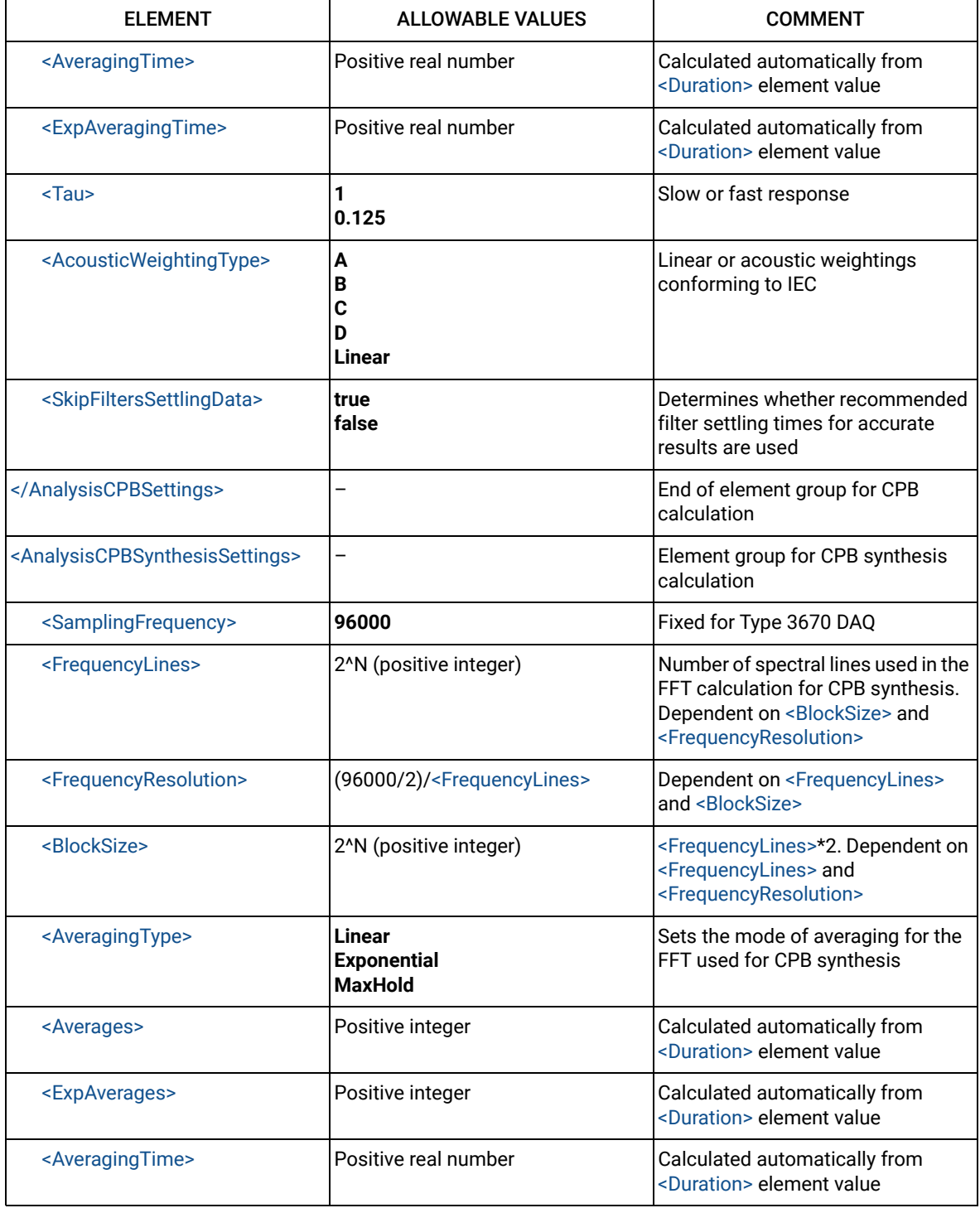

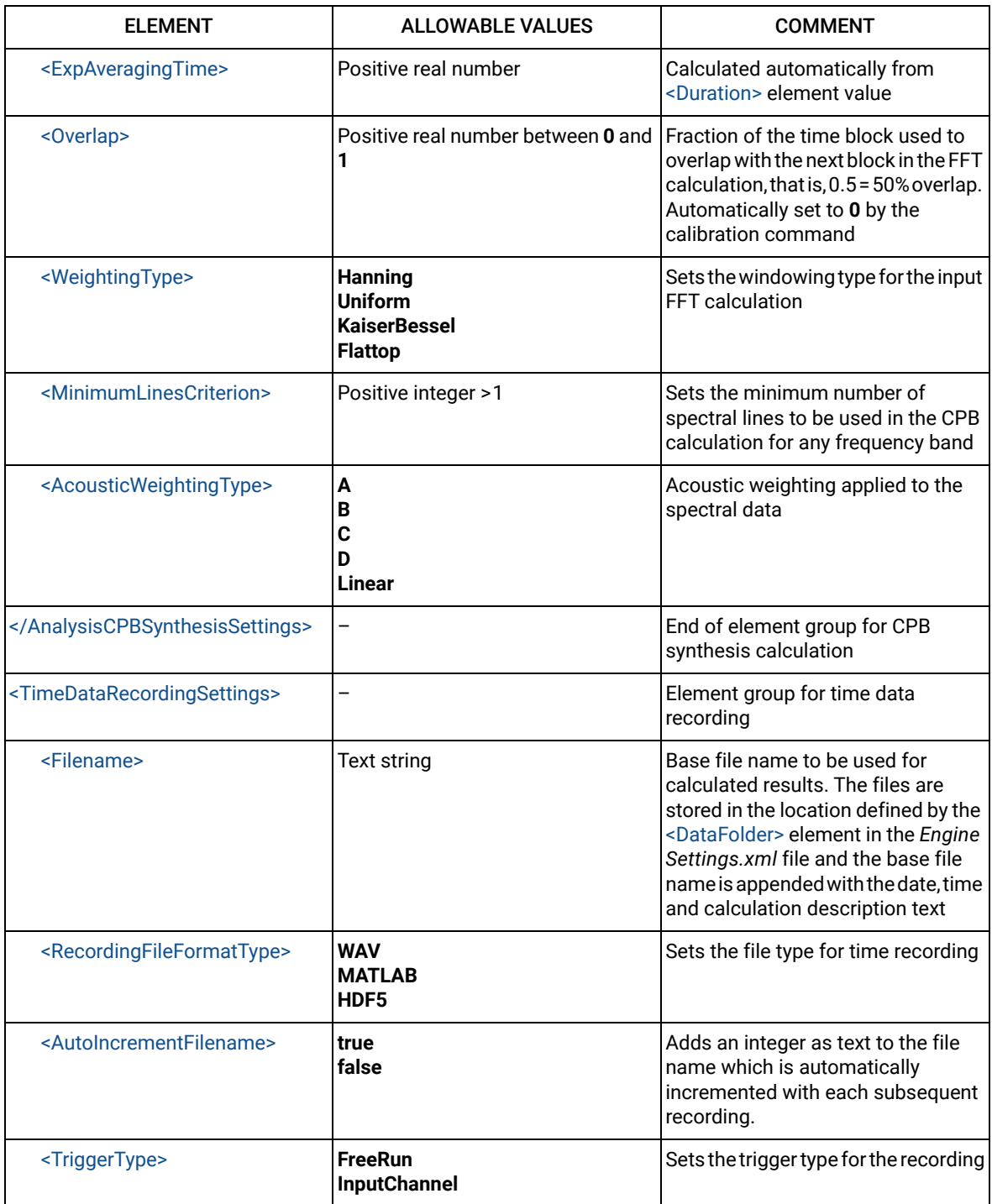

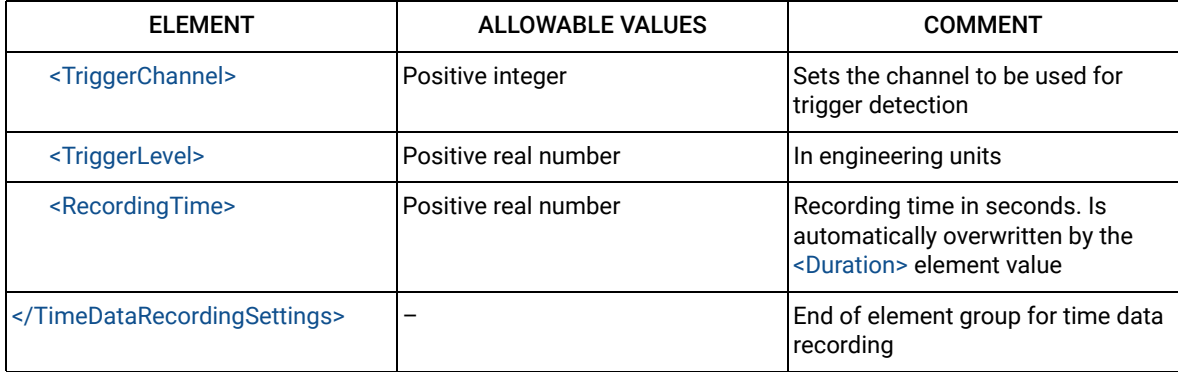

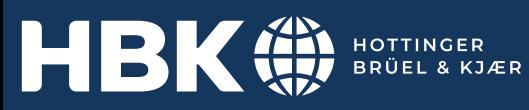

[www.bksv.com](http://www.bksv.com)